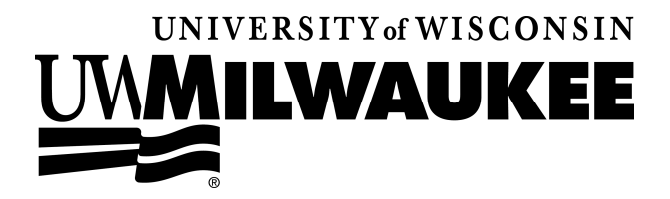

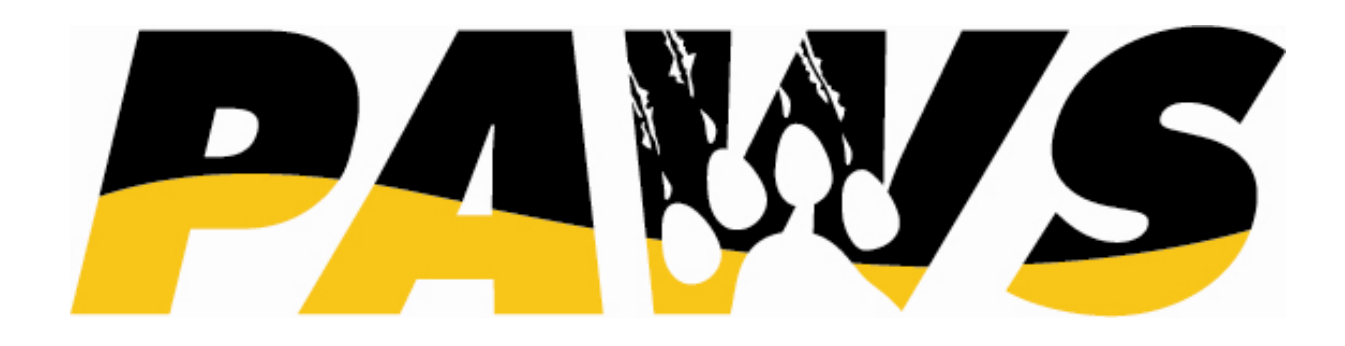

# *9.0 TRAINING RAINING*

# *Student Records*

*Basic Update* 

**Revised: January 30, 2009** 

# **Table of Contents**

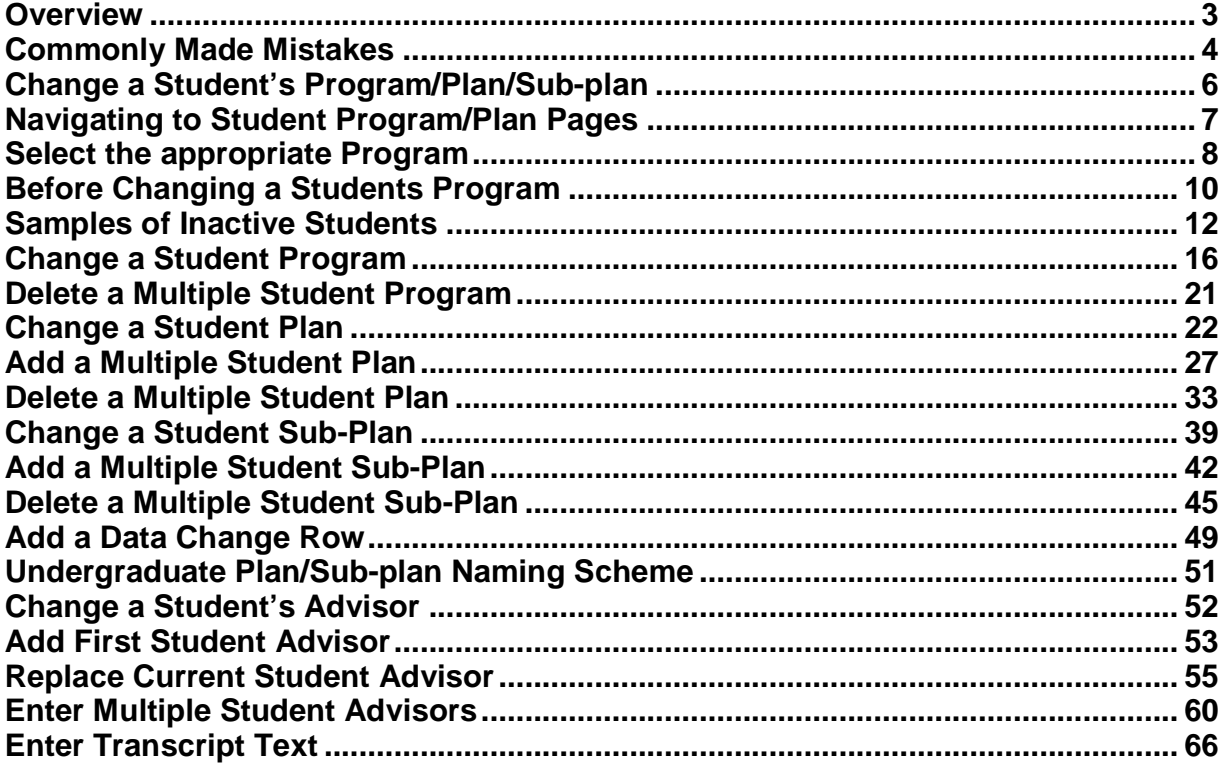

Page 2 of 70

# **Overview**

You may have the authority to make limited changes to student records information in PAWS. In this training, you will learn how to make the following changes:

- Update a student's program, plan and/or sub-plan.
- Update an advisor for a student.
- Enter Transcript Text for a student.

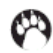

# **Commonly Made Mistakes**

### **Rows added after a Discontinue row:**

Student remains in discontinued/inactive status so changes have no effect other than they impact clearinghouse reporting.

#### **Academic Drops:**

Service Indicator is placed; once the school/college enters the transcript text, a work list item is generated so the student can be reinstated and the service indicator removed in the same day.

### **Second degrees:**

A person should not be activated as a second degree through the program/plan pages; a new application is needed so the record gets reviewed for resetting cums. The wrong plan code assigned can determine financial aid awards and  $2<sup>nd</sup>$  degrees are not eligible for some types of aid so the correct plan is important.

### **Data Change rows:**

Data Change rows track changes in terms (expected grad term especially). Other changes on those rows get 'lost' in processing.

### **NSC/expected grad term issues:**

The clearinghouse is where we send our data so they can do enrollment verifications for various agencies and they can track when a student is graduating and are subject to start loan repayment. The NSC reporting errors out when there are future dated rows and rows after disc rows so the NSC thinks the student is not enrolled at all! Problems are also occurring when EGT is changed, sometimes causes the student to go into repayment ahead of schedule.

### **Rows added after a Completion row:**

Cum stats are wrong because they reflect the previous degree; the student is not counted correctly in enrollment stats because they are in 'completed' status.

#### **Plan sequence numbers:**

Sequence numbers are used in reporting so if there is no 1 or 10 plan sequence, the student does not appear on class rosters, grade rosters, the student summary page; also pre-requisite checking may not find the plan.

#### **Plan codes that are wrong:**

Advisement report is incorrect and in some cases can not be run at all; transcript is wrong; enrollment verification is wrong; pre-requisite checking can fail; the data warehouse reporting can be a nightmare trying to find the correct plan(s); financial aid may be impacted.

#### **Program codes that are wrong:**

Program codes are sometimes used in enrollment appointment assignment so if the program is wrong, the appointment time is wrong; financial aid may be impacted.

#### **Advisor changes:**

Forgetting to check if prior advisors should still be listed on student's record. Selecting the  $\mathbf{F}$  button in the bottom scroll option bar adds a row, but retains the previous row. When conducting a plan change, verify prior advisors should be retained or removed. When conducting a program change, additional rows will be blanked out. It is important to re-enter previous advisors when necessary. Incorrect Advisor entries will appear on a student's transcript and in his/her Student Center.

Attempting to change an advisor when the student is discontinued or has completed his/her degree. An Advisor change should never be done on a student with a "discontinued" or "completed" status.

Attempting to have different Academic Programs listed for different advisors for the same effective dated row. The Academic Program for each advisor row must match the current active Academic Program on the Student Program/Plan page. PAWS requires each Advisor row to be re-entered when a program change has occurred.

Attempting to make an advisor change before the Student's Program/Plan change has been completed. The Advisor date must be the same or greater than the "MATR" or the "PRGC" row on the Student Program/Plan page.

# **Change a Student's Program/Plan/Sub-plan**

The Student Program is the School/College that a student is admitted to or pursuing his/her degree in. For example, EASUG is an Engineering Undergraduate Program and ARTPB is an Art Post Baccalaureate Program.

Each student is assigned a Program and within each program they have Plans, or majors. Sub-Plans are options or tracks within the major or minor.

To change a student's program, plan, and/or sub-plan you will use the Student Program/Plan pages. In general, you need to do two things:

- Enter the appropriate Effective Date and Program Action.
- Specify the new program/plan/sub-plan as appropriate.

This section provides an example of each type of change: Program, Plan, and Sub-Plan.

**WARNING!** Do not save the change you make until you finish with ALL the pages involved - Student Program, Student Plan, and/or Student Sub-Plan and check your Effective Date. If you save and then find an error, you need to contact the key person in your school/college to make the correction.

#### **Correction mode contacts for changing Student Program/Plan in PAWS:**

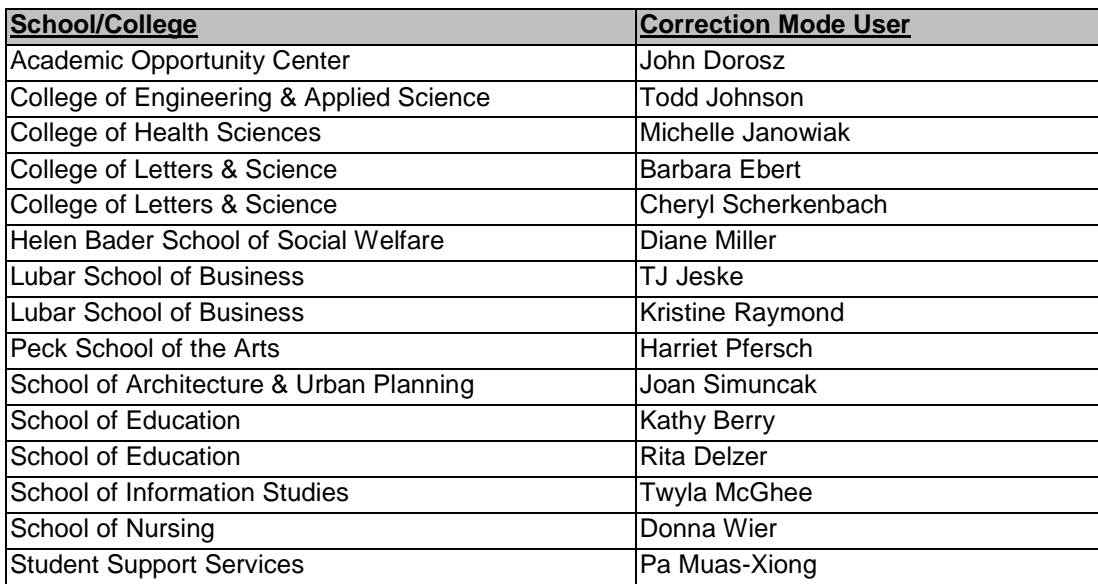

# **Navigating to Student Program/Plan Pages**

#### **Navigation:**

**Menu > Records and Enrollment > Career and Program Information > Student Program/Plan** 

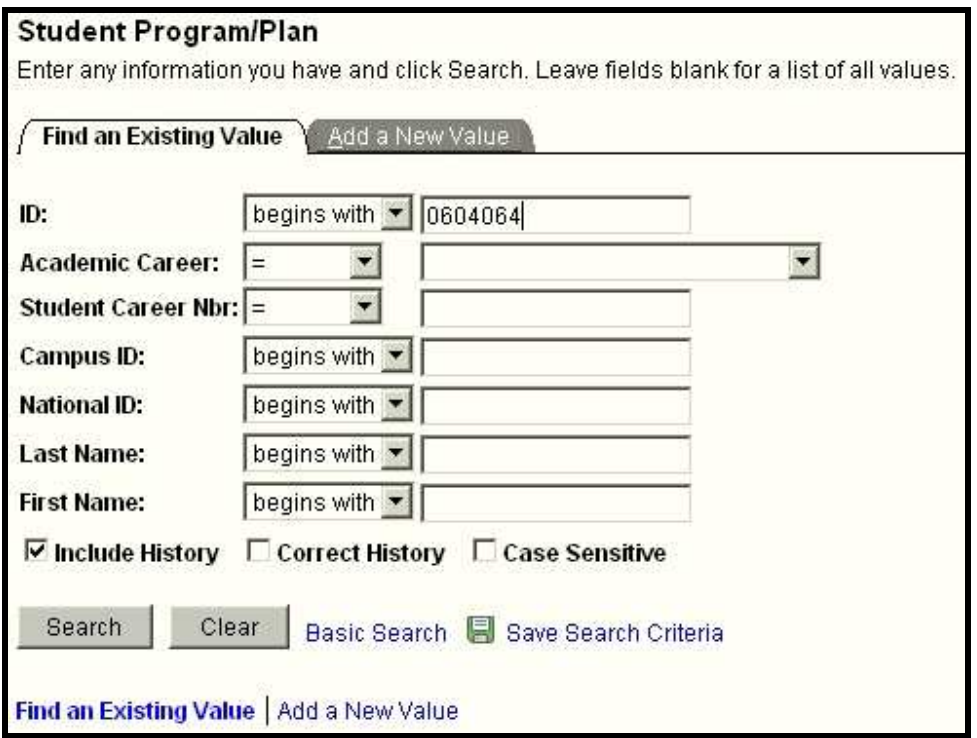

Type the Campus ID to select the appropriate student. If you do not have the campus ID, enter the first 4 characters of the Last Name and the first 4 characters of the First Name.

Click the  $\frac{\text{Search}}{\text{bottom}}$  button.

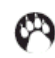

# **Select the appropriate Program**

When the Search is completed, one of two things will happen.

- If the Student has one Program, the Student Program/Plan page will open.
- If the Student has multiple Programs listed, the returned results will be shown on the Search Results page.

If the page opens, proceed to page 10 in this manual.

If the Search Results are returned on the bottom of the page, this means the student has multiple rows to select from. (See example below.)

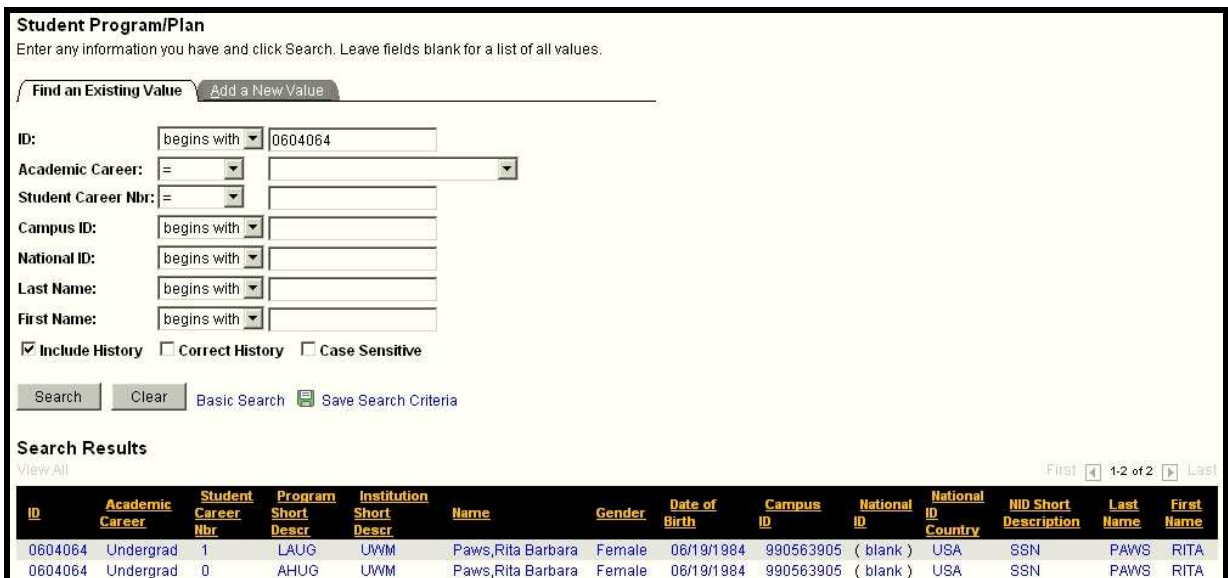

Make sure each row is "Active" before making any changes. If both Student Career Nbrs. In addition, Programs are "Active", make sure you select the correct one for making changes.

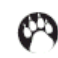

If a student has had a program change, the results should look like the following:

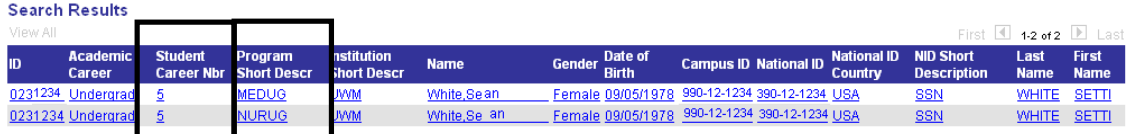

Notice the "Student Career Nbrs" are the same, but there are two different "Program Short Descr". This means the student changed from one school/college to another school/college.

If the student has had more than one career number, the results should look like the following:

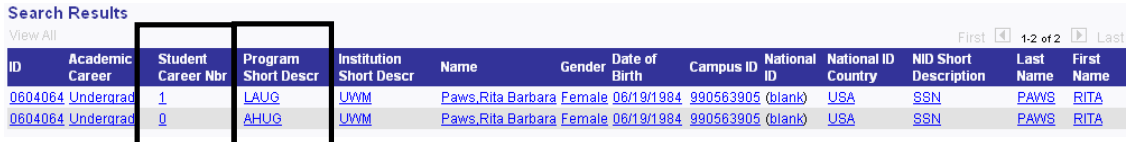

Notice the Student has two different "Student Career Nbrs" and two different "Program Short Descr". This means the student has two different careers that could be active at the same time. (See page 11 for information on "Active" students.) If both careers are active at the same time, than this is considered a DUAL Degree. The career with the higher number is usually the current career.

If one of the rows for "Student Career Nbr." and "Program Short Descr." Shows DISC or COMP, do nothing. Student is inactive and record should not be altered.

A DUAL Degree means that a student will have two of everything. (Example, two career numbers, two sets of graduation requirements, two diplomas, and two sets of graduation fees.)

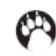

# **Before Changing a Students Program**

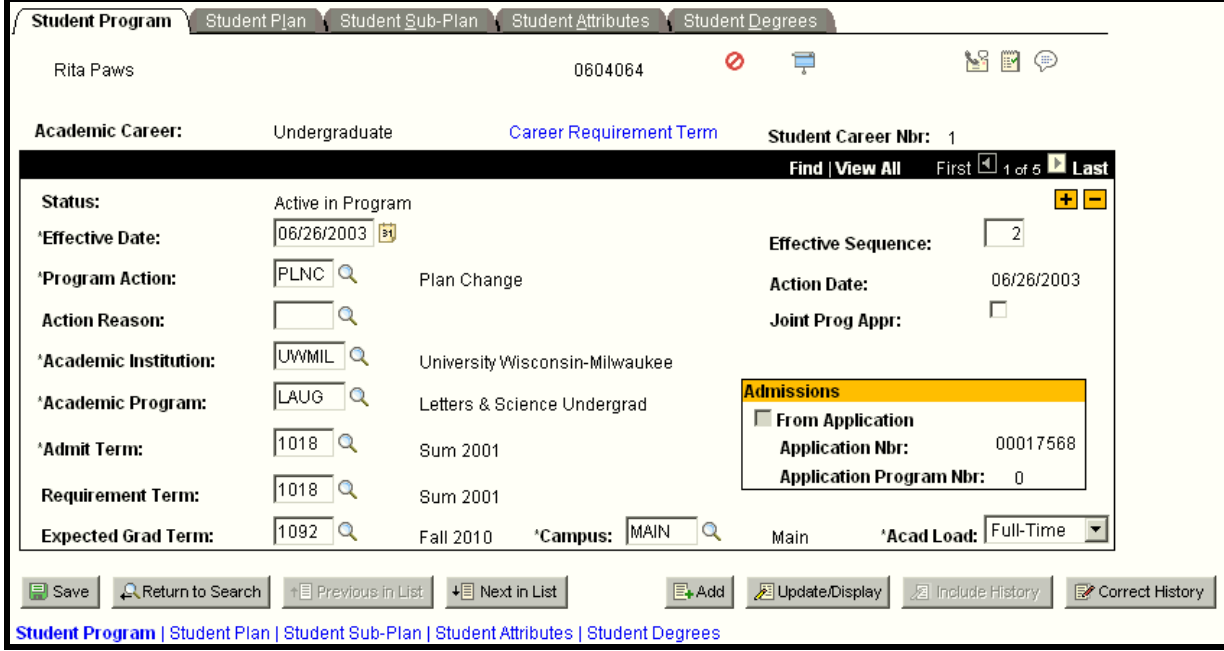

When the Student Program page opens, it will appear similar to below:

Check the following:

- Correct student
- Status is Active
- Action reason is not dual
- Admit Term Code

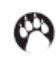

Before making any changes, verify and make note of the following pieces of information.

• Make sure this is the **correct student** by verifying name in the upper left hand corner of page.

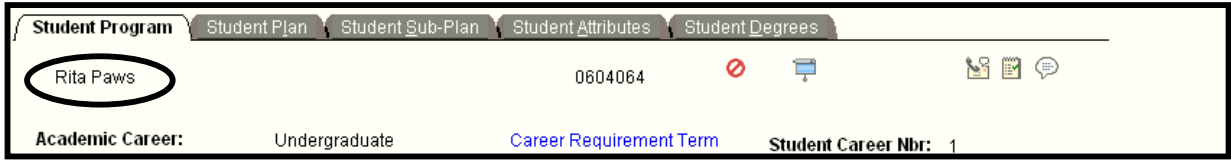

• Make sure the student is "**Active in Program**" by checking the status field.

"Active in Program" means that the student is actively pursuing their degree. Students become inactive if the following occur:

- 1. The student graduated then a "COMP" (completion) row is added to record. The "COMP" row means a student is complete. DO NOTHING!!! Have the student contact Admissions at 229-5932.
- 2. The student missed a semester or more of enrollment or they dropped a dual degree. If a student does not enroll or drops all classes in a given semester they will receive a "DISC" (discontinue) row. The "DISC" row means a student is discontinued. DO NOTHING!!! Have student contact Admissions at 229-5932.

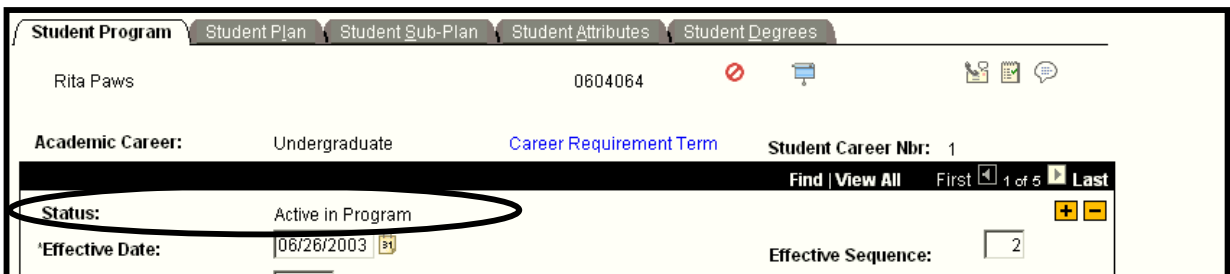

**IMPORTANT:** If the current row shows a Program Action code of DISC or COMP, **stop and contact the appropriate office listed below**. **DO NOT** insert any additional rows into the record once the student is not active. This student is not an active student and should **NOT** have a Program/Plan/Subplan change made at this point.

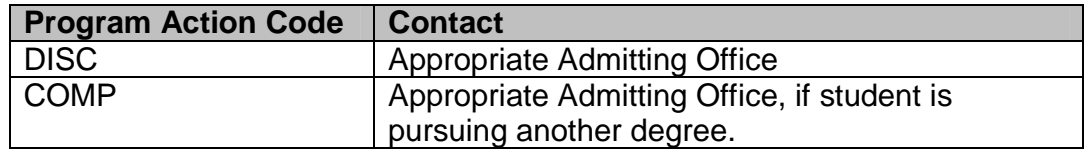

University of Wisconsin-Milwaukee Page 11 of 70 Revised: 1/30/2009 9:27 AM

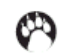

# **Samples of Inactive Students**

### **DISC (Discontinuation) Row:**

The "DISC" row means a student is discontinued. DO NOTHING! Have student contact Admissions at 229-5932.

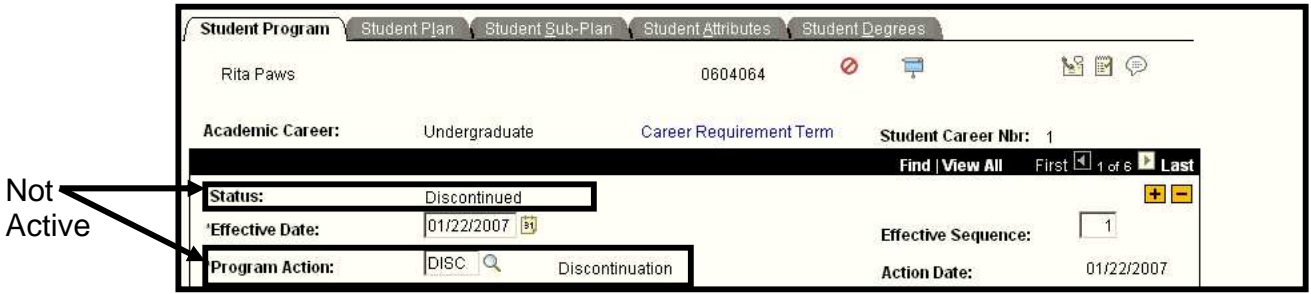

Contact the appropriate admitting office to make any changes or corrections to this student's record.

### **COMP (Completion) Row:**

The "COMP" row means a student is complete. DO NOTHING! Have student contact Admissions at 229-5932.

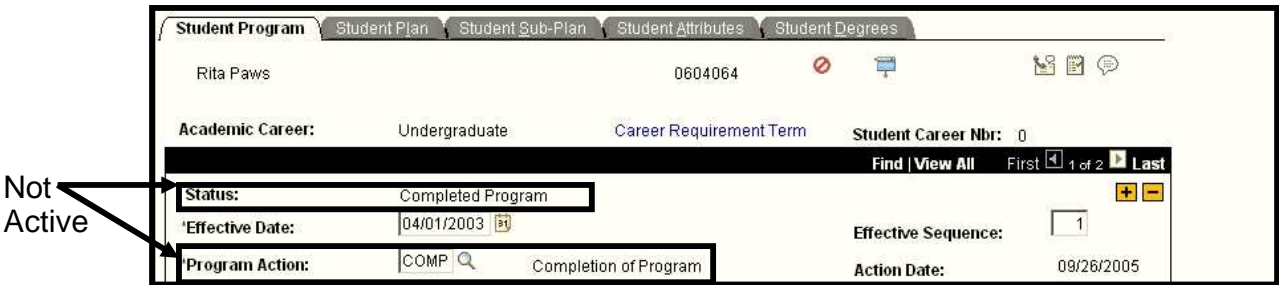

Once a student has graduated, **NO** changes should be made to the student's record. If student is re-entering in another program, appropriate admitting office should be contacted.

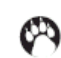

• Check the Action Reason field for "**DUAL**". If the field shows "DUAL" and you add a new row, you will need to re-type "DUAL" in the Action Reason field on the new row. DUAL will not be carried forward automatically. DUAL is important because this lets people know the student is a DUAL degree person.

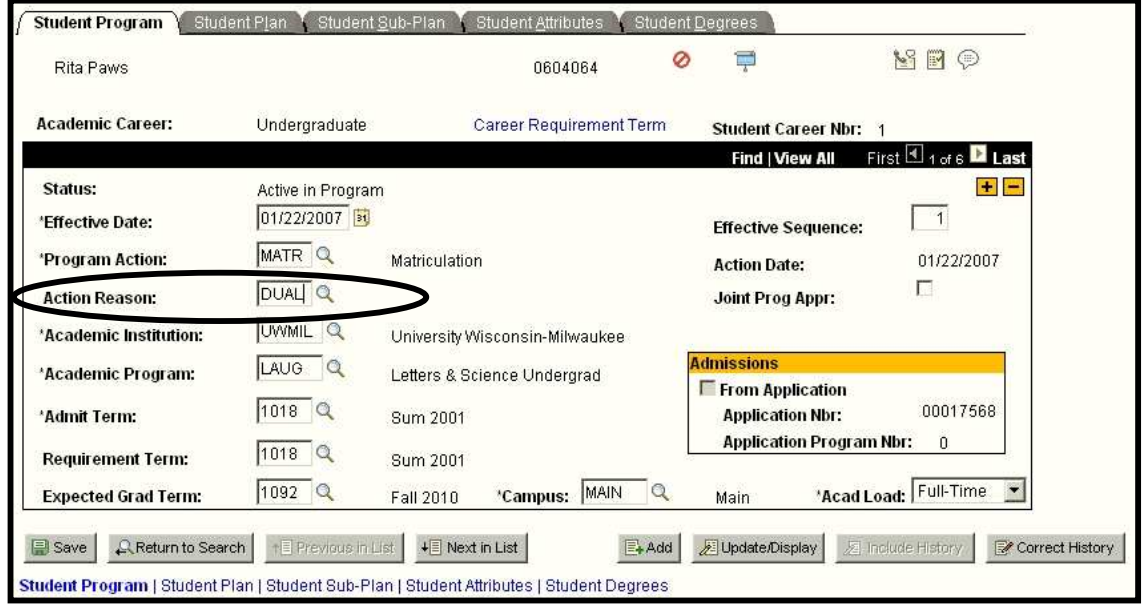

Dual Degree means two of everything. (Example: Two career numbers, two diplomas, two sets of graduation requirements, and two sets of graduation fees.) Dual degrees can be within the same school/college or in different schools/colleges.

For Dual Degrees, both undergraduate career numbers have to be active at the same time. To find out if a career number is active, go to the Program/Plan page and follow steps shown on pages 11 and 12. Status should show "Active in Program".

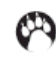

Write down the current "**Admit Term**". You will need to re-enter it in a later step. The "Admit Term" is the first term the student was admitted into UWM and this should NOT change. The field is used by multiple departments and should remain the same even when moving from one school/college to another.

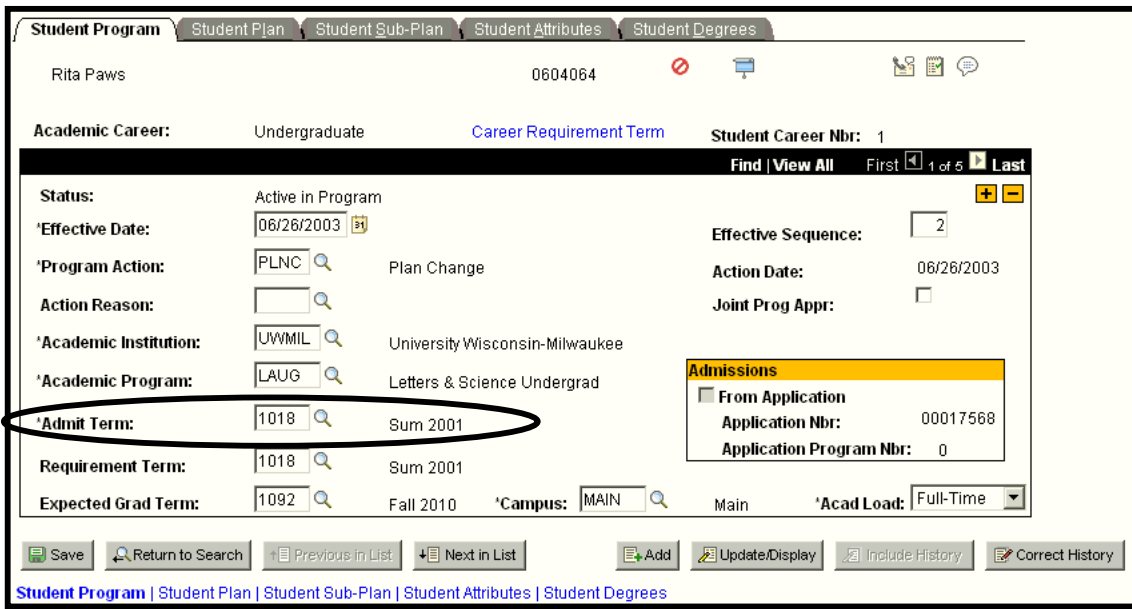

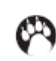

• **Note:** the Expected Grad Term field will copy from the previous row. PLEASE DO NOT CHANGE OR ALTER the Expected Grad Term. If a student wants to change their Expected Grad Term, they need to contact the Graduation Processing Office at 229-6571. If the student needs to apply for graduation, they can complete an application for graduation through PAWS.

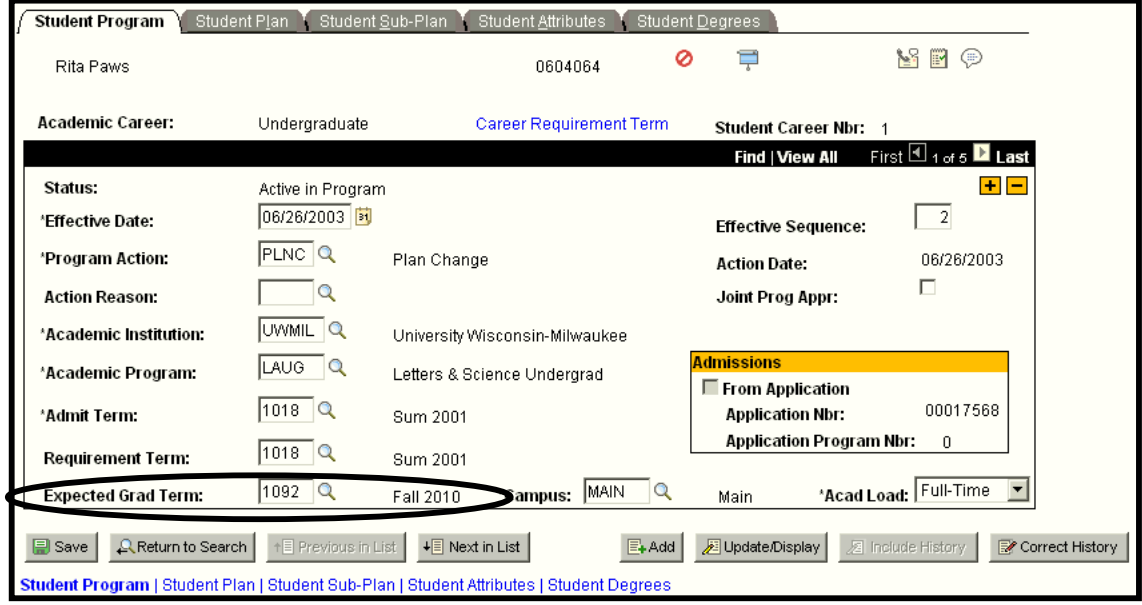

**Important Note:** Changing the Expected Grad Term field causes problems with the National Student Clearinghouse and can cause students to go into repayment of student loans at the wrong time. Again, DO NOT change or alter the Expected Grad Term.

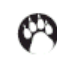

# **Change a Student Program**

**(i.e. Student wants to change from Letters and Science undergraduate to Business Administration undergraduate (LAUG to BUSUG).)** 

#### **Navigation: Menu > Records and Enrollment > Career and Program Information > Student Program/Plan**

Check to make sure:

- \* You have the correct student (Page 11)
- \* The status of the student is Active (Page 11)
- \* Check the Action Reason (Page 13)
- \* Write down the Admit Term (Page 14)

**Note: Reference pages listed for more information.**

You are now ready to start the Change a Student Program Process.

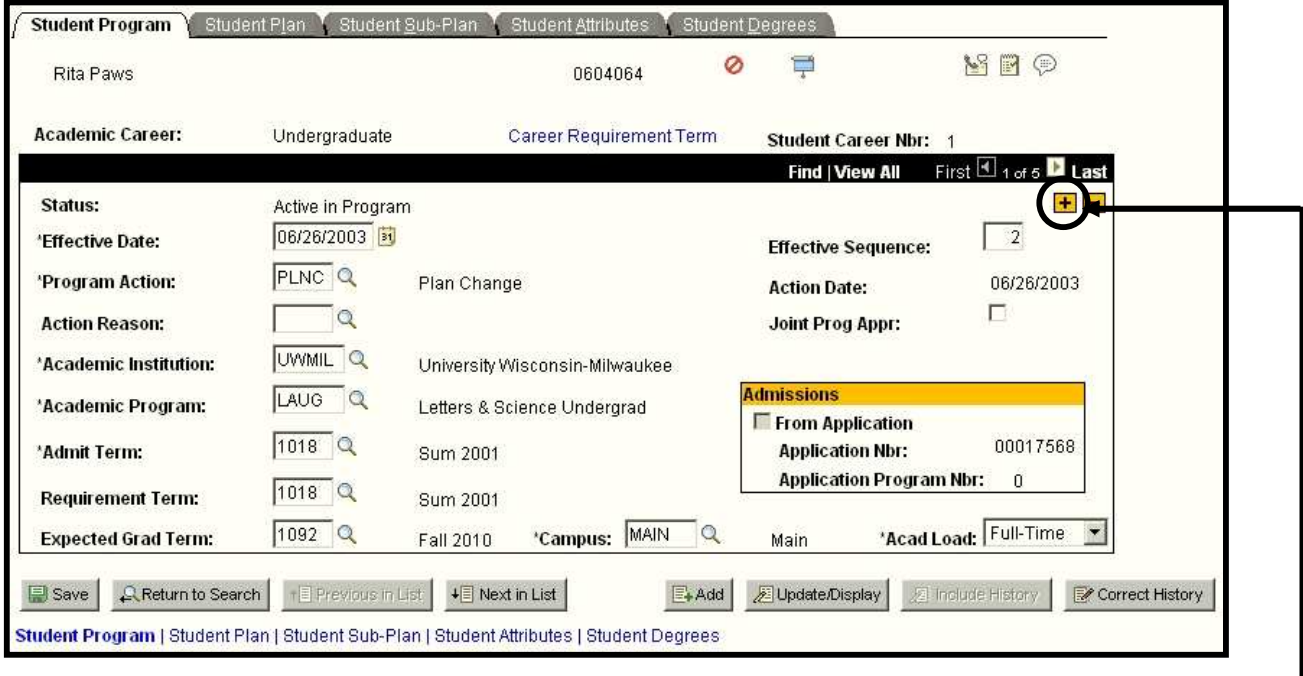

Click  $\frac{1}{\sqrt{2}}$  button to insert new row/s.

Notice the new row's Effective Date is today's date and the Program Action and Action Reason fields are blank. Press tab to move from field to field.

Complete the following fields:

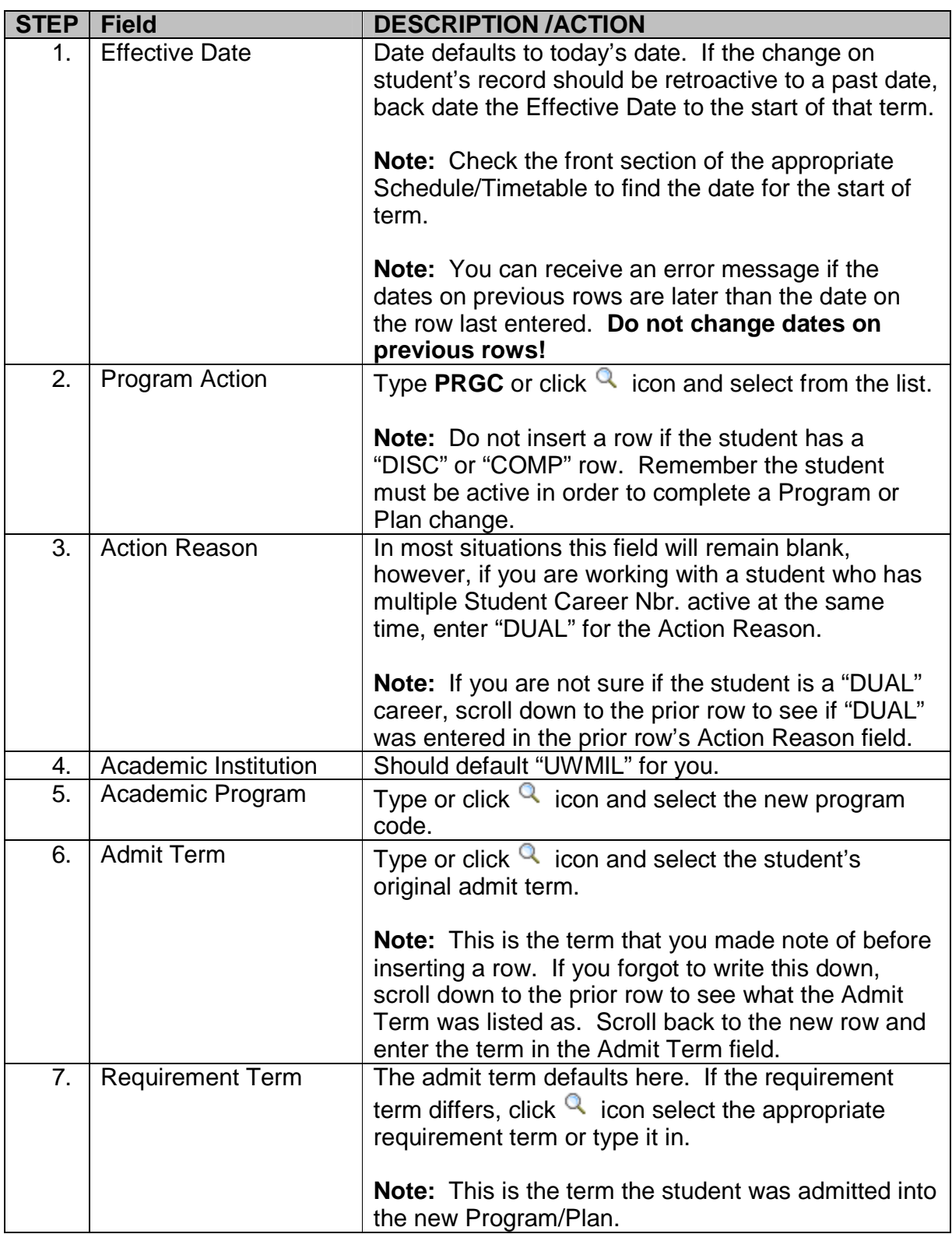

#### *PAWS V9.0 V9.0 Training Training Student Records Records Records Basic Update*

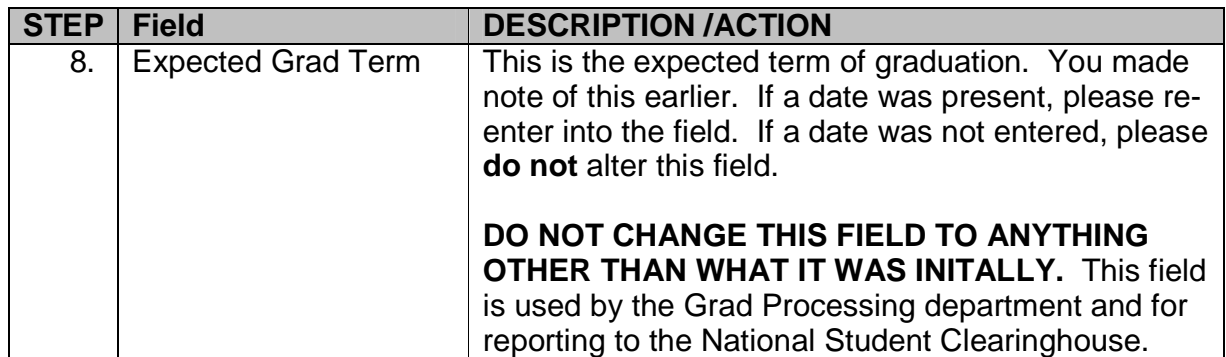

**WARNING!** Do not save the change until you finish with ALL the pages involved - Student Program, Student Plan, and/or Student Sub-Plan and check your Effective Date. If you save and then find an error, you need to contact the key person in your school/college to make the correction.

### **Student Plan Tab**

Click on the "Student Plan" page tab.

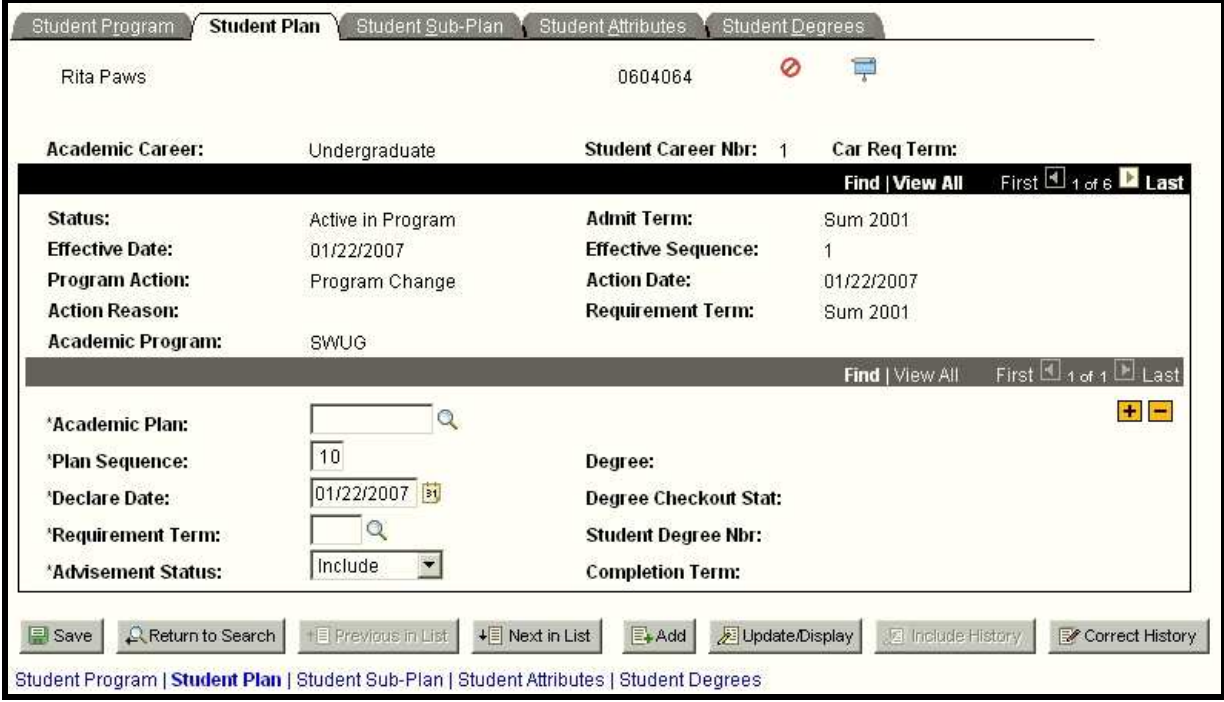

Complete the following fields and press tab to update the Declare date and Requirement Term.

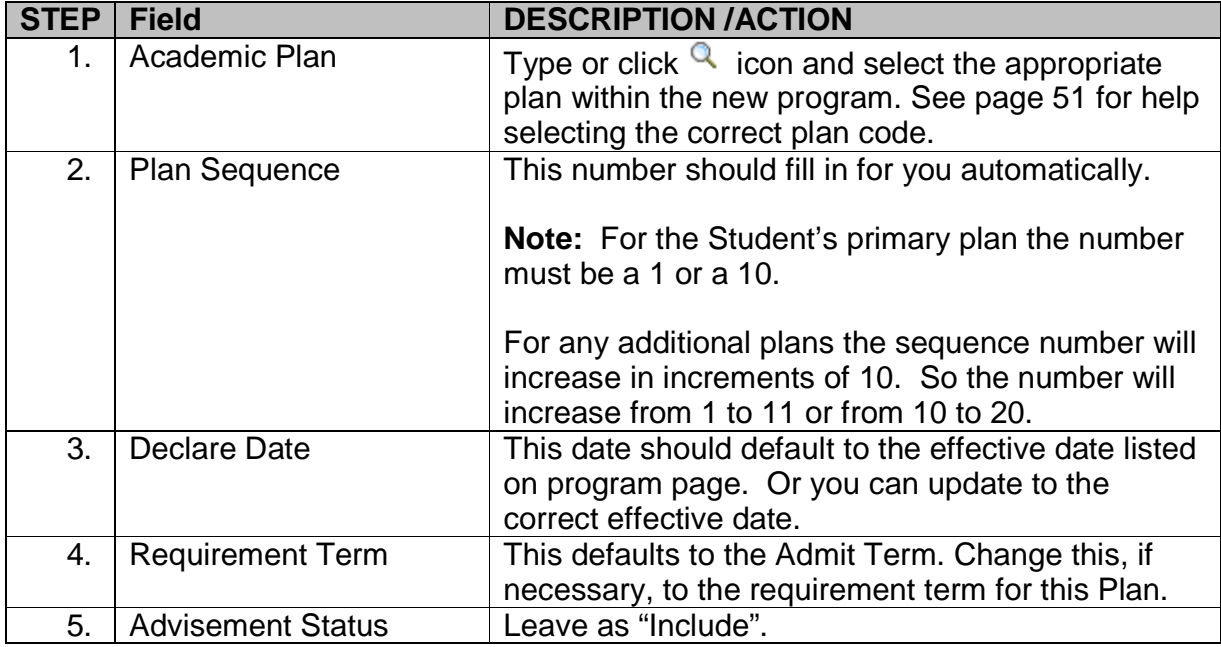

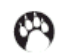

### **Student Sub-Plan Tab**

Click on the "Student Sub-Plan" page tab.

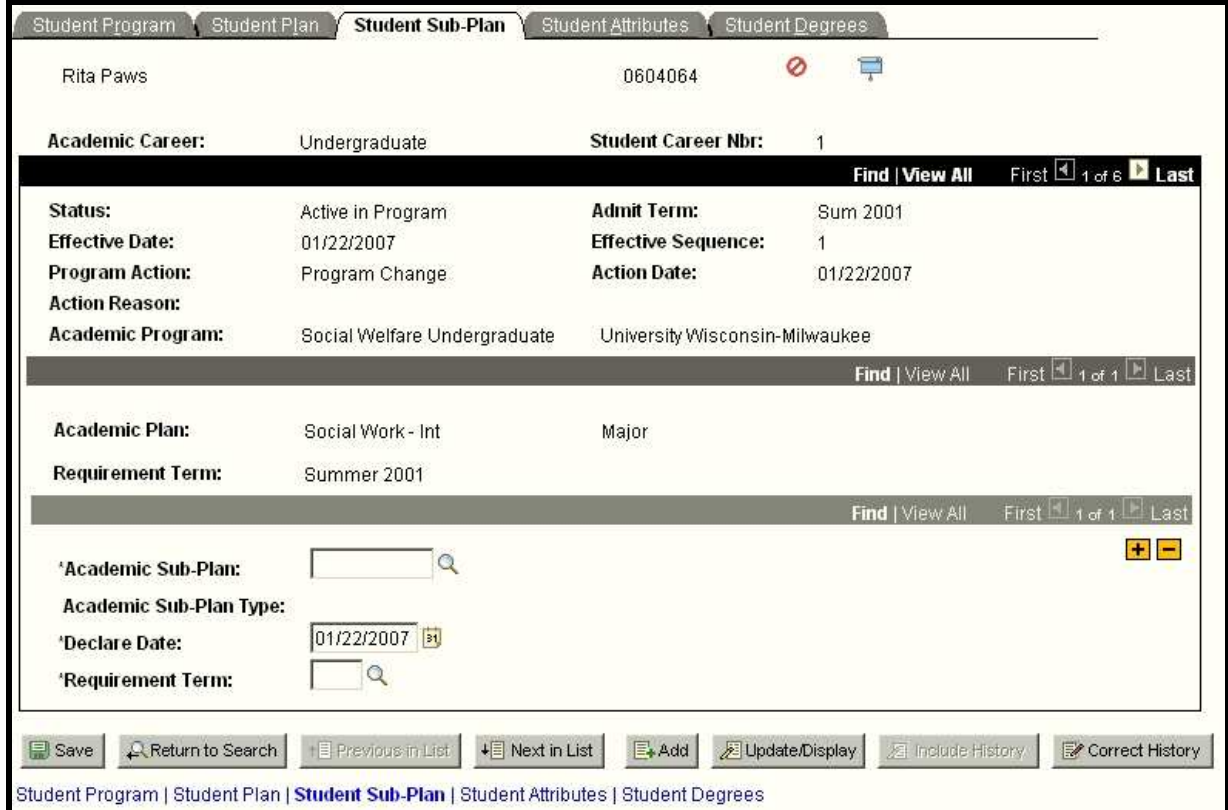

Not all plans have sub-plan. If you are not sure, click  $\mathbb Q$  icon to see if any sub-plans appear. The sub-plans are specific to the plan the student is in.

If the student requires a sub-plan, then enter the following:

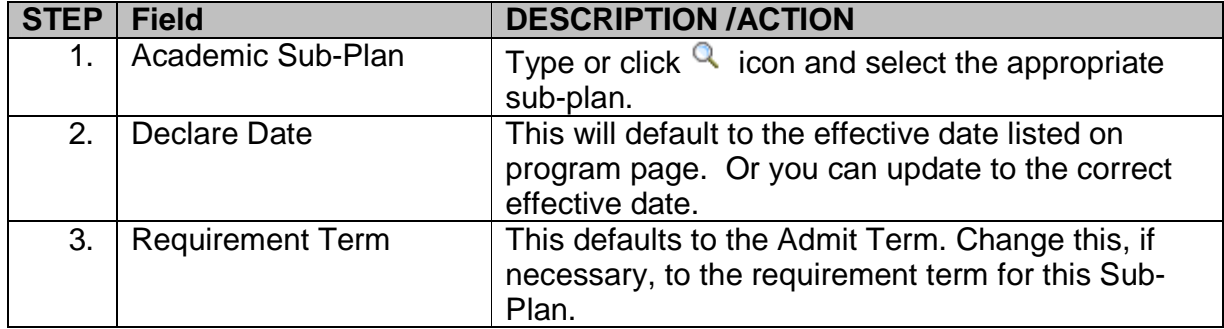

Scroll to the bottom of the page and click  $\Box$  Save button.

# **Delete a Multiple Student Program**

**(i.e. student has Career Number 0 in EASUG with ENGINERNG1 and has Career Number 1 in EASUG with COMPSCIBSE, student wants to delete the Computer Science Program.)** 

**Note: Please contact the appropriate office to have a program deleted for a student that has Dual Degrees. (Example: Program of BUSUG, Career Number 1 and Program of EASUG, Career Number 11. Student is pursuing dual degrees and decides to drop one of them.)** 

For Graduate Students contact Donna Fox in the Graduate School Office.

For Undergraduate Students contact Rita Freiburger and Shelly Bednar in Enrollment Services.

You can send an e-mail to the appropriate individual and they will make sure that the proper student career is deleted while not disturbing the correct Career Number's student enrollment information.

Please provide the following information in your e-mail:

- The Student's Campus ID
- The Student's Program that should be kept
- The Student's Program to be deleted
- The date this change should be effective for.

# **Change a Student Plan**

**(i.e. Student going from intended to declared (PSYCHBA1 to PSYCHBA2) or changing from one major or minor to another (PSYCHBA2 to ENGLBA2).)** 

#### **Navigation: Menu > Records and Enrollment > Career and Program Information > Student Program/Plan**

Check to make sure:

- \* You have the correct student (Page 11)
- \* The status of the student is Active (Page 11)
- \* Check the Action Reason for "DUAL" (Page 13)

**Note: Reference pages listed for more information.**

You are now ready to start the Change a Student Plan process.

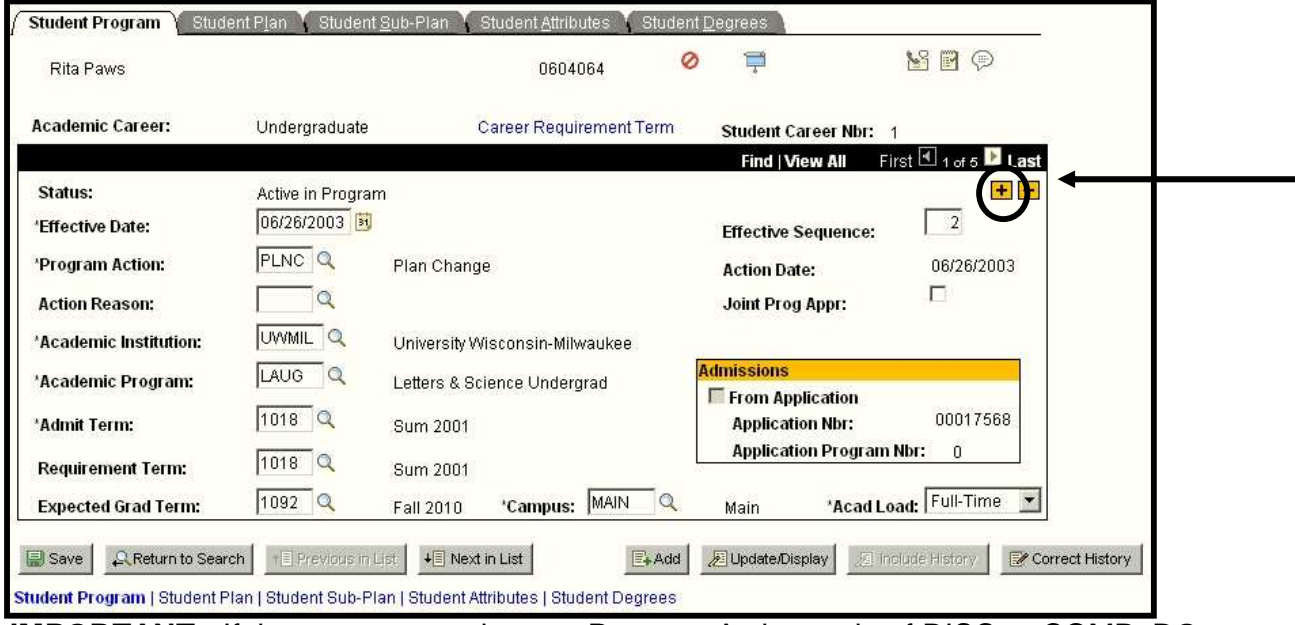

**IMPORTANT:** If the current row shows a Program Action code of DISC or COMP, **DO NOT** insert any additional rows into the record. This student is not an active student and should **NOT** have a Program/Plan/Subplan change made at this point.

If this is the case, please contact the following:

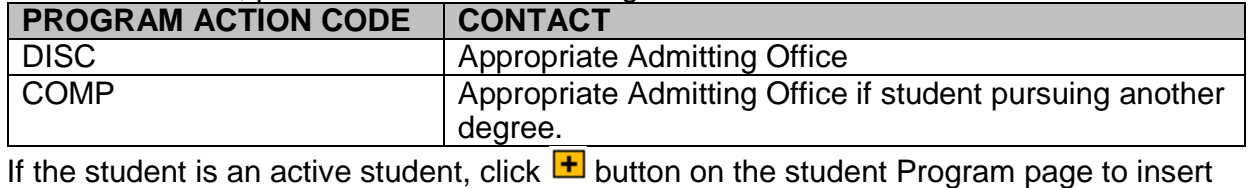

a row.

Notice the new row's Effective Date is today's date and the Program Action and Action Reason fields are blank. Press tab to move from field to field.

Complete the following fields:

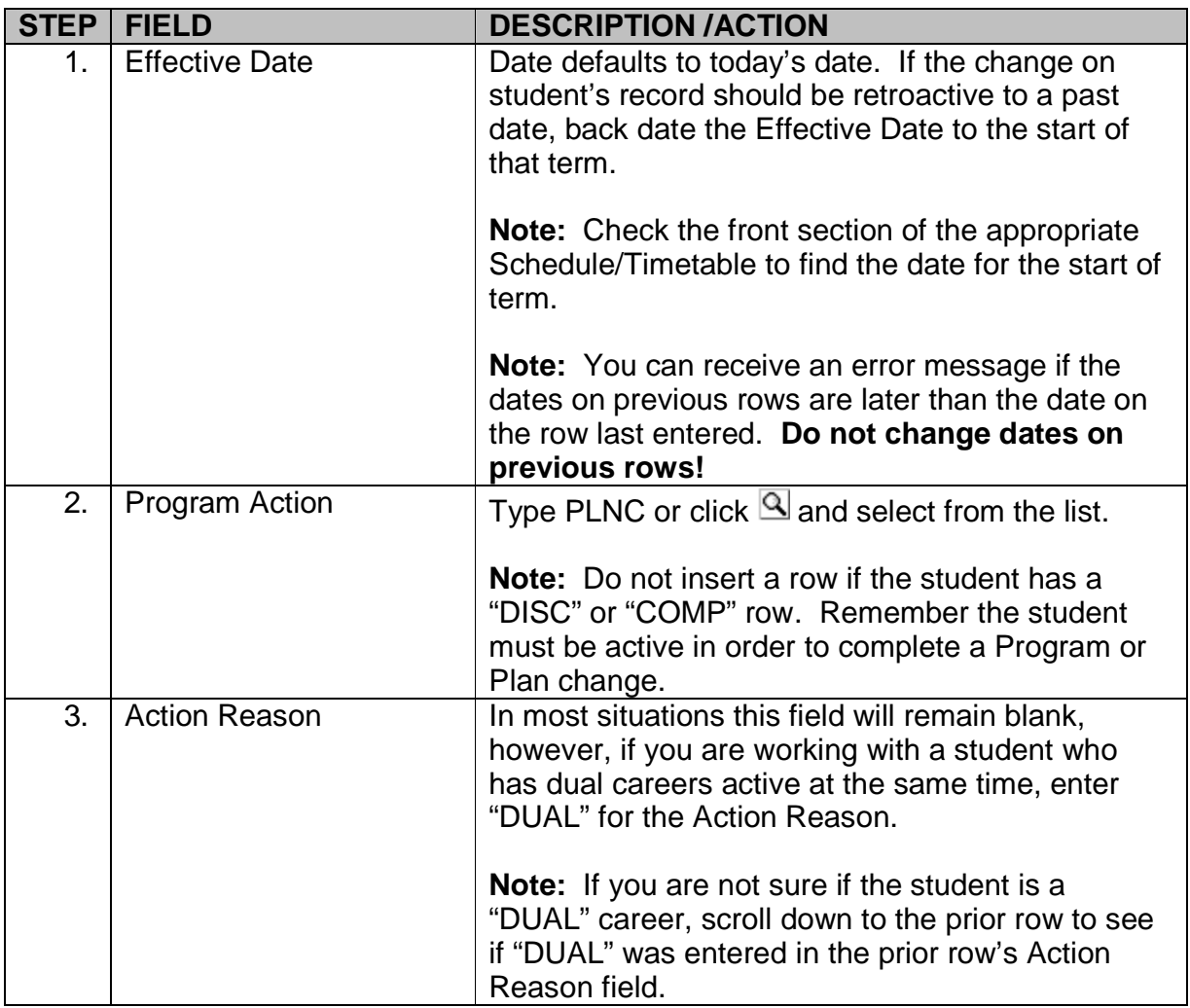

### **Student Plan page**

Click on the "Student Plan" page tab.

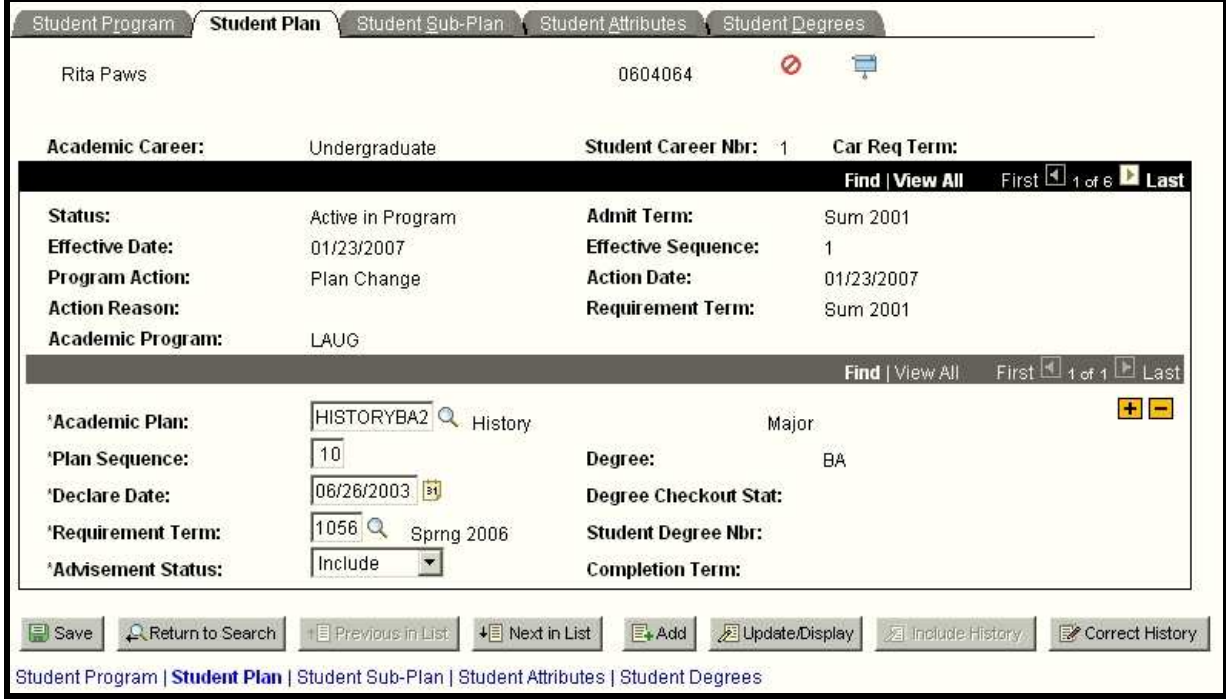

Complete the following fields and press tab to update the Declare date and Requirement Term, if necessary.

**Note: When you select "PLNC" the system inserts a new line and it copies the old information into the fields automatically. You will type over the existing "Academic Plan" code. Or highlight the code, press delete, and then click the magnifying glass to do a search.** 

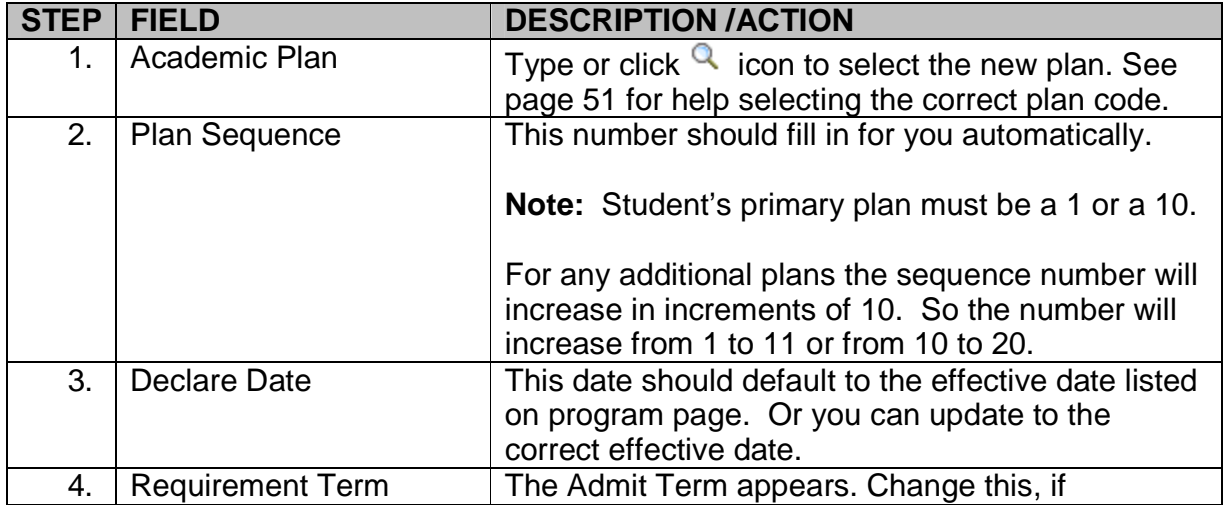

### *PAWS V9.0 V9.0 Training Training Student Records Records Records Basic Update*

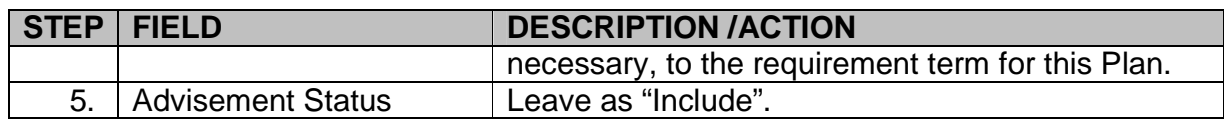

**WARNING!** Don't save the change you make until you finish with ALL the pages involved - Student Program, Student Plan, and/or Student Sub-Plan and check your Effective Date. If you save and then find an error, you need to contact the key person in your school/college to make the correction.

### **Student Sub-Plan page**

Click on the "Sub-Plan" page tab.

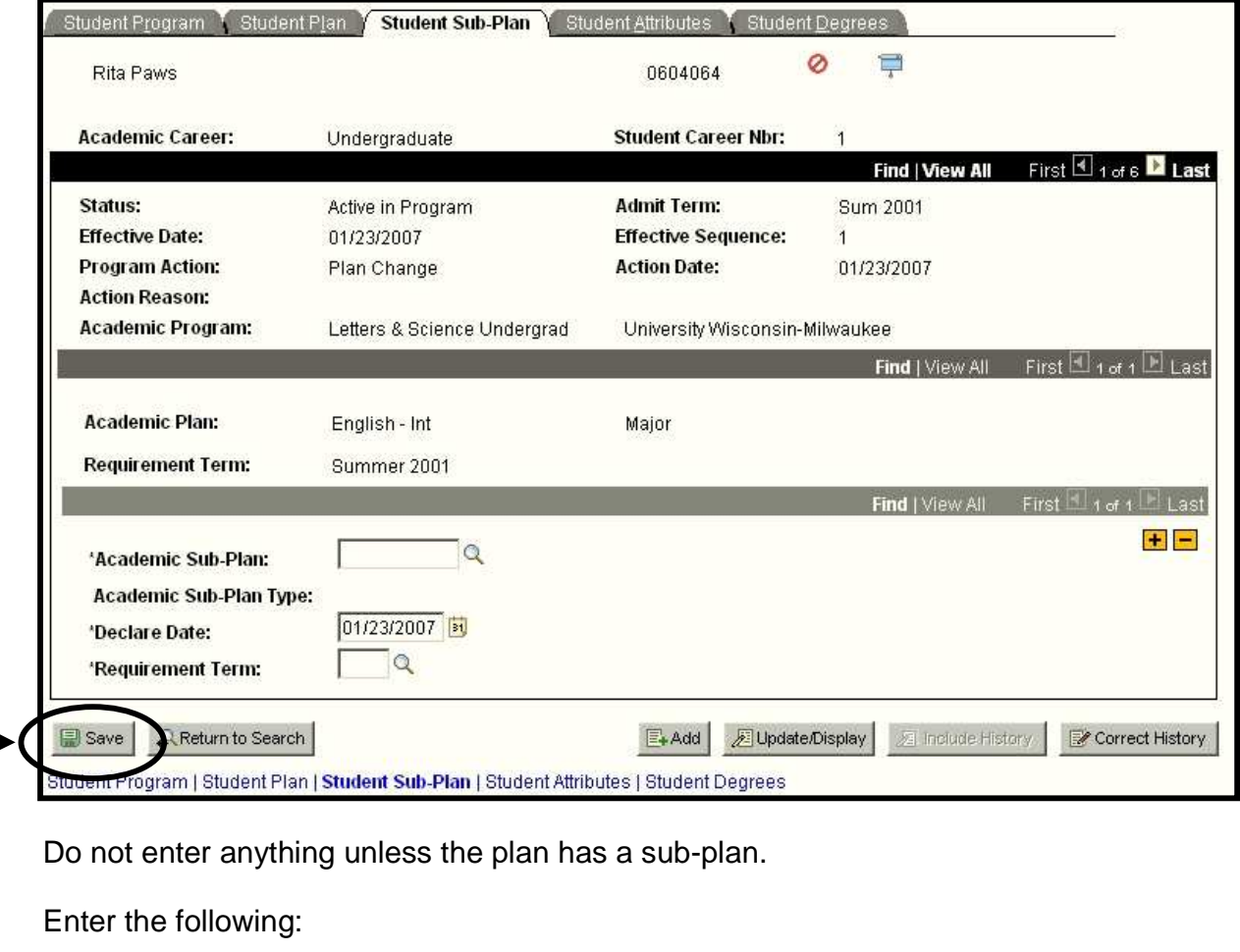

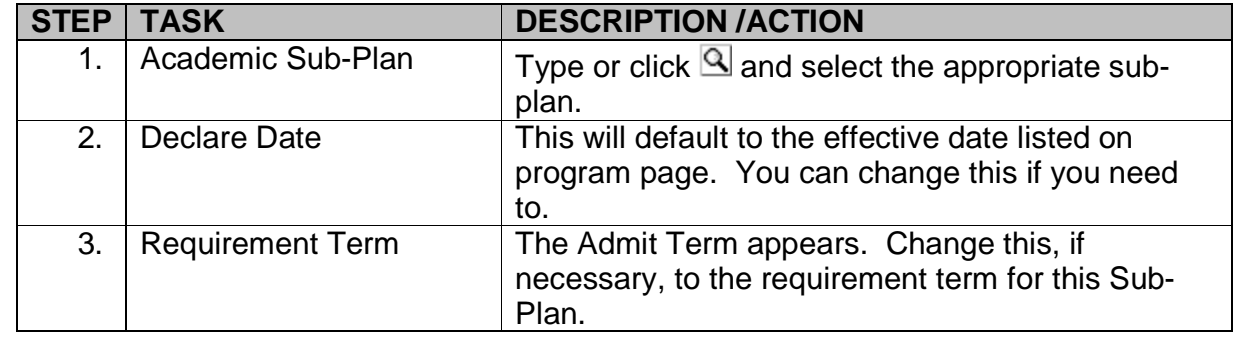

Scroll to the bottom of the page and click **B** save button.

# **Add a Multiple Student Plan**

 **(i.e. Student adding additional majors or minors to current program. Letters and Science Undergraduate student wants a major in Geological Sciences and Anthropology (GEOSCIBA2 and ANTHBA3).)** 

#### **Navigation: Menu > Records and Enrollment > Career and Program Information > Student Program/Plan**

Check to make sure:

- \* You have the correct student (Page 11)
- \* The status of the student is Active (Page 11)
- \* Check the Action Reason for "DUAL" (Page 13)

**Note: Reference pages listed for more information.**

You are now ready to start the Change a Student Plan process.

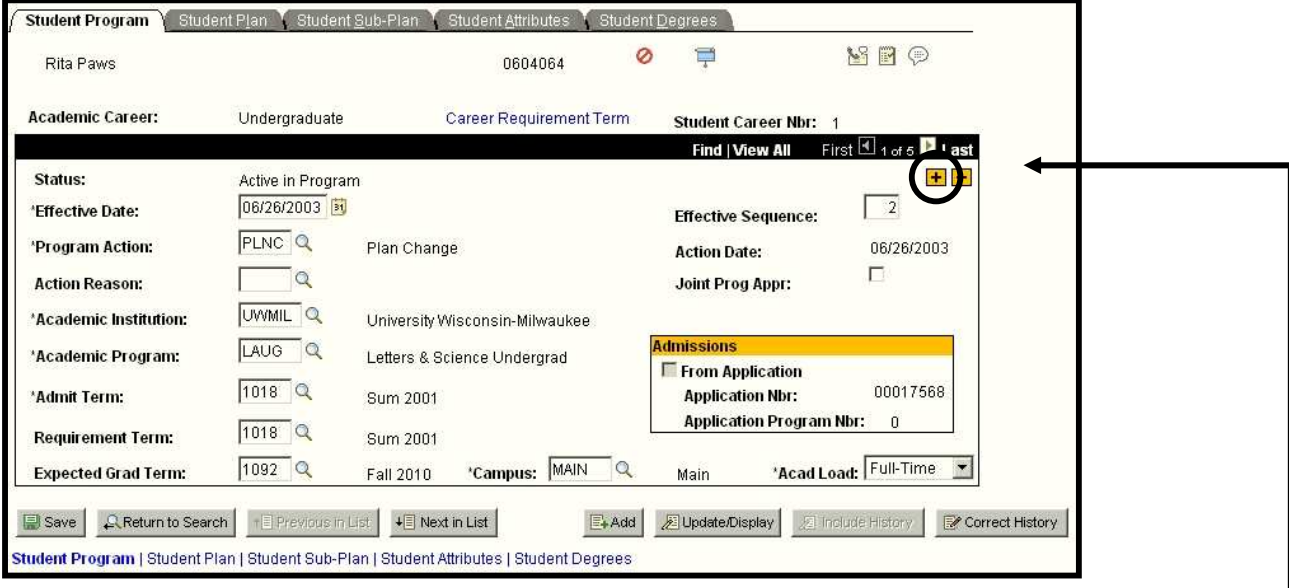

**IMPORTANT:** If the current row shows a Program Action code of DISC or COMP, **DO NOT** insert any additional rows into the record. This student is not an active student and should **NOT** have a Program/Plan/Subplan change made at this point.

If this is the case, please contact the following:

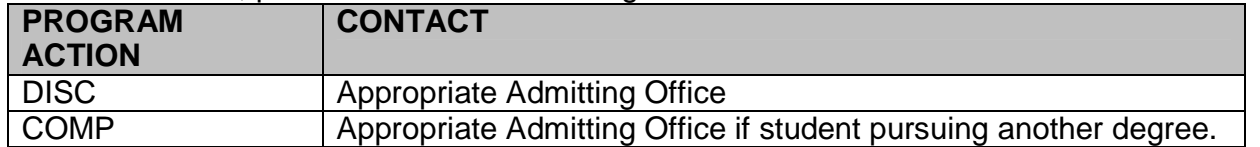

If the student is active, click  $\mathbf{H}$  button on the student Program page to insert a row.

Notice the new row's Effective Date is today's date and the Program Action and Action Reason fields are blank. Press tab to move from field to field.

Complete the following fields:

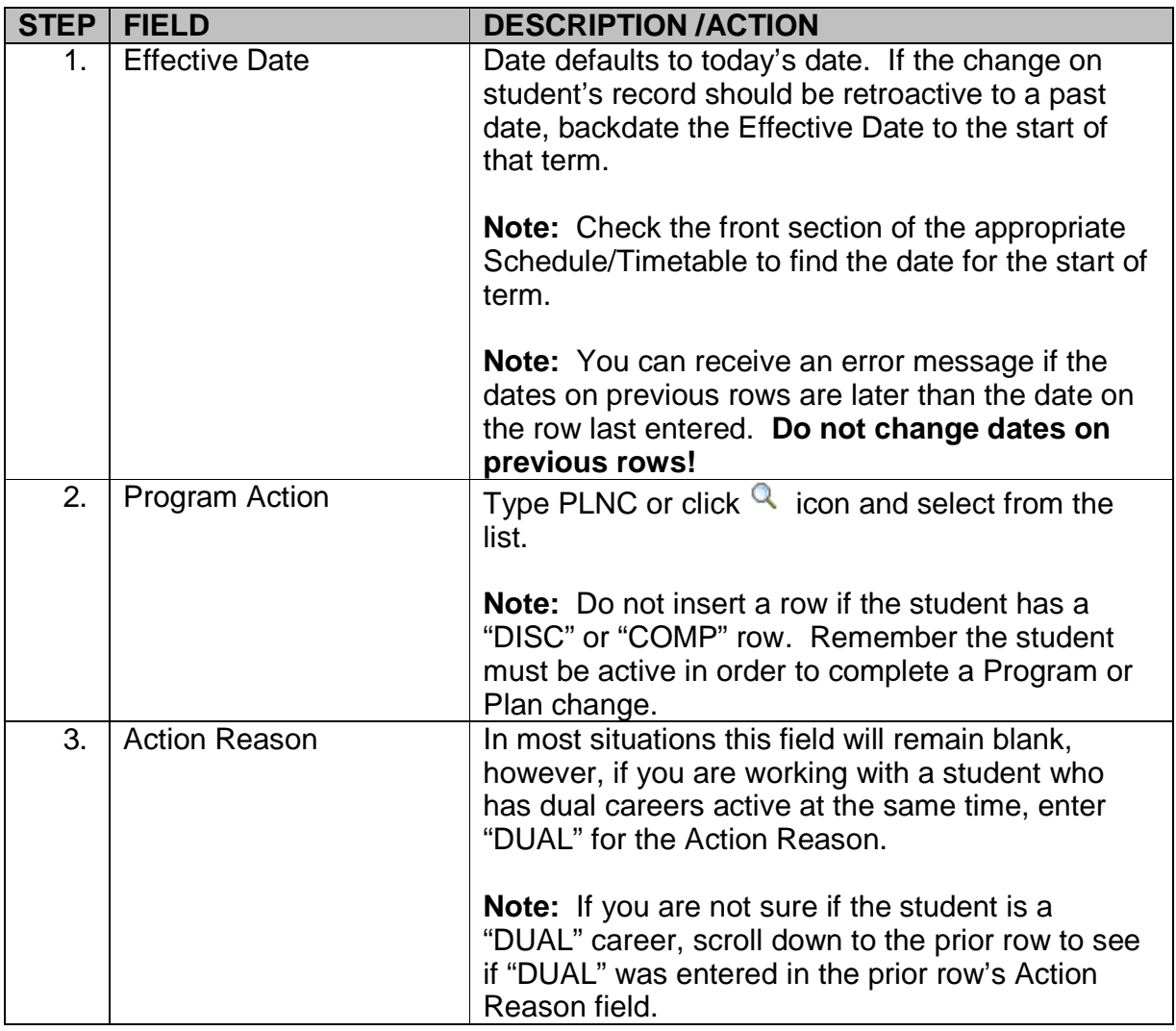

#### **Student Plan page**

Click on the "Student Plan" page tab.

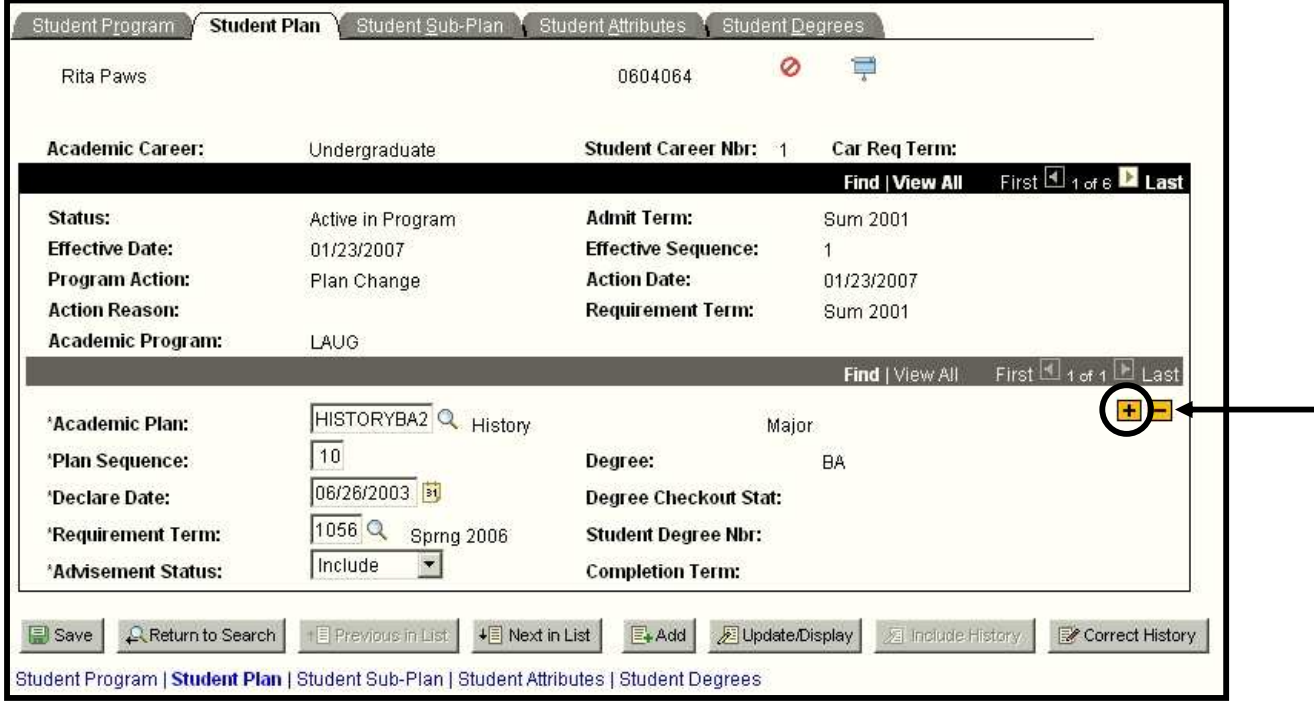

**Note: When you insert a row and enter a "Program Action" of "PLNC" on the "Student Program" page, PAWS inserts a new line on the "Student Plan" page and copies the old plan information into the fields automatically.** 

To add an additional plan, click  $\mathbf{H}$  button in the second frame.

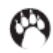

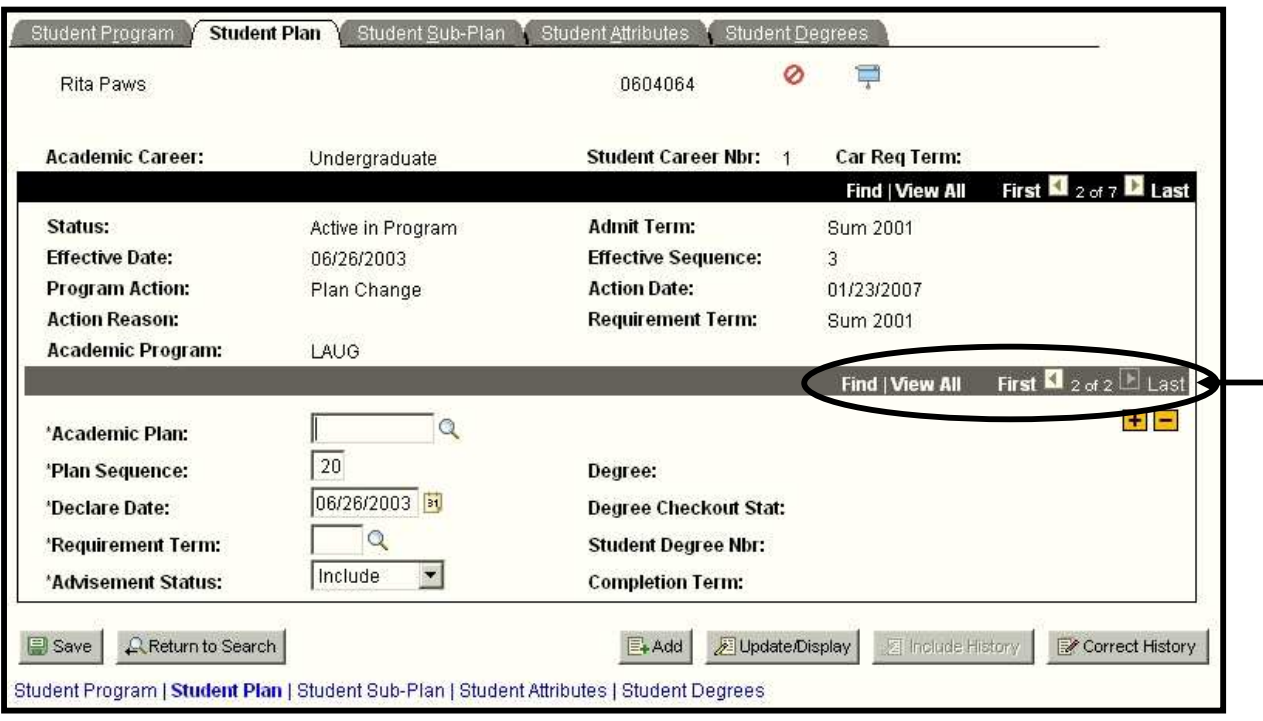

When the new row is added, the fields are blanked out as shown below:

Notice that the second frame scroll options now has multiple rows for you to scroll through.

Complete the following fields and press tab to update the Declare Date and Requirement Term, if necessary.

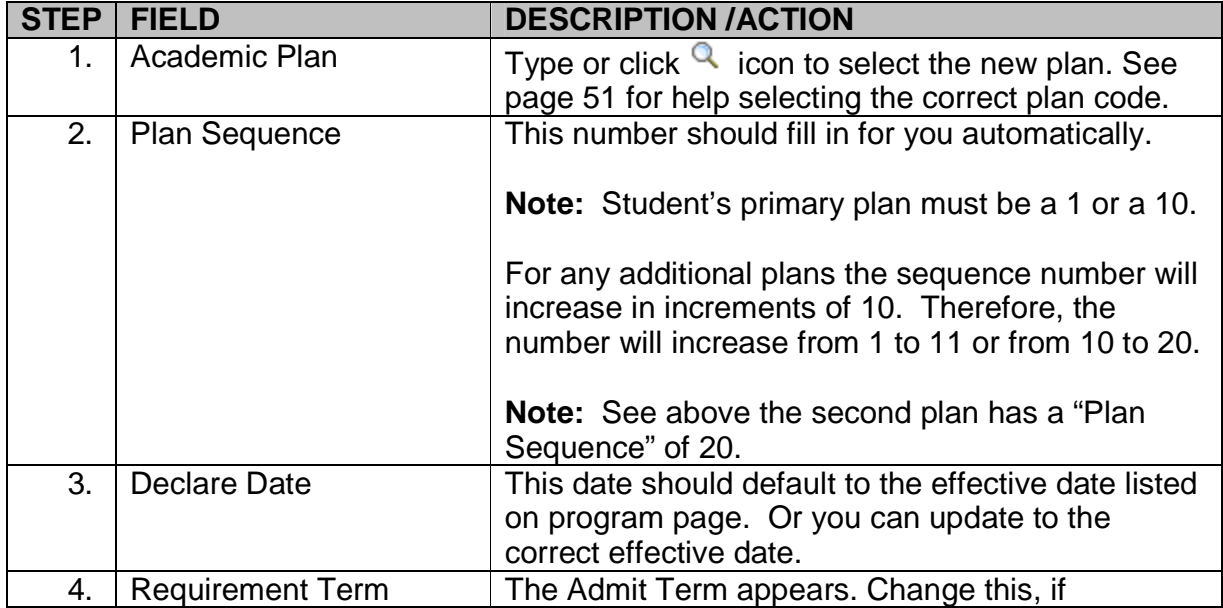

### *PAWS V9.0 V9.0 Training Training Student Records Records Records Basic Update*

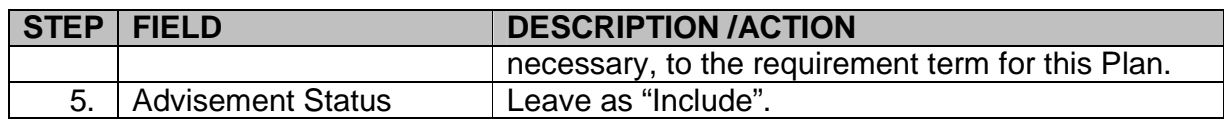

**WARNING!** Do not save the change you make until you finish with ALL the pages involved - Student Program, Student Plan, and/or Student Sub-Plan and check your Effective Date. If you save and then find an error, you need to contact the key person in your school/college to make the correction.

### **Student Sub-Plan page**

Click on the "Sub-Plan" page tab.

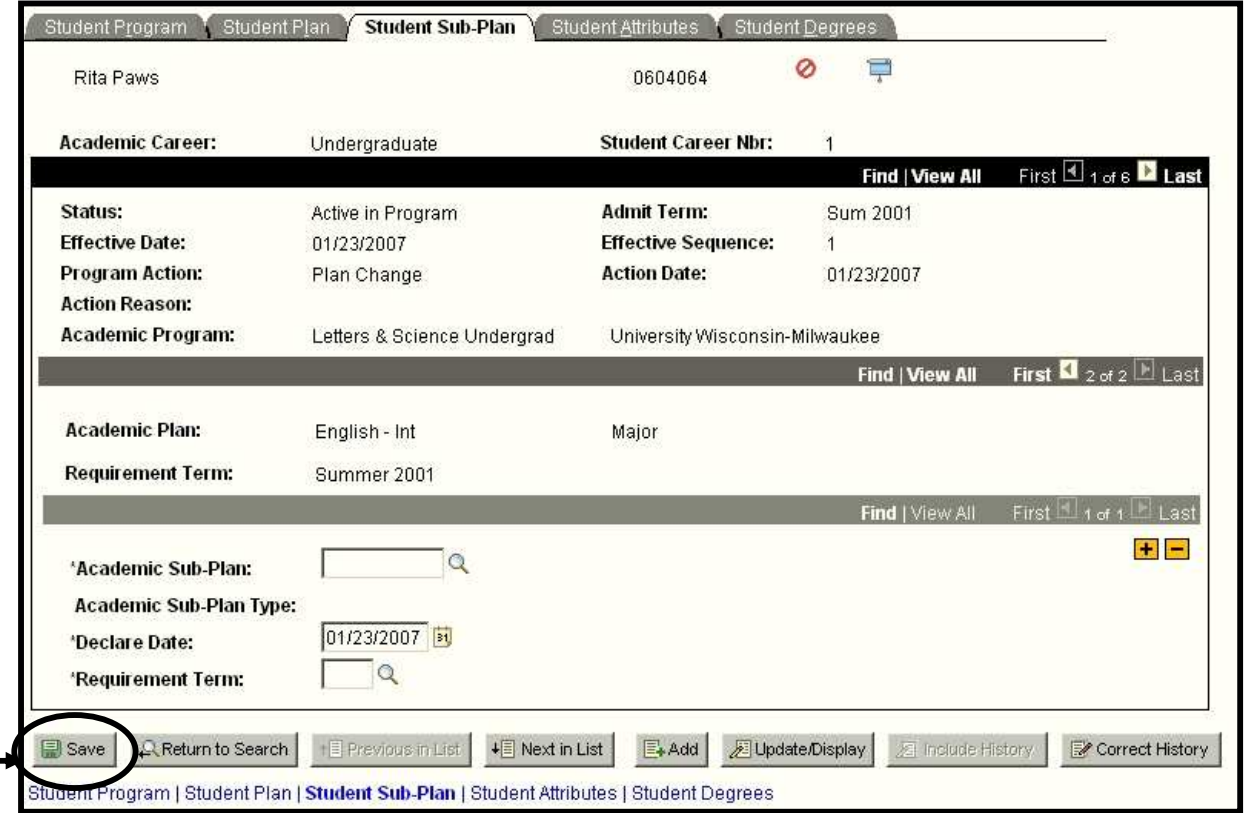

Do not enter anything unless the plan has a sub-plan.

Enter the following:

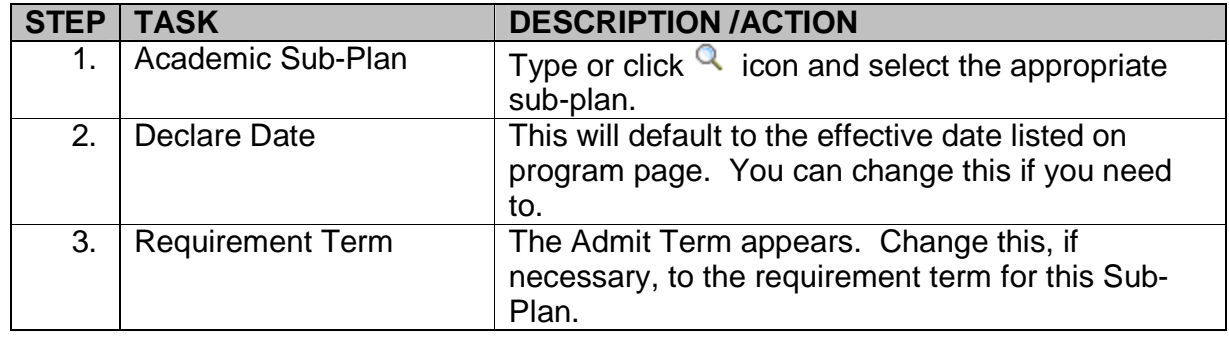

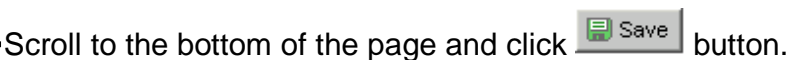

# **Delete a Multiple Student Plan**

#### **(i.e. Letters and Science Undergraduate student no longer wants a major or minor. Has GEOSCIBA2 and ANTHBA3 and wants to get rid of ANTHBA3.)**

**Navigation: Menu > Records and Enrollment > Career and Program Information > Student Program/Plan** 

Check to make sure:

- \* You have the correct student (Page 11)
- \* The status of the student is Active (Page 11)
- \* Check the Action Reason for "DUAL" (Page 13)

**Note: Reference pages listed for more information.**

You are now ready to start the Delete a Multiple Student Plan process.

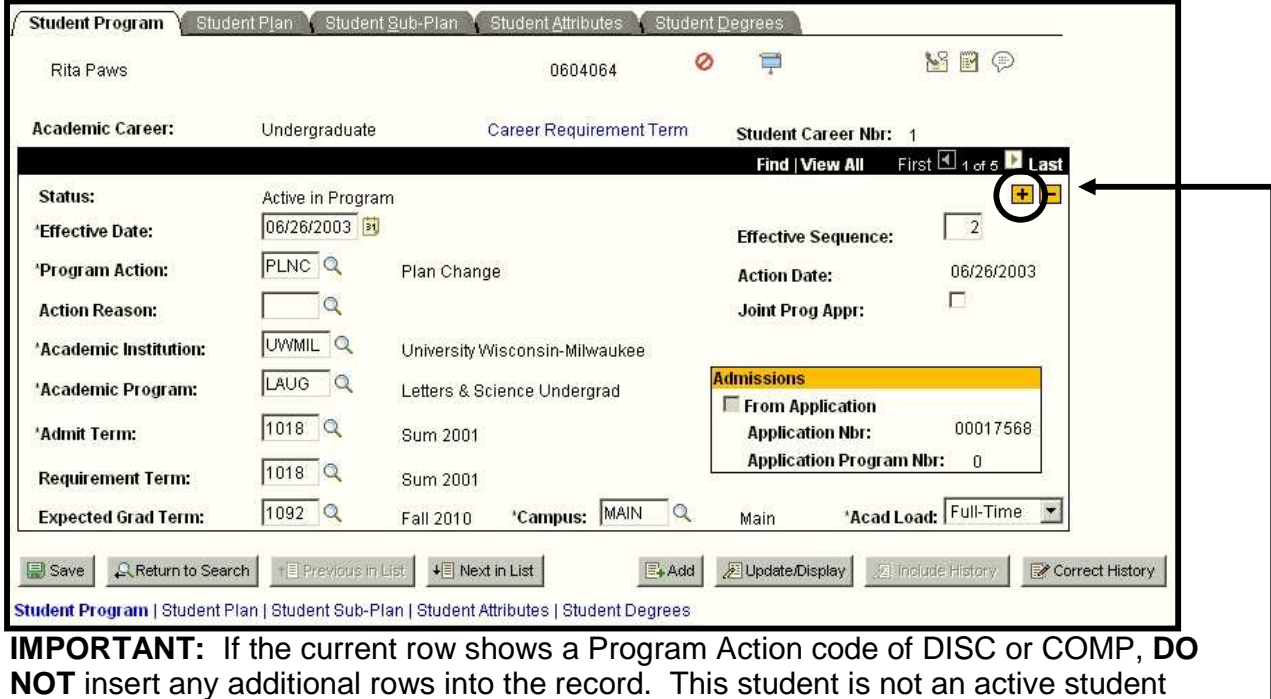

If this is the case, please contact the following:

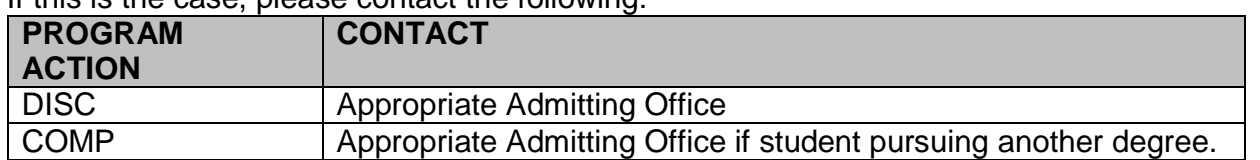

If the student is active, click  $\mathbf{H}$  button on the student Program page to insert a row.

and should **NOT** have a Program/Plan/Subplan change made at this point.

#### **Note: It is important to insert a new row when deleting a Student Plan or Sub-Plan because it provides an audit trail of actions performed on the student's record.**

Notice the new row's Effective Date is today's date and the Program Action and Action Reason fields are blank. Press tab to move from field to field.

Complete the following fields:

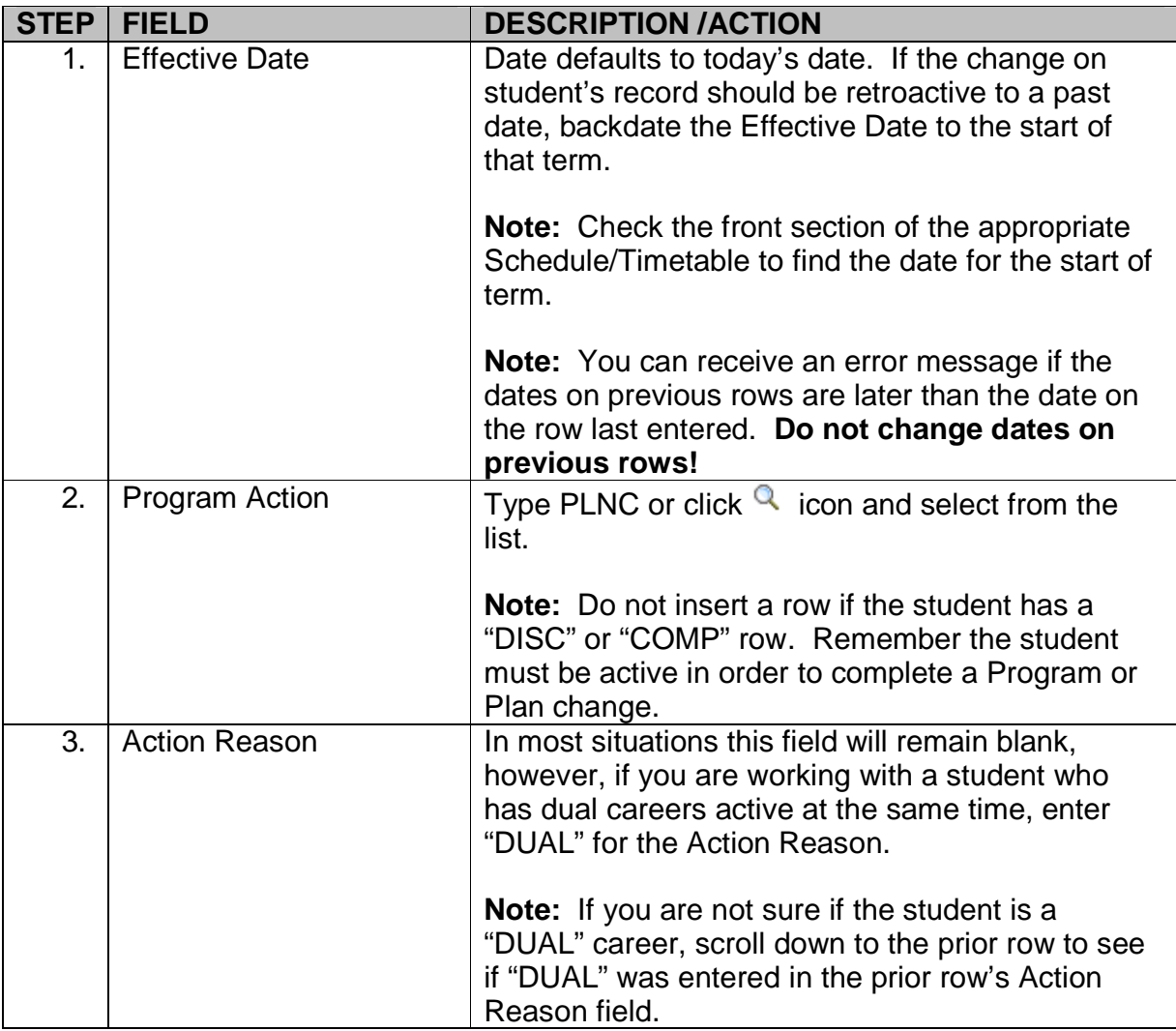

#### **Student Plan page**

Click on the "Student Plan" page tab.

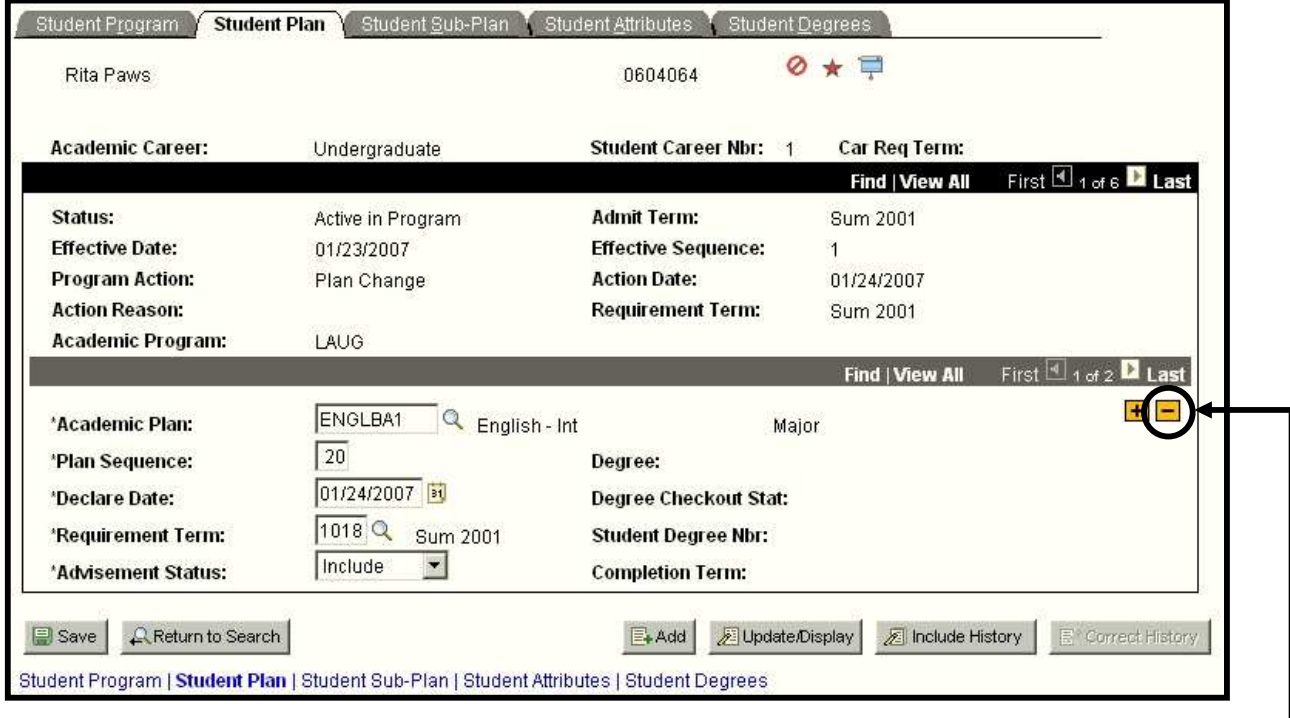

**Note: When you insert a row and enter a "Program Action" of "PLNC" on the "Student Program" page, PAWS inserts a new line on the "Student Plan" page and copies the old plan information into the fields automatically.** 

To delete a second or third plan, click on the second frame, find the plan you want to delete, and click  $\Box$  button in the second frame.

A window pops up, "Delete current row?" Click **OK**.

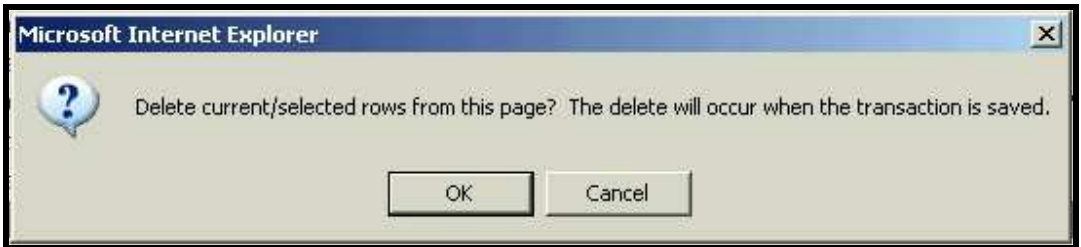

System returns to the Student Plan page.

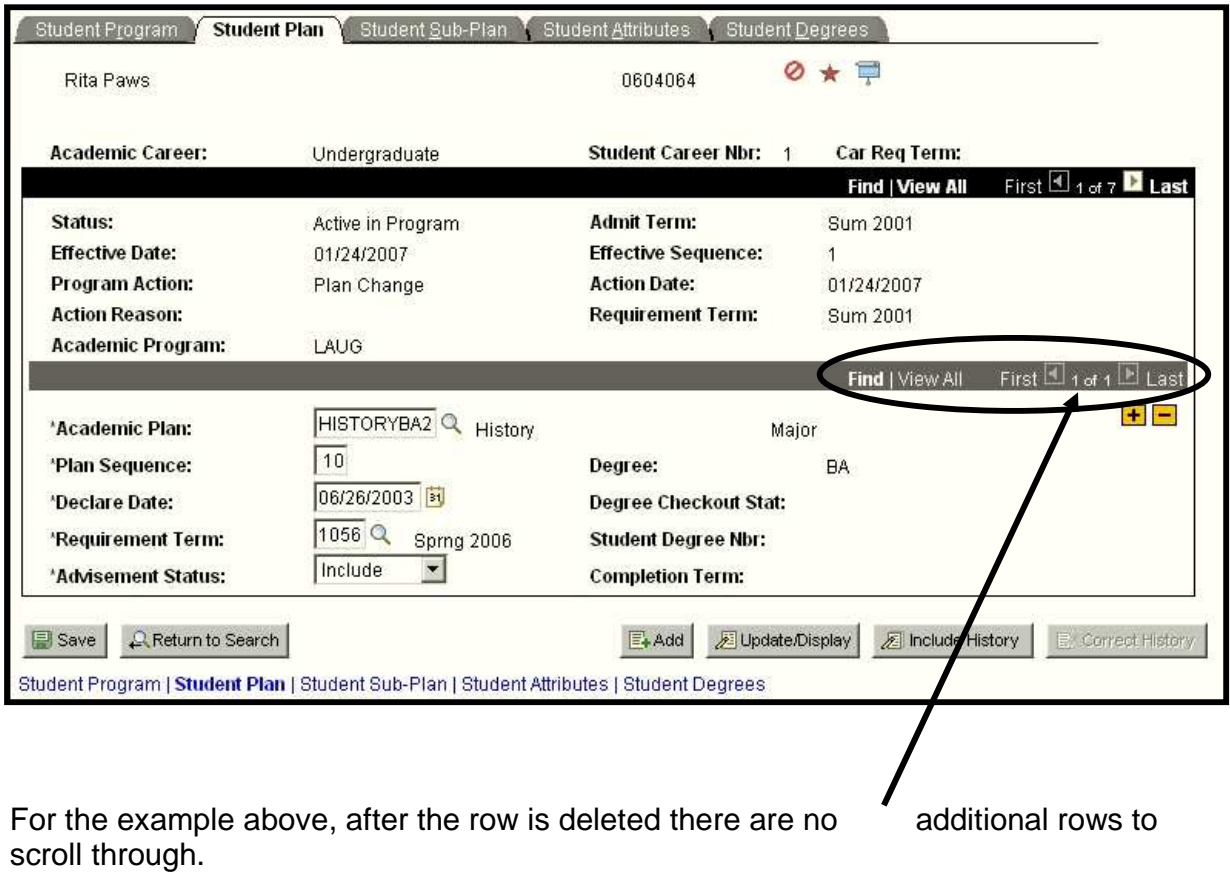

If there are multiple plans and one is deleted, it is VERY IMPORTANT to verify the Plan Sequence Numbers for accuracy.

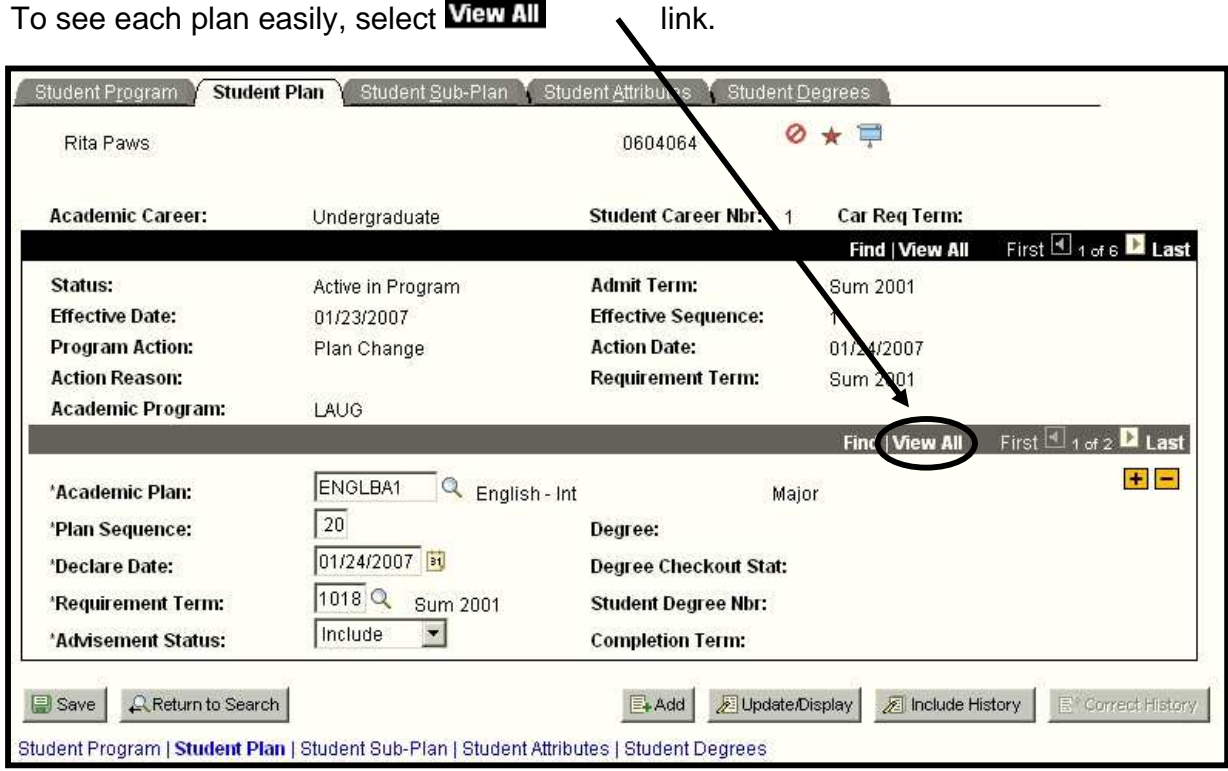

This will allow you to see all the student's plans at one time.

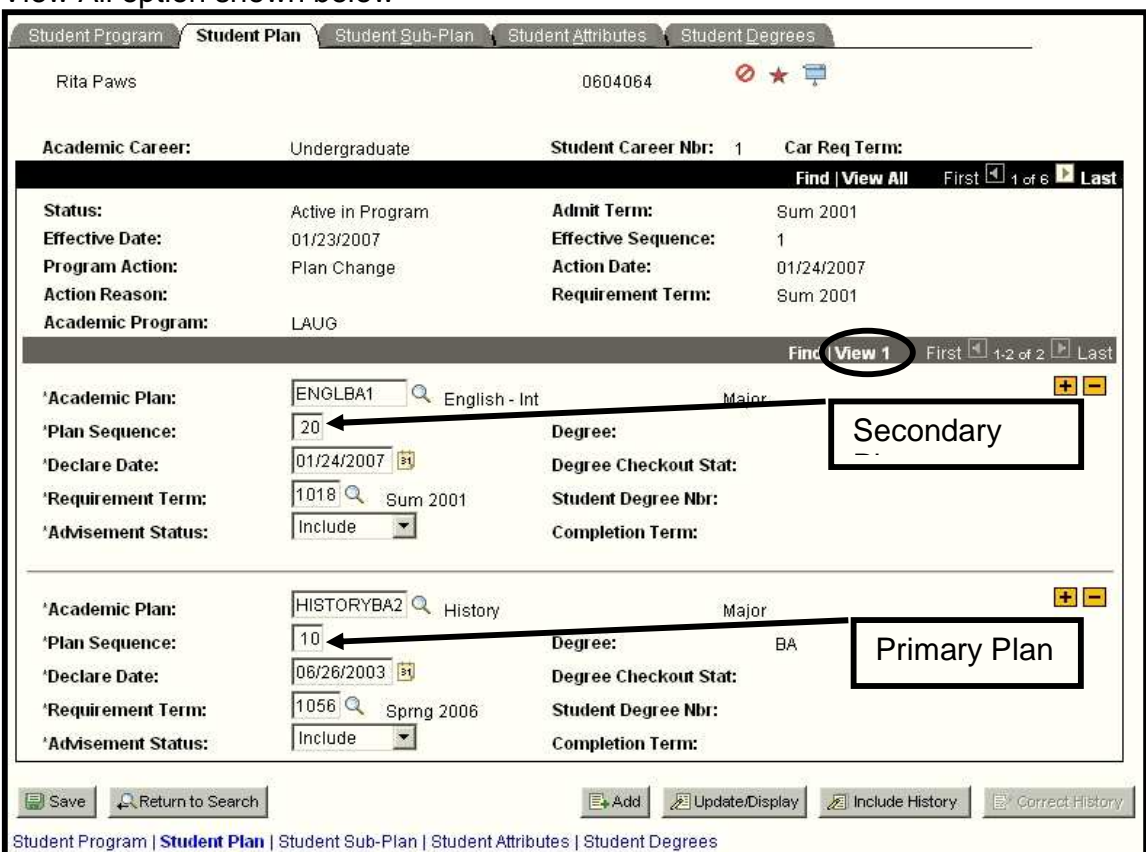

#### View All option shown below

Plan Sequence Numbers should following one of two paths. (Example: 10, 20, 30, 40, etc or 1, 11, 21, 31, 41, etc.) See chart below.

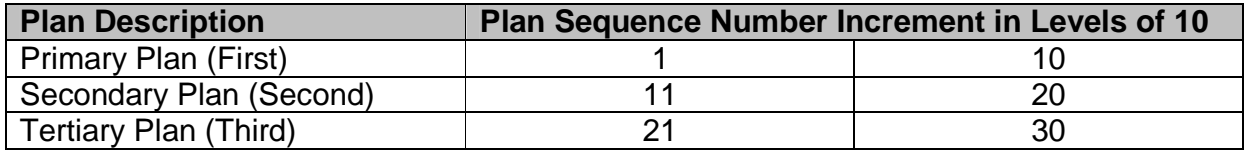

If the Plan Sequence Numbers are out of order, highlight and type over the existing number in the correct Plan Sequence Number from the table above. **If there are more than three plans, increment each plan by 10.** 

If the Primary Plan above is deleted the remaining Plan Sequence would need to be altered to either a 1 or 10. Once a Plan is added the Plan Sequence numbers are NOT automatically updated for you.

### **When the Plan is deleted, PAWS deletes all the Sub-Plans that are associated with that specific Plan.**

Scroll to the bottom of the page and click  $\Box$  Save button.

University of Wisconsin-Milwaukee Page 38 of 70 Revised: 1/30/2009 9:27 AM

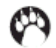

# **Change a Student Sub-Plan**

**(i.e. Art undergraduate student with Art BFA major wants to change from Ceramics to Print Making (ARTCRMBFA2 to ARTPRNBFA2) OR Education undergraduate student with Education BS major wants to change from Exceptional Education Interpreter Training Program to Broad Field Social Studies - Political Science/Anthropology Concentration (EXEDITPBS2 to EDSSPOABS2).)** 

#### **Navigation:**

**Menu > Records and Enrollment > Career and Program Information > Student Program/Plan** 

Check to make sure:

- \* You have the correct student (Page 11)
- \* The status of the student is Active (Page 11)
- \* Check the Action Reason for "DUAL" (Page 13)

**Note: Reference pages listed for more information.**

You are now ready to start the Change a Student Sub-Plan process.

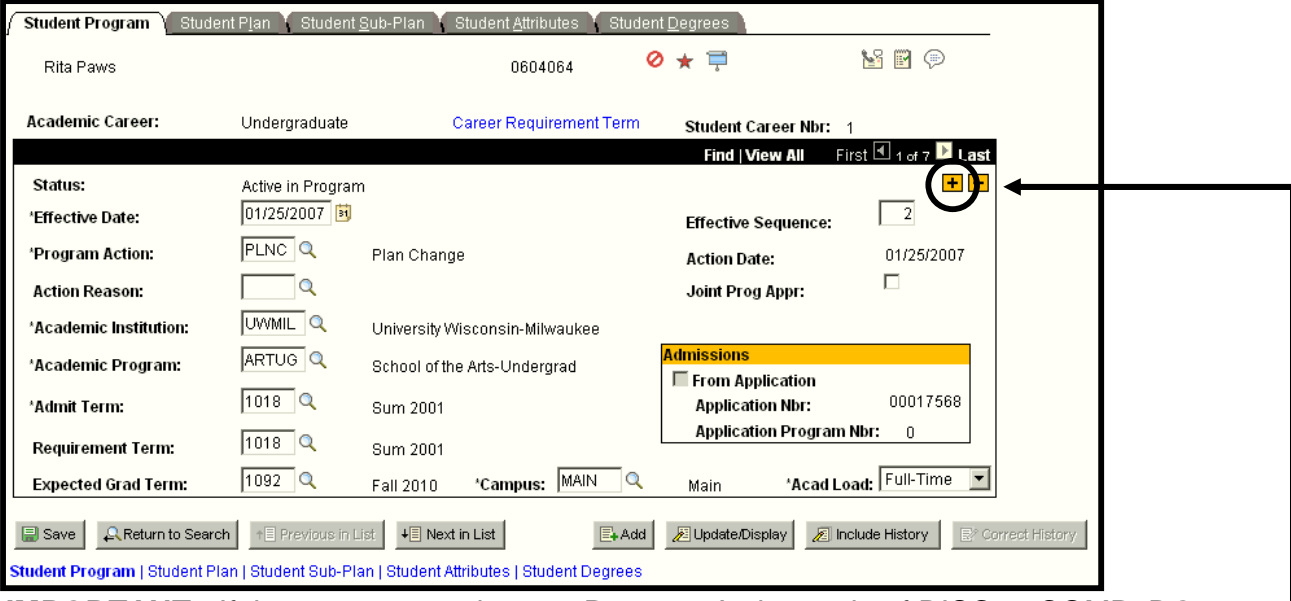

**IMPORTANT:** If the current row shows a Program Action code of DISC or COMP, **DO NOT** insert any additional rows into the record. This student is not an active student and should **NOT** have a Program/Plan/Subplan change made at this point.

If this is the case, please contact the following:

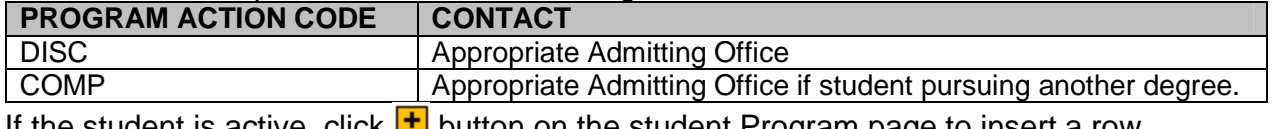

If the student is active, click  $\Box$  button on the student Program page to insert a row.

Notice the new row's Effective Date is today's date and the Program Action and Action Reason fields are blank. Press tab to move from field to field.

Complete the following fields:

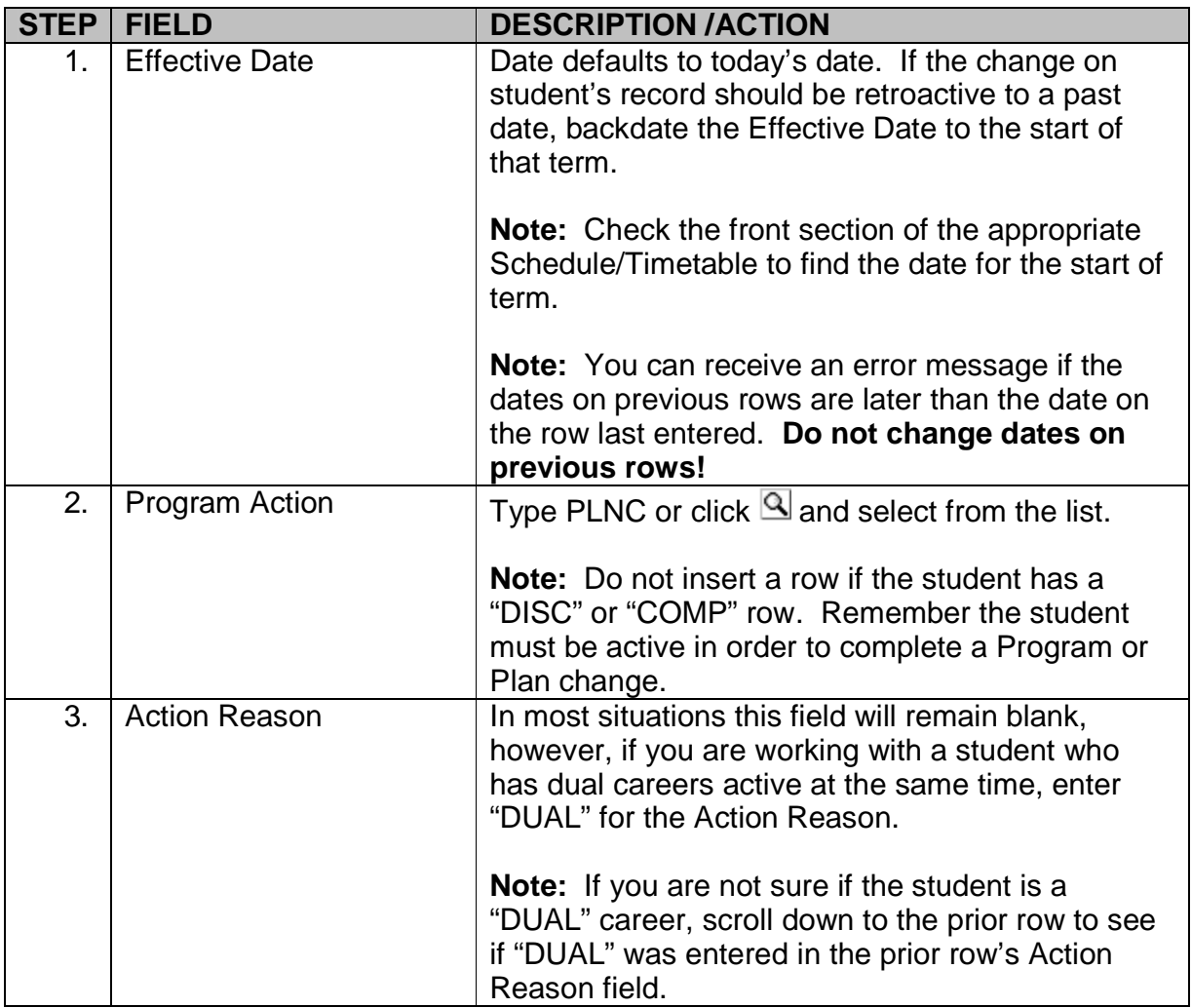

#### **Student Plan page**

If this is just a sub-plan change, skip the "Student Plan" page.

#### **Note: If the student has more than one current plan, be sure the correct plan is displayed before going to the "Student Sub-Plan" page.**

### **Student Sub-Plan page**

Click on the "Student Sub-Plan" page tab.

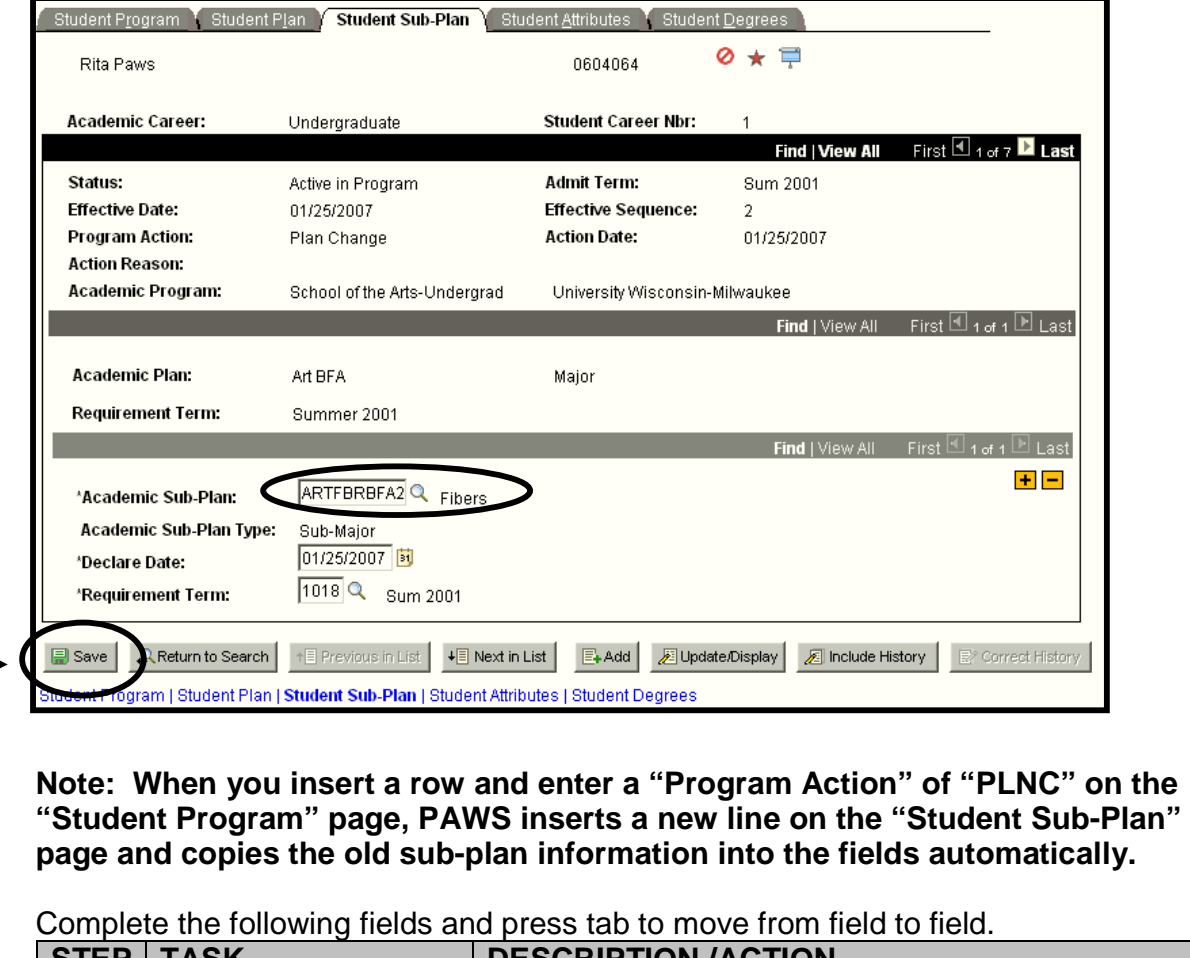

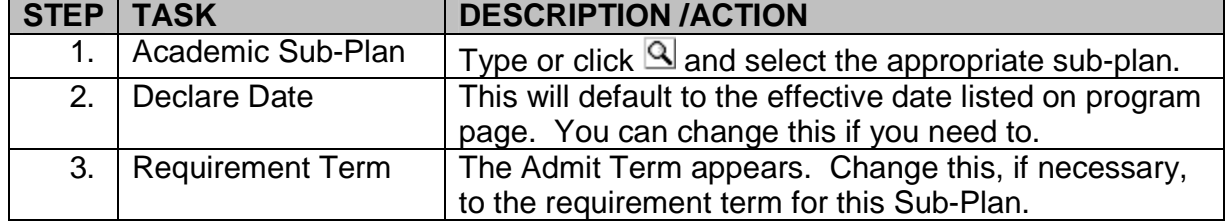

Scroll to the bottom of the page and click  $\Box$  Save button.

# **Add a Multiple Student Sub-Plan**

 **(i.e. Education undergraduate student with Education BS major wants to add teacher certificates in Exceptional Education Interpreter Training Program and Broad Field Social Studies - Political Science/Anthropology Concentration (EXEDITPBS2 to EDSSPOABS2).)** 

#### **Navigation: Menu > Records and Enrollment > Career and Program Information > Student Program/Plan**

Check to make sure:

- \* You have the correct student (Page 11)
- \* The status of the student is Active (Page 11)

\* Check the Action Reason for "DUAL" (Page 13)

**Note: Reference pages listed for more information.**

You are now ready to start the Change a Student Sub-Plan process.

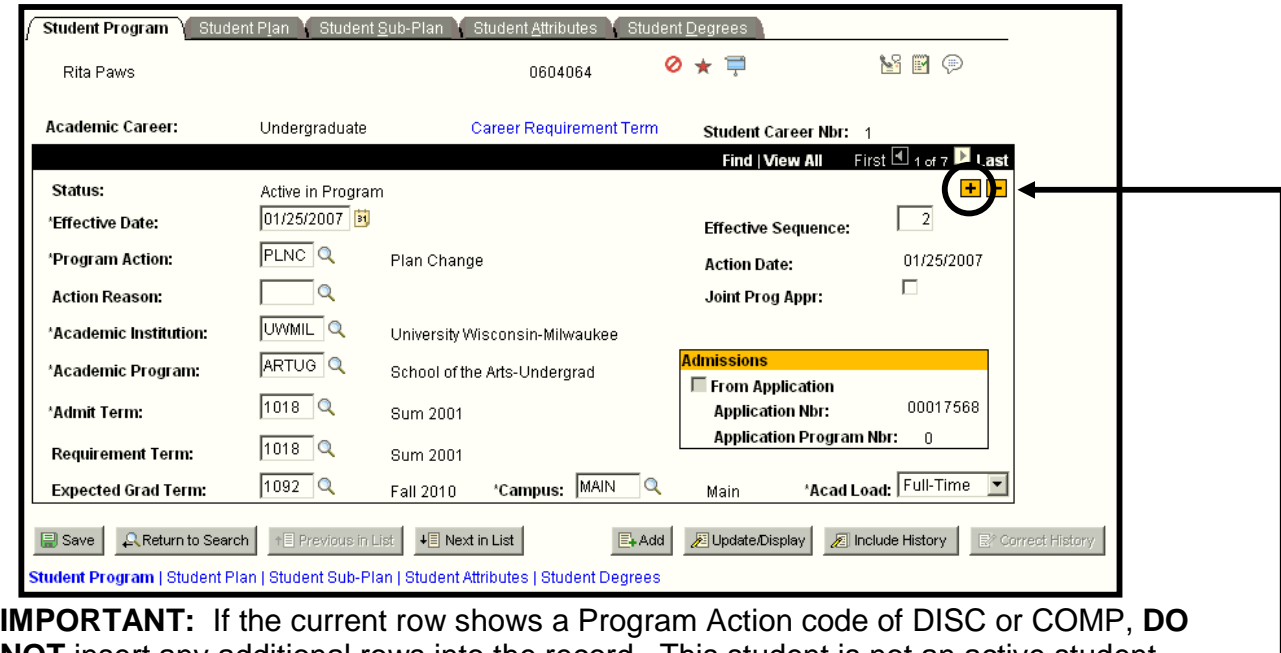

**NOT** insert any additional rows into the record. This student is not an active student and should **NOT** have a Program/Plan/Subplan change made at this point.

If this is the case, please contact the following:

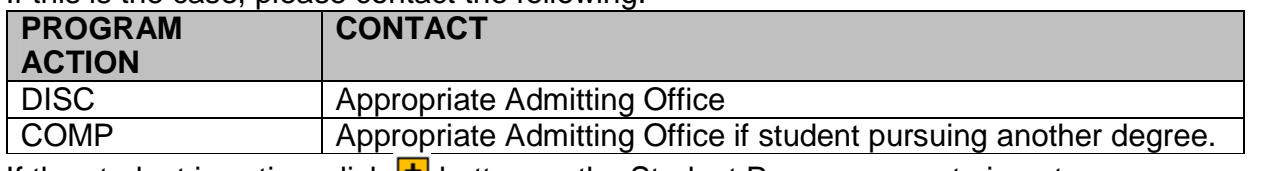

If the student is active, click  $\mathbf{L}$  button on the Student Program page to insert a row.

Notice the new row's Effective Date is today's date and the Program Action and Action Reason fields are blank. Press tab to move from field to field.

Complete the following fields:

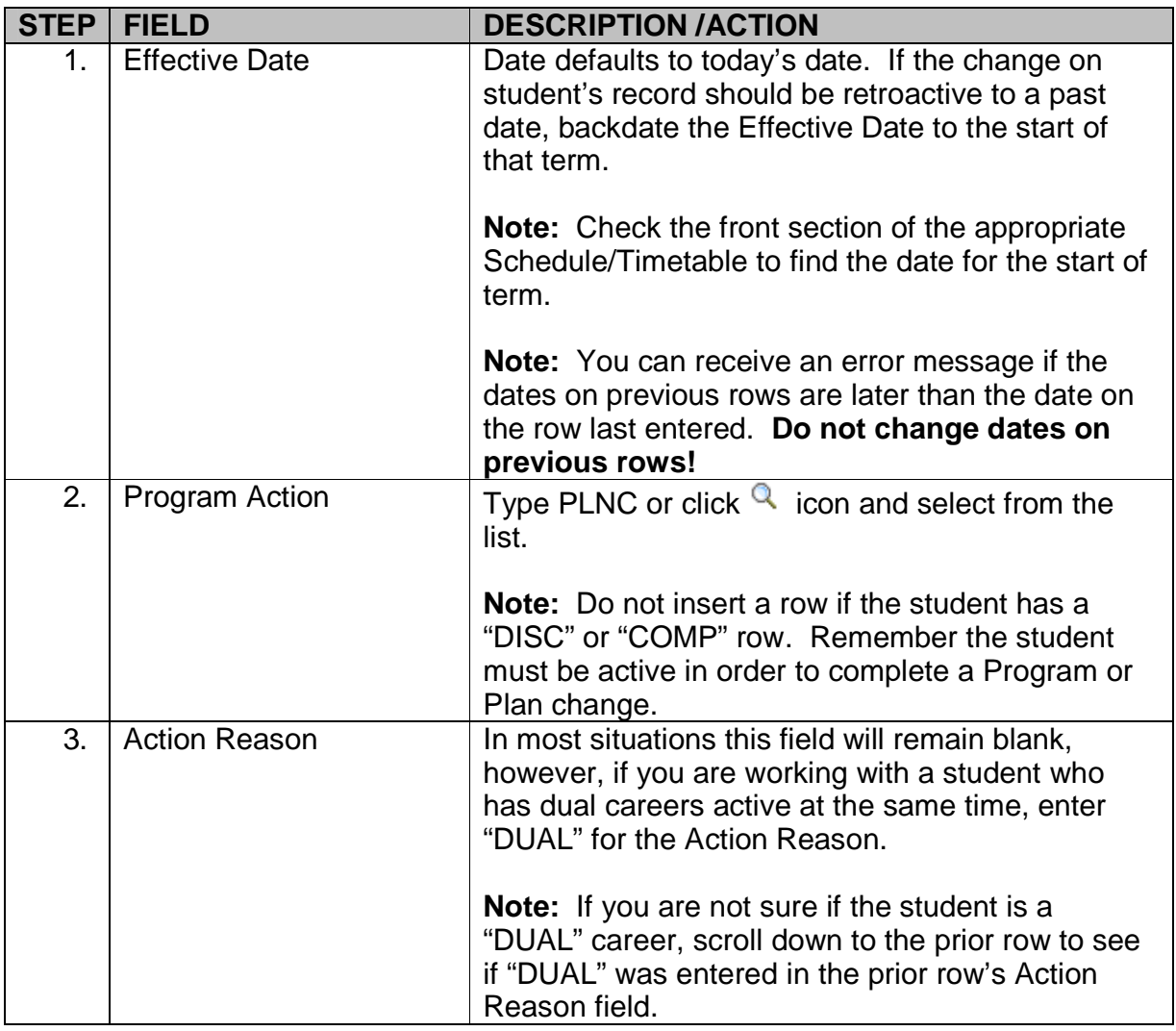

#### **Student Plan page**

If this is just a sub-plan change, skip the "Student Plan" page.

#### **Note: If the student has more than one current plan, be sure the correct plan is displayed before going to the "Student Sub-Plan" page.**

### **Student Sub-Plan page**

Click on the "Student Sub-Plan" page tab.

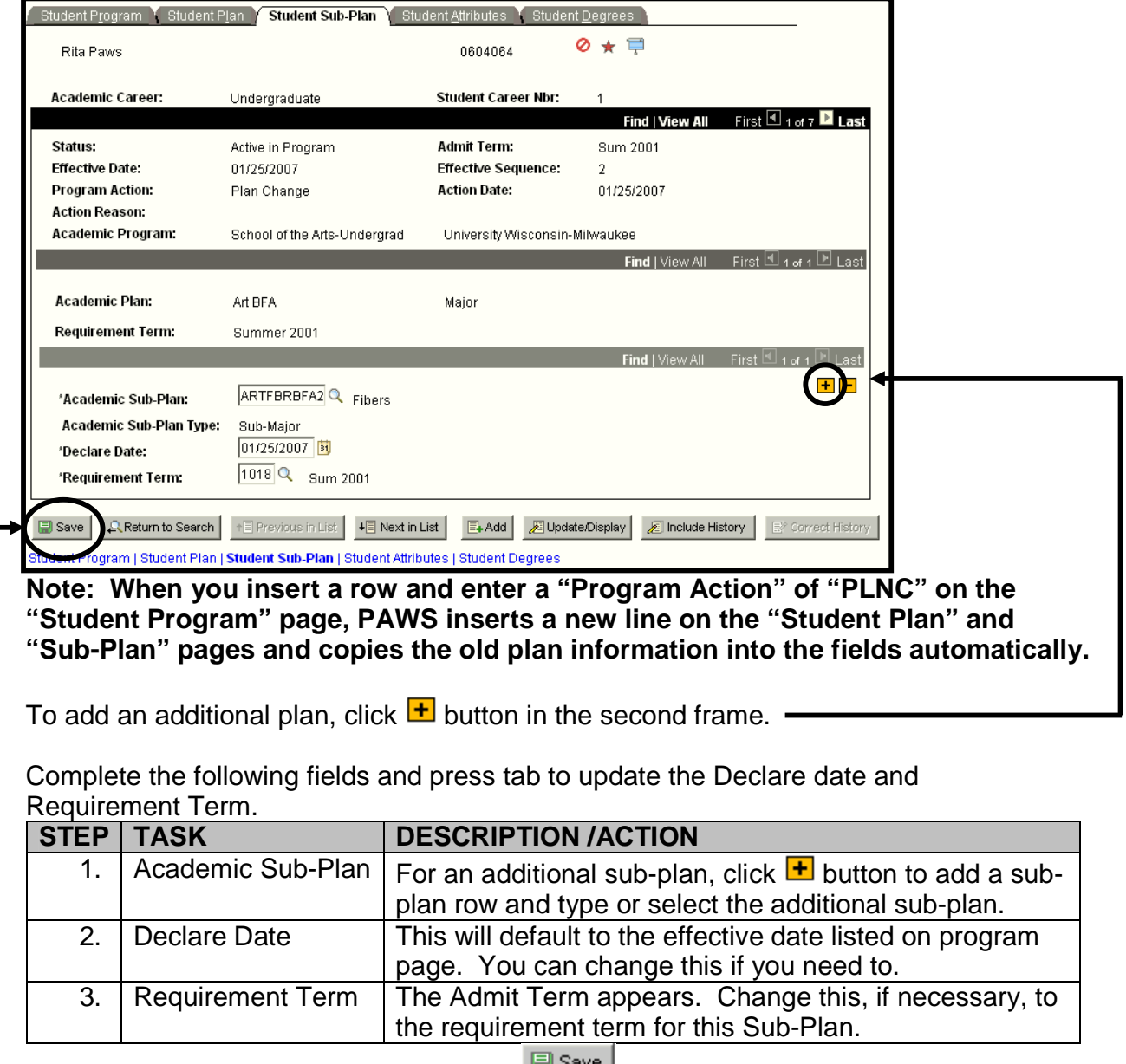

Scroll to the bottom of the page and click  $\mathbb{B}^{\text{source}}$  button.

# **Delete a Multiple Student Sub-Plan**

 **(i.e. Education undergraduate student with Education BS major with teacher certification in Exceptional Education Interpreter Training Program and Broad Field Social Studies - Political Science/Anthropology Concentration (EXEDITPBS2 to EDSSPOABS2) wants to delete Broad Field Social Studies - Political Science/ Anthropology Concentration (EDSSPOABS2).)** 

#### **Navigation: Menu > Records and Enrollment > Career and Program Information > Student Program/Plan**

Check to make sure:

- \* You have the correct student (Page 11)
- \* The status of the student is Active (Page 11)
- \* Check the Action Reason for "DUAL" (Page 13)

**Note: Reference pages listed for more information.**

You are now ready to start the Delete a Multiple Student Sub-Plan process.

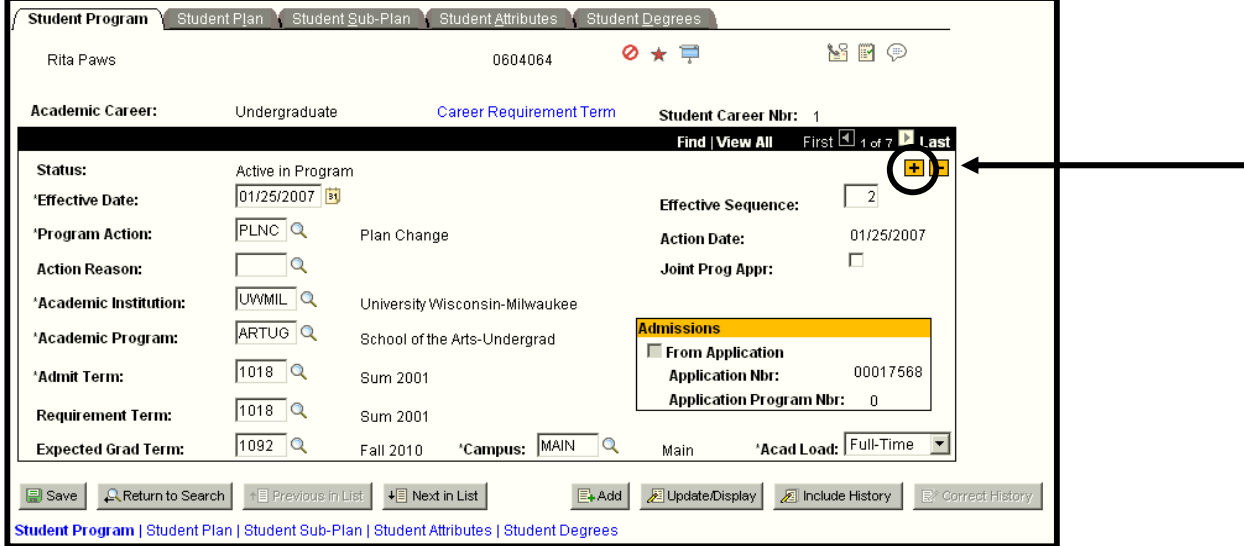

**IMPORTANT:** If the current row shows a Program Action code of DISC or COMP, **DO NOT** insert any additional rows into the record. This student is not an active student and should **NOT** have a Program/Plan/Subplan change made at this point.

If this is the case, please contact the following:

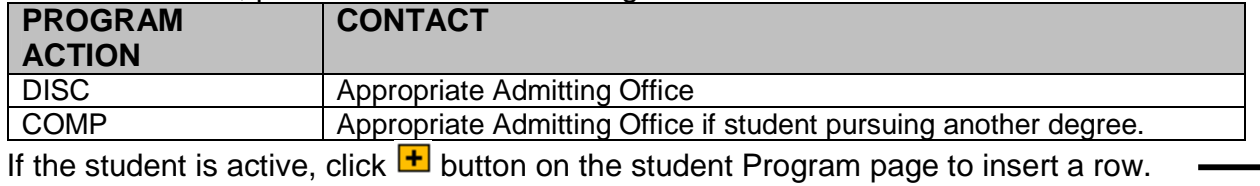

#### **Note: It is important to insert a new row when deleting a Student Plan or Sub-Plan because it provides an audit trail of actions performed on the student's record.**

Notice the new row's Effective Date is today's date and the Program Action and Action Reason fields are blank. Press tab to move from field to field.

Complete the following fields:

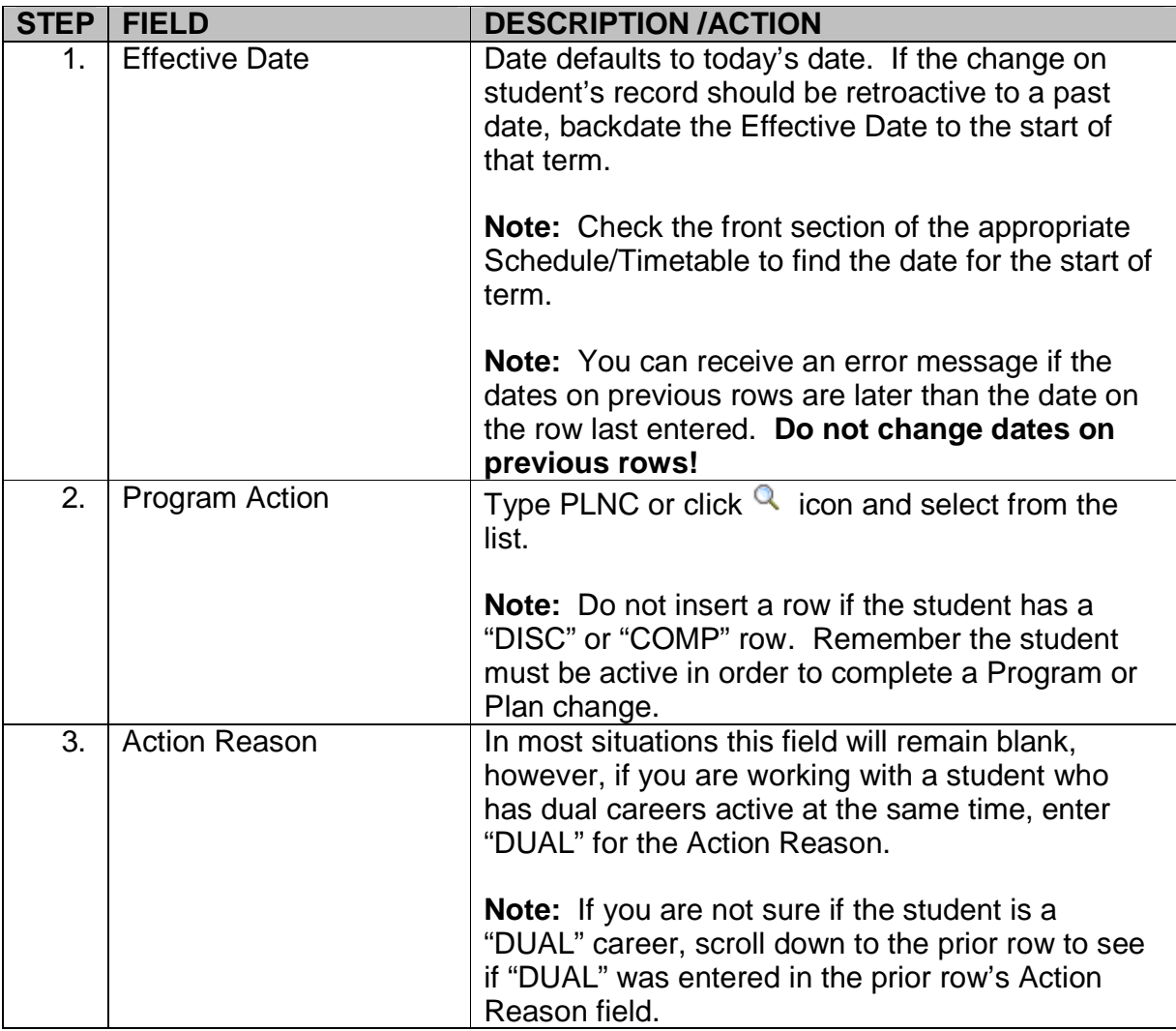

#### **Student Plan page**

If this is just a sub-plan change, skip the "Student Plan" page.

#### **Note: If the student has more than one current plan, be sure the correct plan is displayed before going to the "Student Sub-Plan" page.**

#### **Student Sub-Plan page**

Click on the "Student Sub-Plan" page tab.

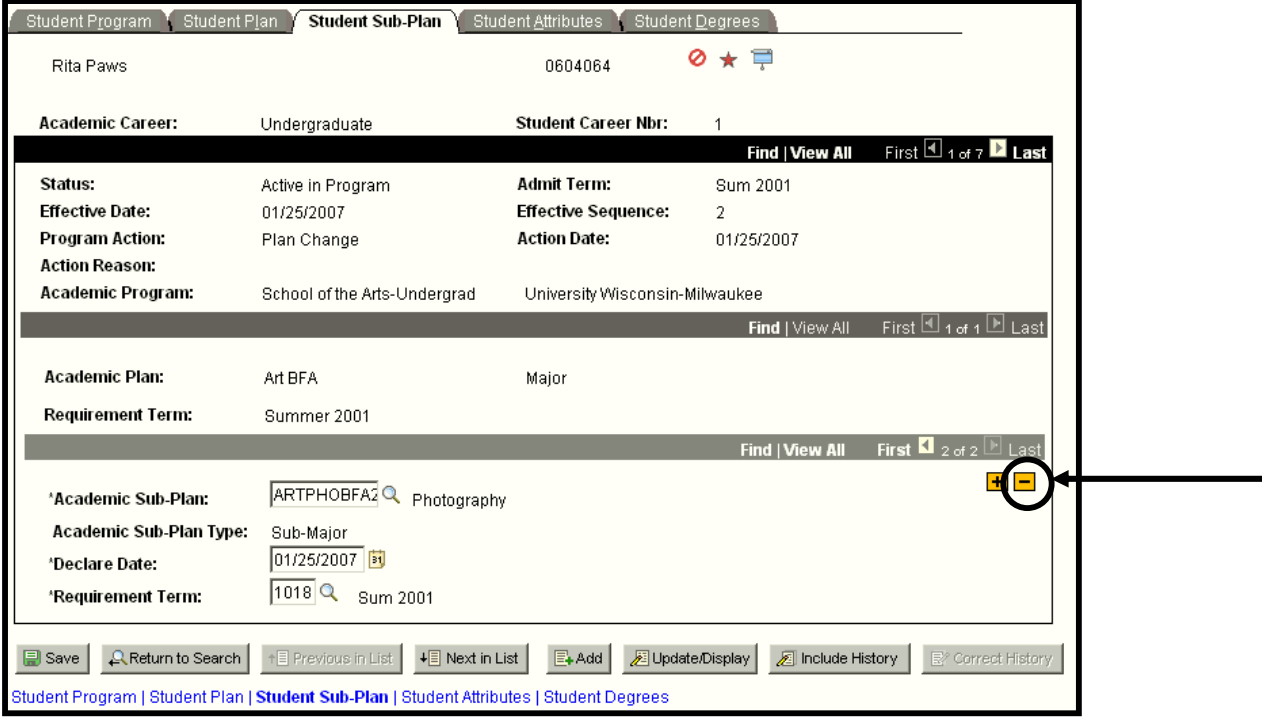

**Note: When you insert a row and enter a "Program Action" of "PLNC" on the "Student Program" page, PAWS inserts a new line on the "Student Plan" page and copies the old plan information into the fields automatically.** 

To delete a second or third Sub-Plan using the frame's scroll options, find the Sub-Plan you want to delete, and click  $\Box$  button.

A window pops up, "Delete current row?" Click **OK**.

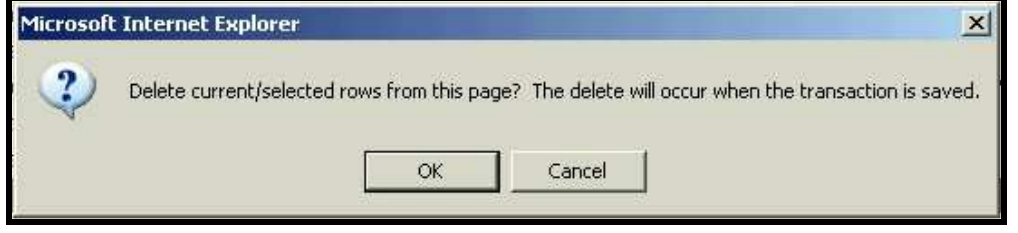

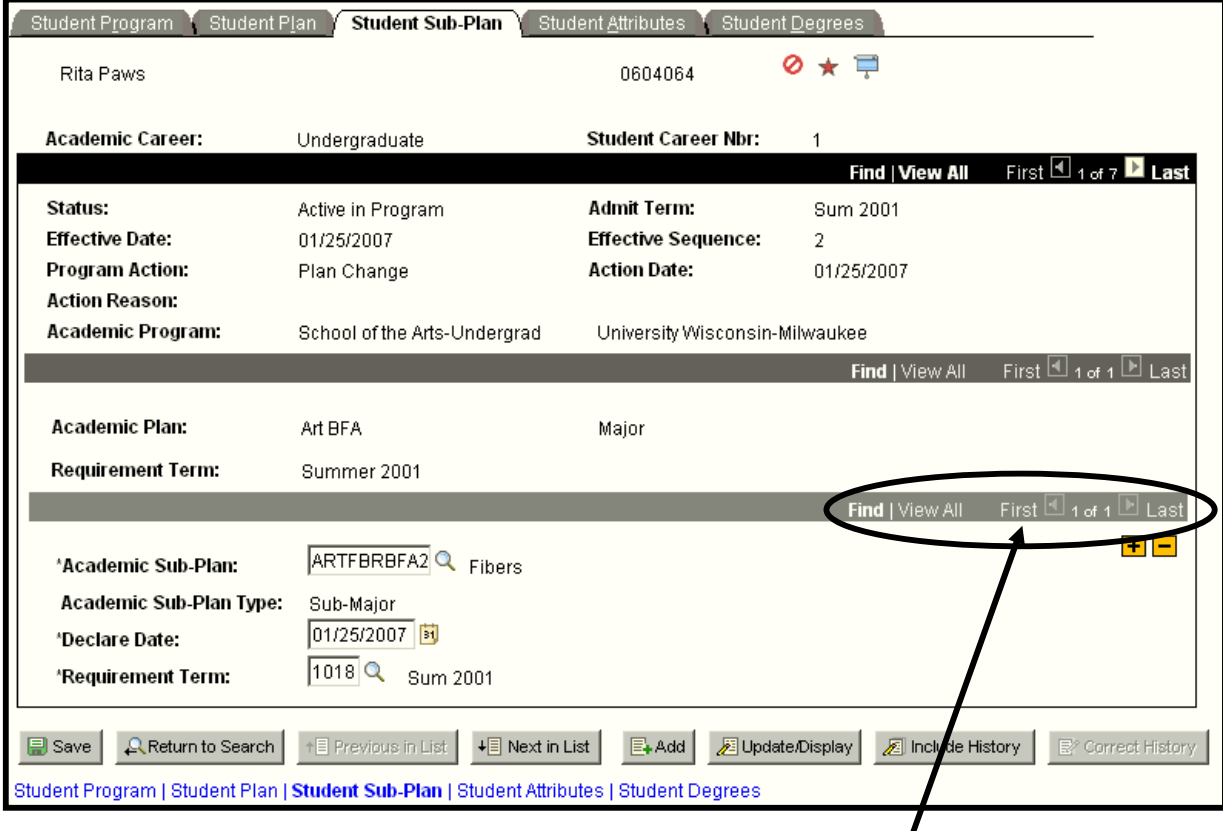

System returns to the Student Sub-Plan page.

After the row is deleted, there are no new rows to scroll through.

Scroll to the bottom of the page and click  $\Box$  Save button.

# **Add a Data Change Row**

### **(i.e. Requirement term for a Program/Plan/Sub-Plan is incorrect.)**

On the program/plan pages, there are situations where data needs to be changed. For example, a requirement term needs to be changed or a sequence number is wrong.

In order to make that change, navigate to the Student Program/Plan page.

**Note:** Never alter a data change row, unless you put the row in. When students apply for graduation through PAWS a data change row appears on the Program/Plan component. Altering the Expected Graduation Term could force the student into repayment of loans accidentally.

#### **Navigation:**

#### **Menu > Records and Enrollment > Career and Program Information > Student Program/Plan**

Select the appropriate student to make the change to.

In the following example, the student's requirement term for her program should be 1020, but it is set to 1018.

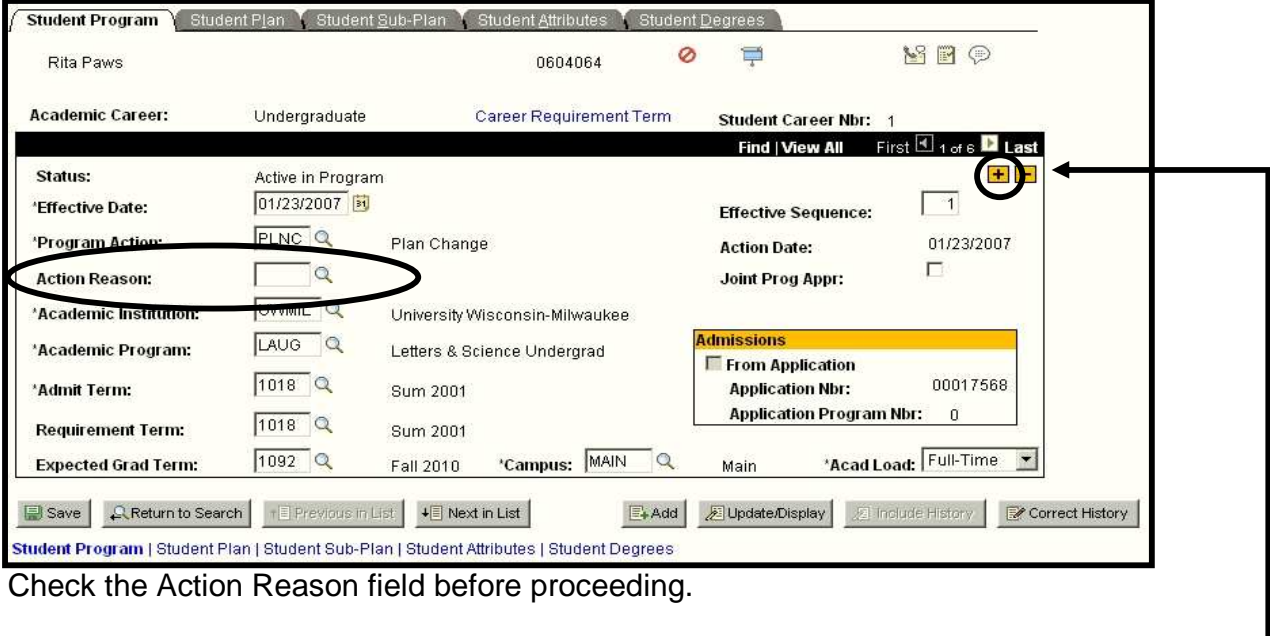

**Note: If the Action Reason field is set to "DUAL", you must re-enter that information in the new row of information.** 

Click  $\mathbf{F}$  button to insert a Data Change row.

University of Wisconsin-Milwaukee Page 49 of 70 Revised: 1/30/2009 9:27 AM

In the Program Action field, enter a program action of "DATA".

#### **Note: If the Action Reason field was filled in, you must re-enter that information in the new row of information.**

Then change the information that needs to be changed, example the Requirement Term was changed to "1020" in the sample below.

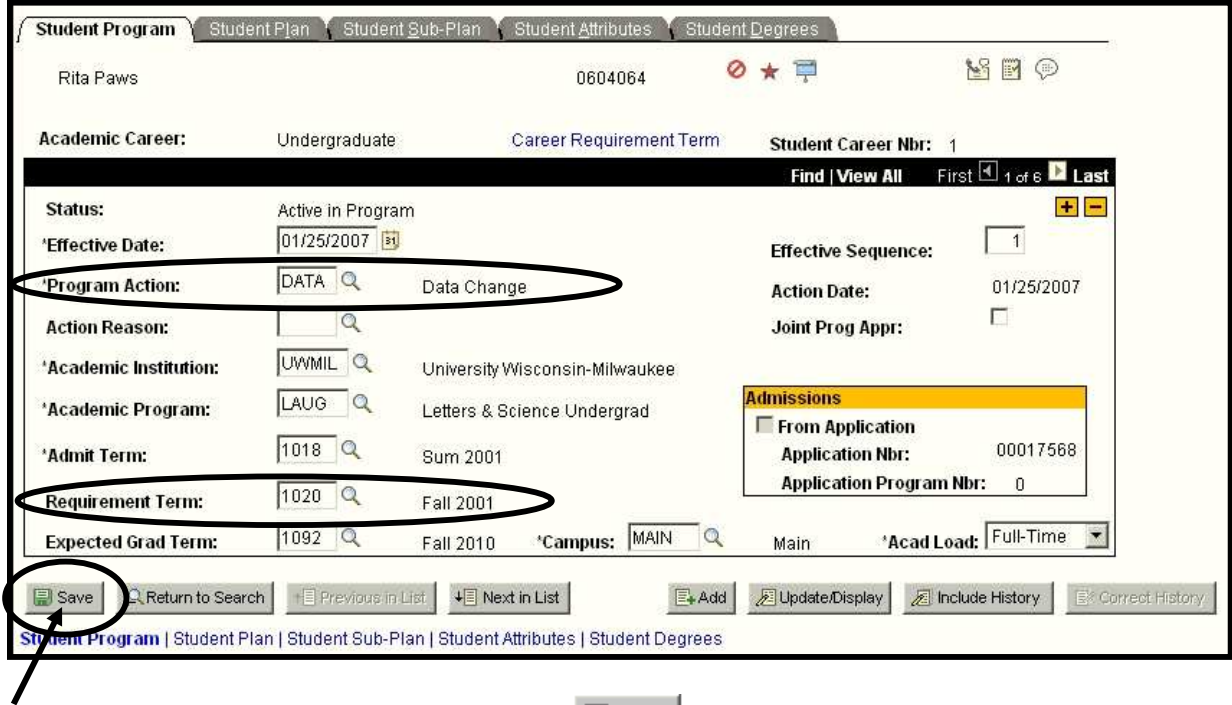

Scroll to the bottom of the page and click  $\Box$  Save button.

# **Undergraduate Plan/Sub-plan Naming Scheme**

The last character of an undergraduate plan or sub-plan code determines the type and use of the plan or sub-plan. This scheme is explained below.

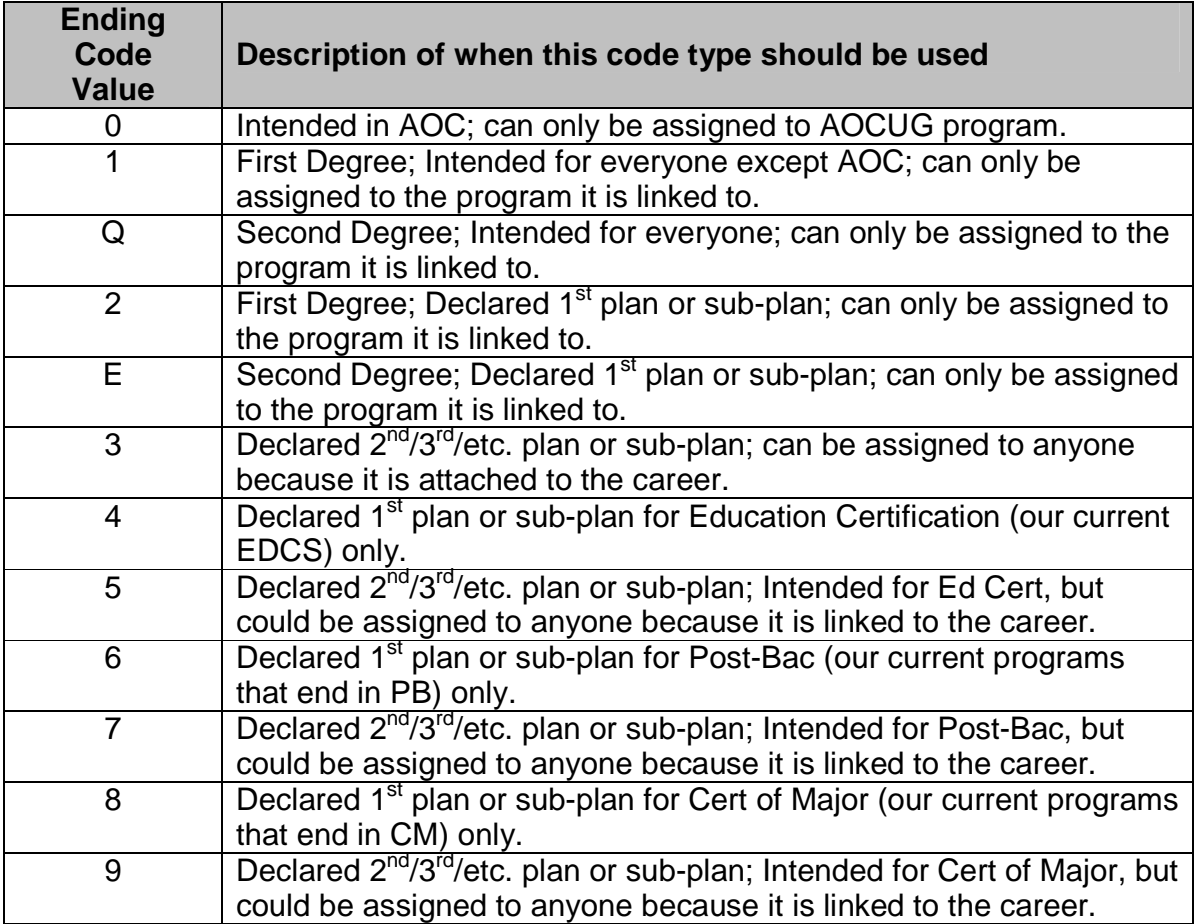

# **Change a Student's Advisor**

The Advisor component in PAWS shows the name of the advisor/(s) assigned to a student. Recommendation is to change the advisor to reflect the new school/college/program after completing a program change.

To change a student's advisor navigate to the Student Advisor page.

• Enter the appropriate: Effective Date, Advisor Role, Advisor Number, Academic Career, Academic Program, and Academic Advisor.

This section provides an example of each type of advisor change.

**WARNING!** Do not save the change you make until you finish. If you save or find an error with a historic row, you need to contact the key person in your school/college to make the correction.

### **Correction mode contacts for changing Advisor/(s) in PAWS:**

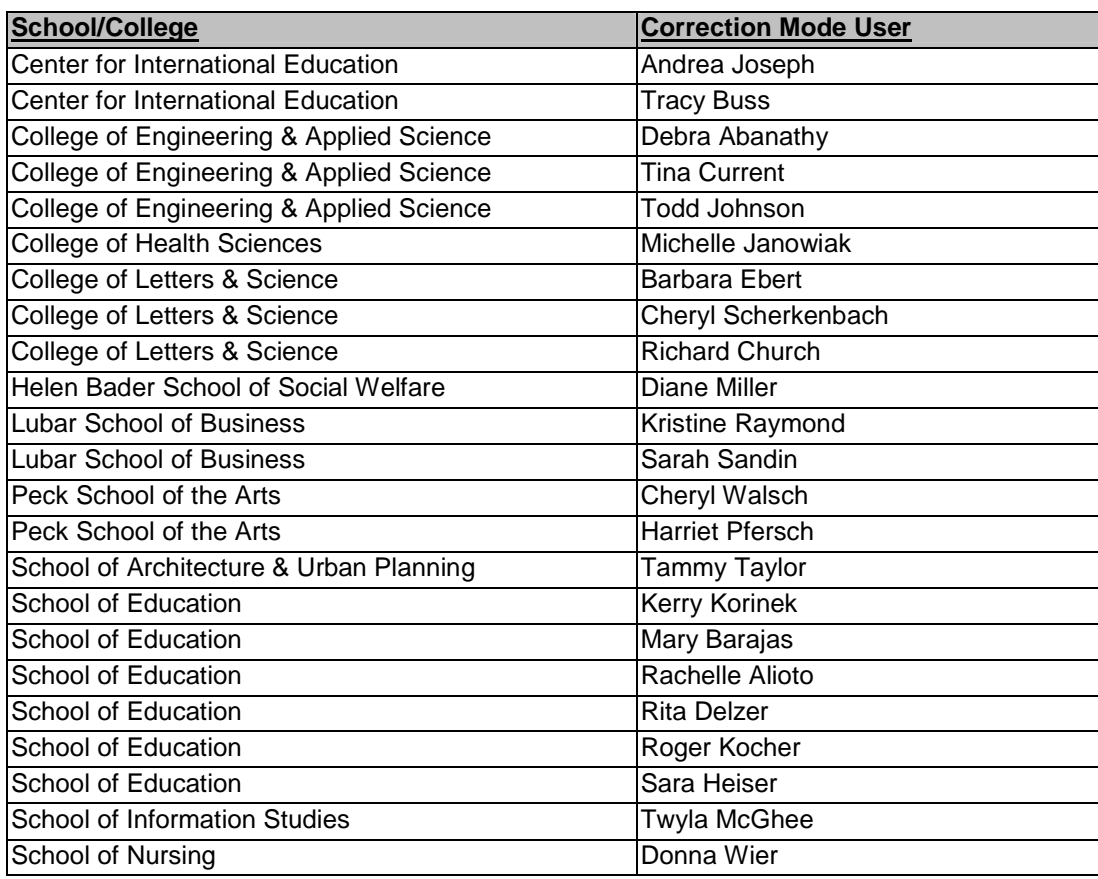

# **Add First Student Advisor**

### **(i.e. Student is a freshman and has never been assigned an advisor.)**

#### **Navigation:**

### **Menu > Records and Enrollment > Student Background Information > Student Advisor**

In the selection box, enter the Campus ID or first 4 characters of the Last Name and the first 4 characters of the First Name to select the appropriate student.

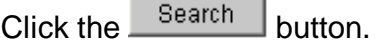

The following page appears.

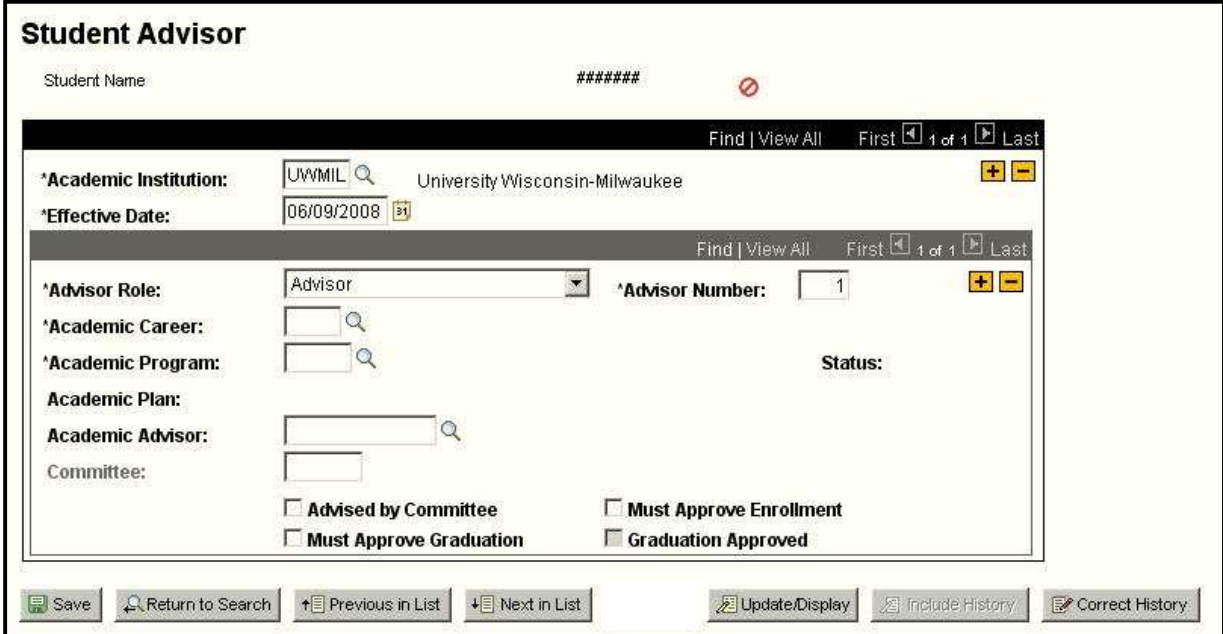

Begin entering the information listed on the table below. Use tab to move from one field to the next.

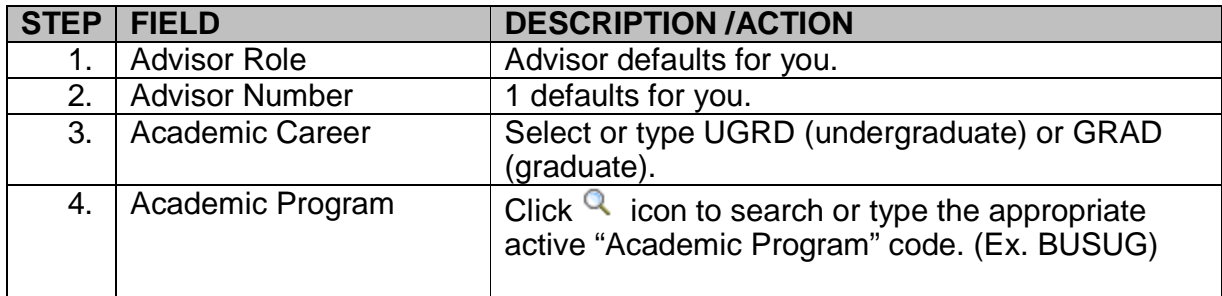

#### *PAWS V9.0 V9.0 Training Training Student Records Records Records Basic Update*

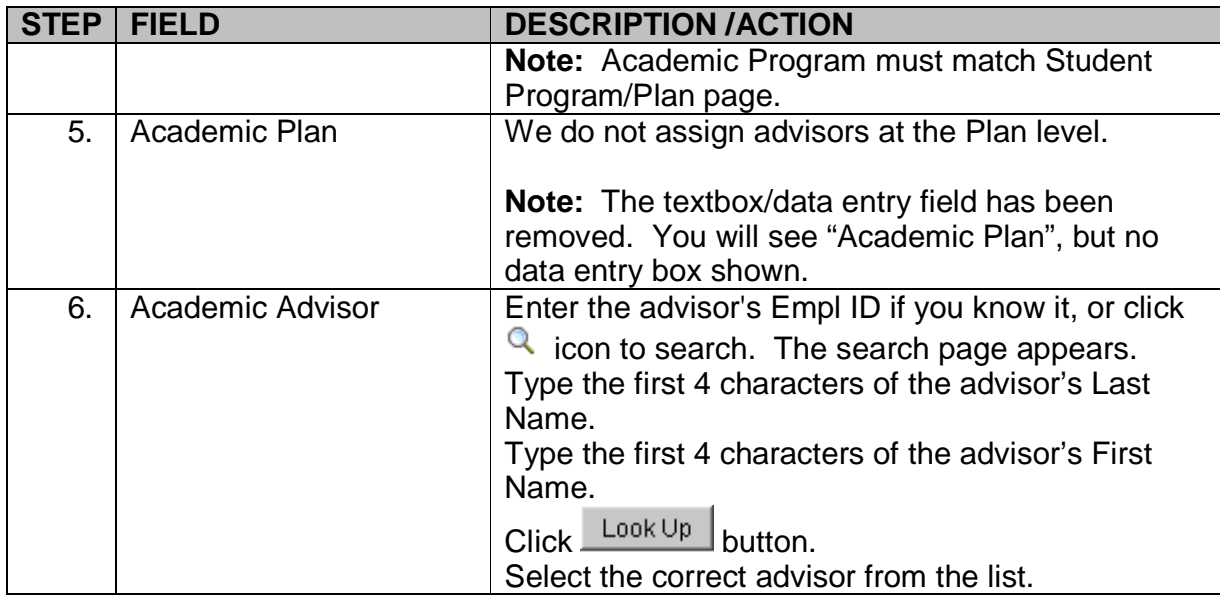

The checkboxes at the bottom of the page for "Advised by Committee", "Must Approve Graduation", "Must Approve Enrollment", and "Graduation Approved" are for informational purposes only. We do not currently use these options at UWM.

The page should now look like the example below:

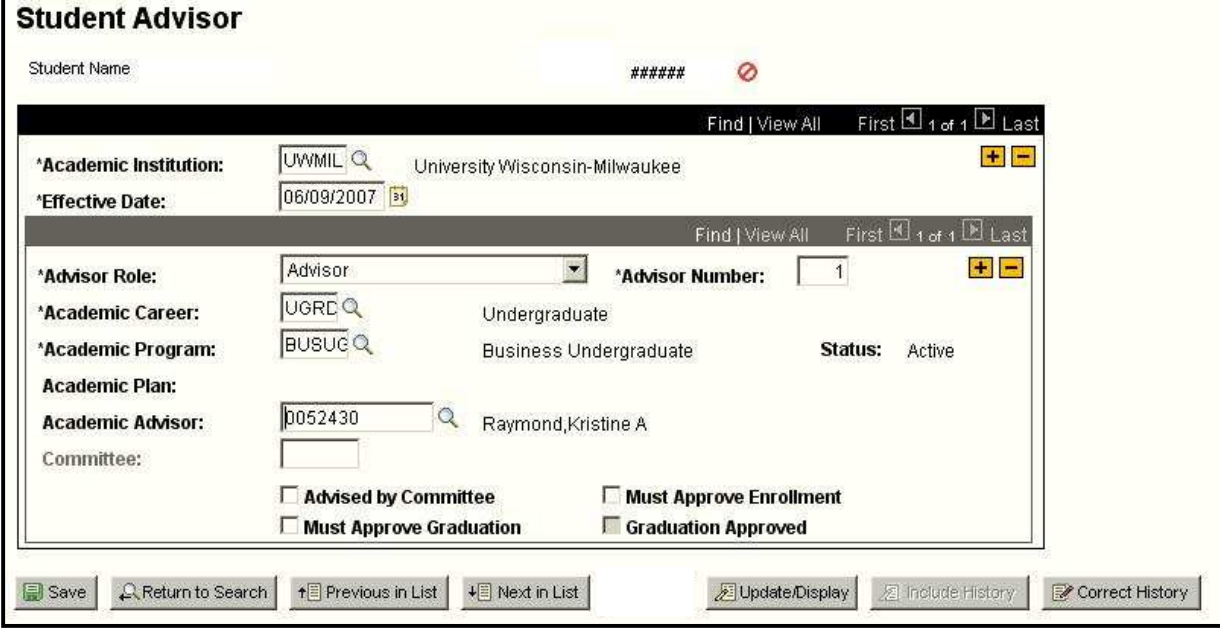

Scroll to the bottom of the page and click **B** save button.

The student will now see the advisor name on his or her student center.

## **Replace Current Student Advisor**

 **(i.e. Student changed from LAUG to BUSUG and needs a new advisor for Business.)** 

#### **Navigation:**

**Menu > Records and Enrollment > Student Background Information > Student Advisor** 

In the selection box, enter the Campus ID or first 4 characters of the Last Name and the first 4 characters of the First Name to select the appropriate student.

 $C$ lick the  $\frac{S\text{search}}{S}$  button.

The following page appears.

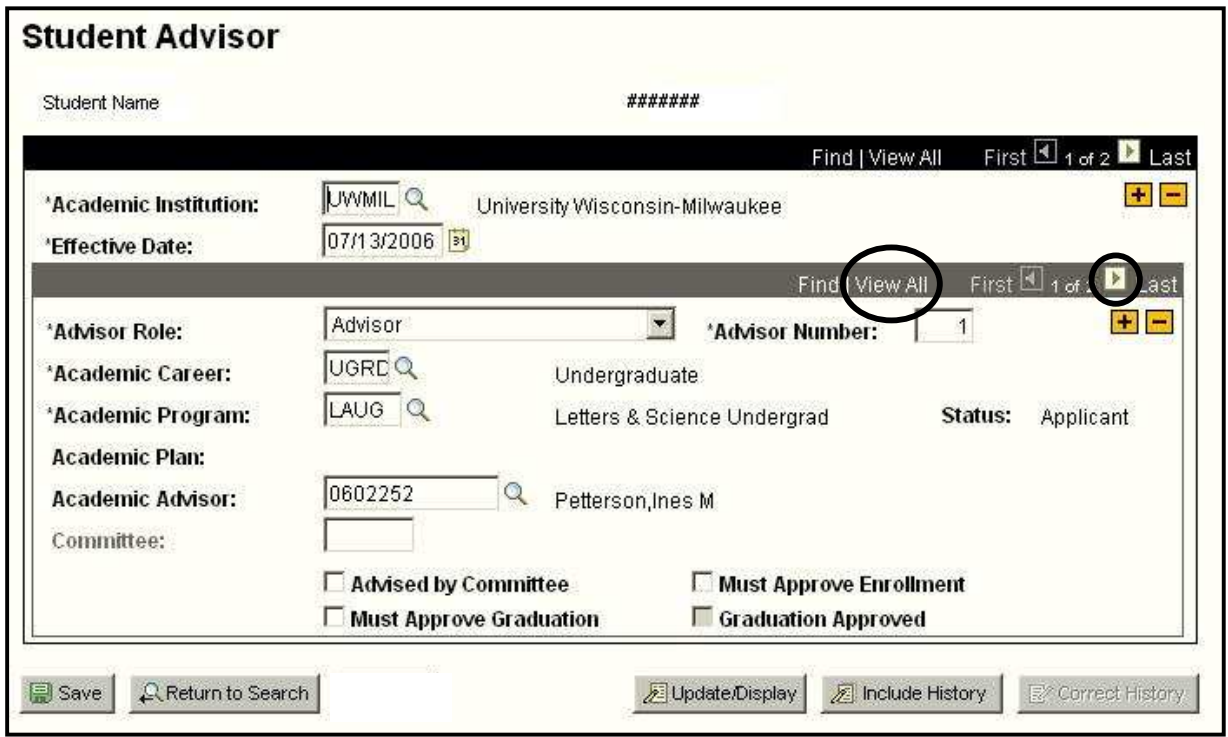

Before beginning your advisor change, scroll through all advisors on the current effective dated row. On the bottom scroll option bar select  $\frac{1}{\sqrt{2}}$  link or use the Click **E** button to navigate through all of the active advisors. Write down the Academic Advisor Id number of all advisors listed.

To begin the advisor change, click  $\mathbf{F}$  button in the top frame to insert a row. The effective date changes to today's date. The date of the advisor change should be the same or greater than the last "MATR", "PRGC", or "PLNC" row. Note: If the student is

not currently "Active in Program" (Discontinued or Complete) you will receive an error message when attempting to save. **You should never do a Student Program/Plan or Advisor change if the student is not active in program.**

PAWS will blank out the Academic Program and Academic Advisor Id number if the Academic Program does not match Program/Plan page.

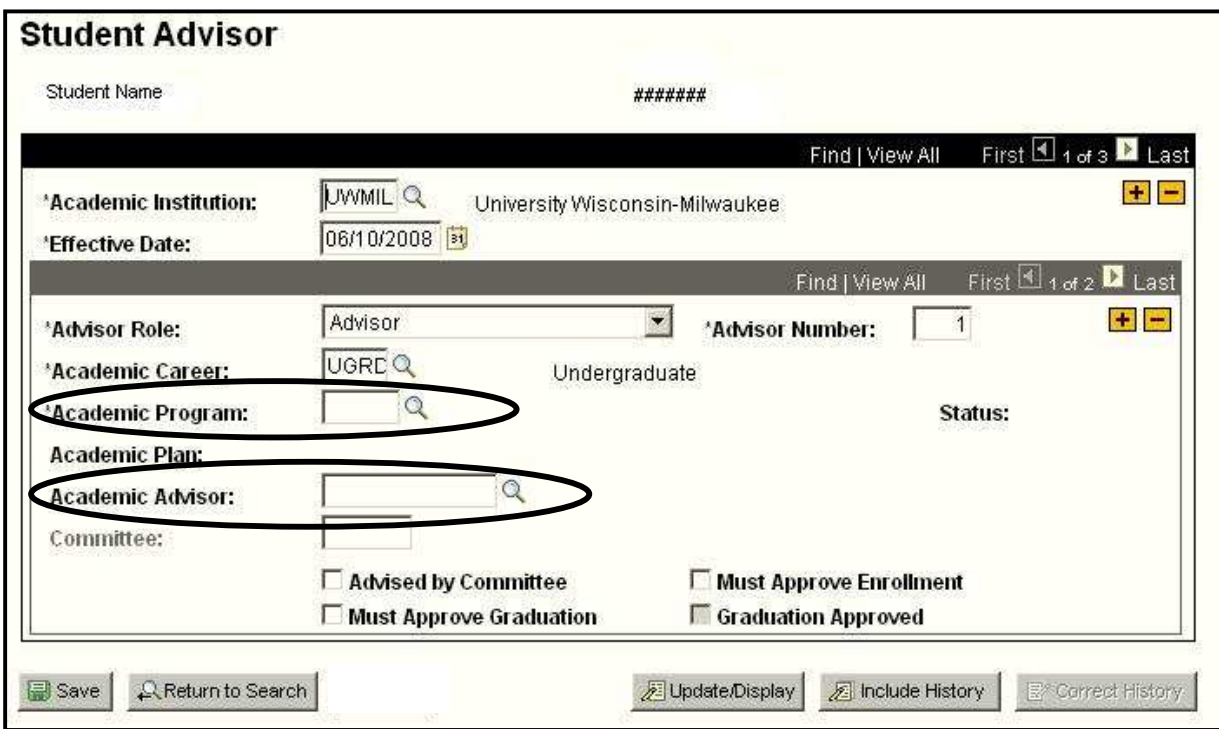

See screen shot below for example:

**Note: Because the Academic Program has changed on the Program/Plan page from LAUG to BUSUG, PAWS blanked out the lower portion of the Student Advisor page. The Academic Program on the Student Advisor page must now match the active Academic Program on the Program/Plan page for all advisor rows.** 

Begin entering the information listed on the table below. Use tab to move from one field to the next.

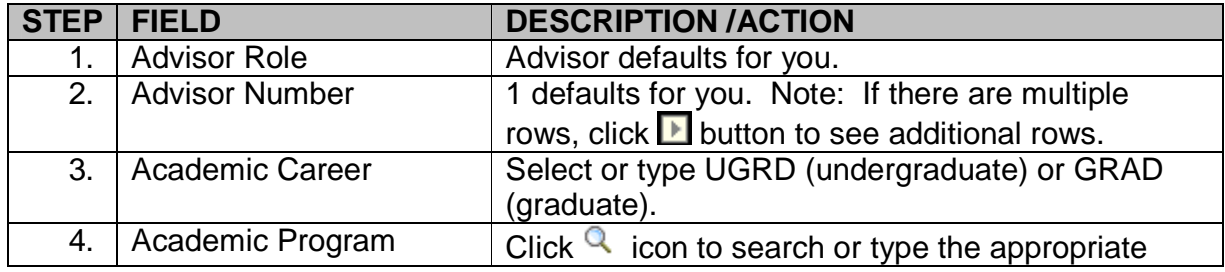

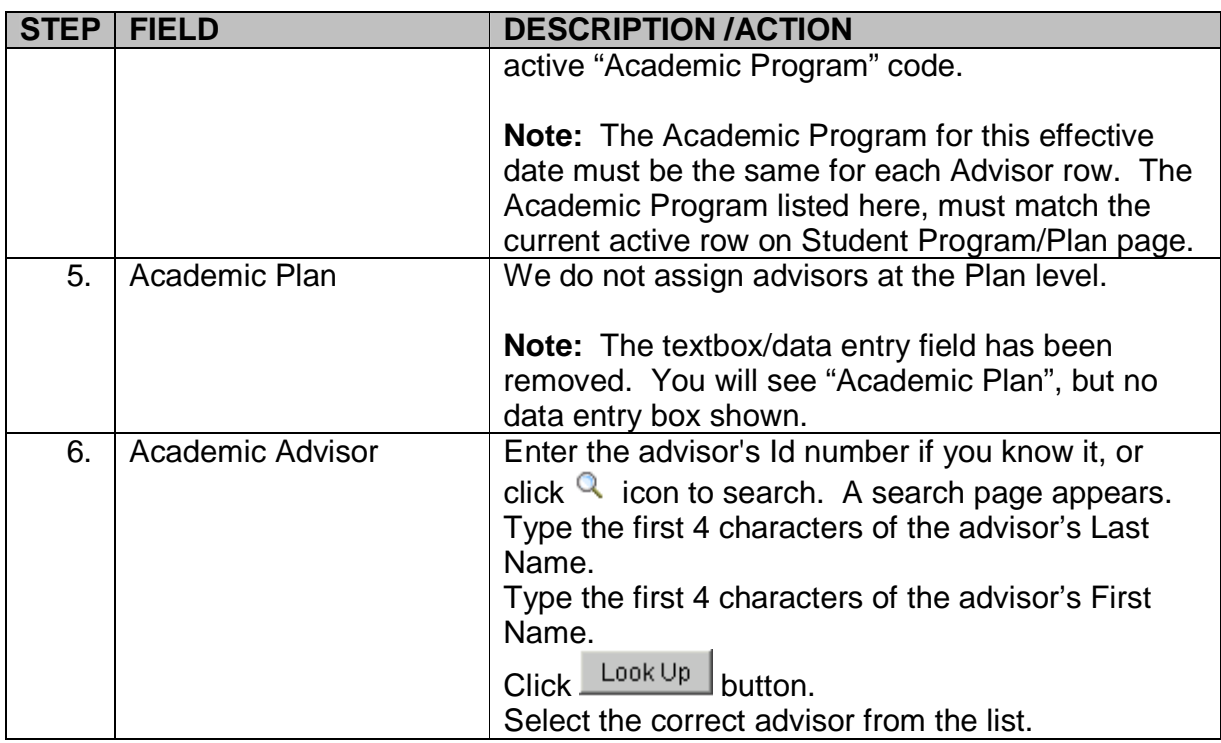

The checkboxes at the bottom of the page for "Advised by Committee", "Must Approve Graduation", "Must Approve Enrollment", and "Graduation Approved" are for informational purposes only. We do not currently use these options at UWM.

The page should now look like the example below:

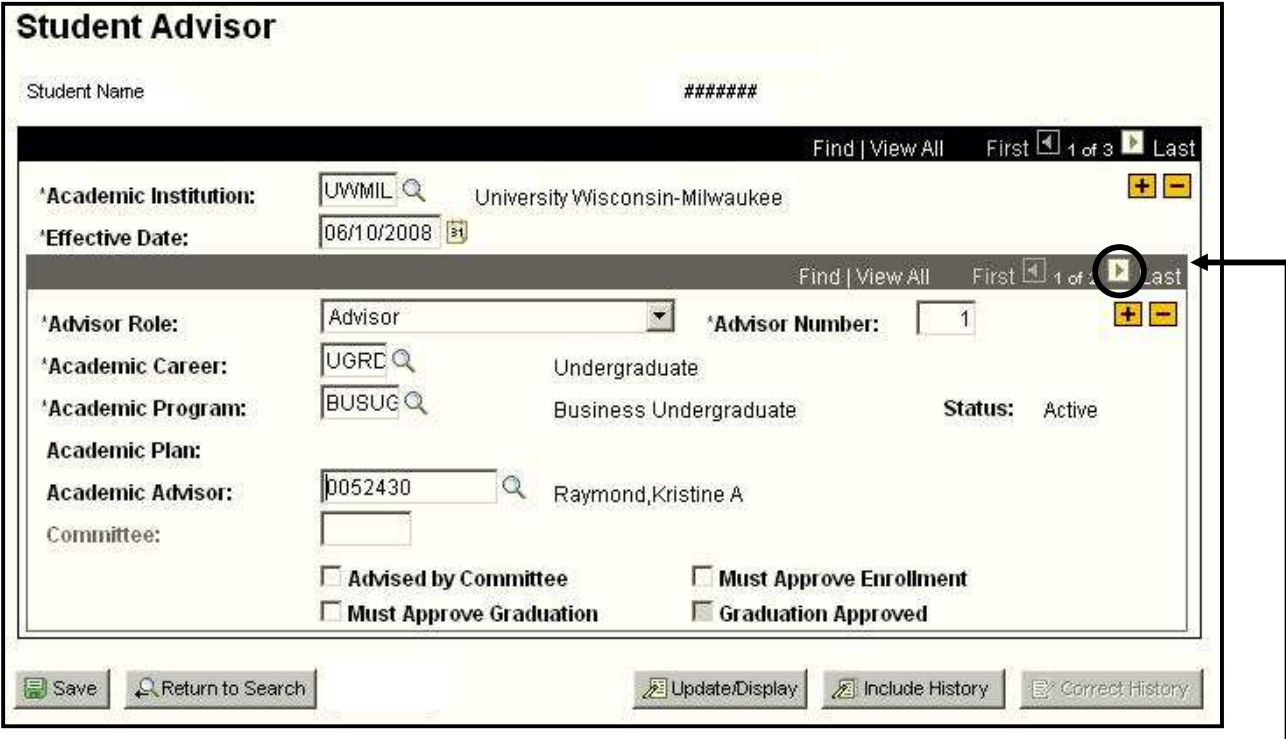

It is important to check for additional advisor rows. On the bottom scroll option bar, select **WEW All** link or click **button to navigate through all of the active advisors.** 

Notice that the details of the second advisor have been blanked out.

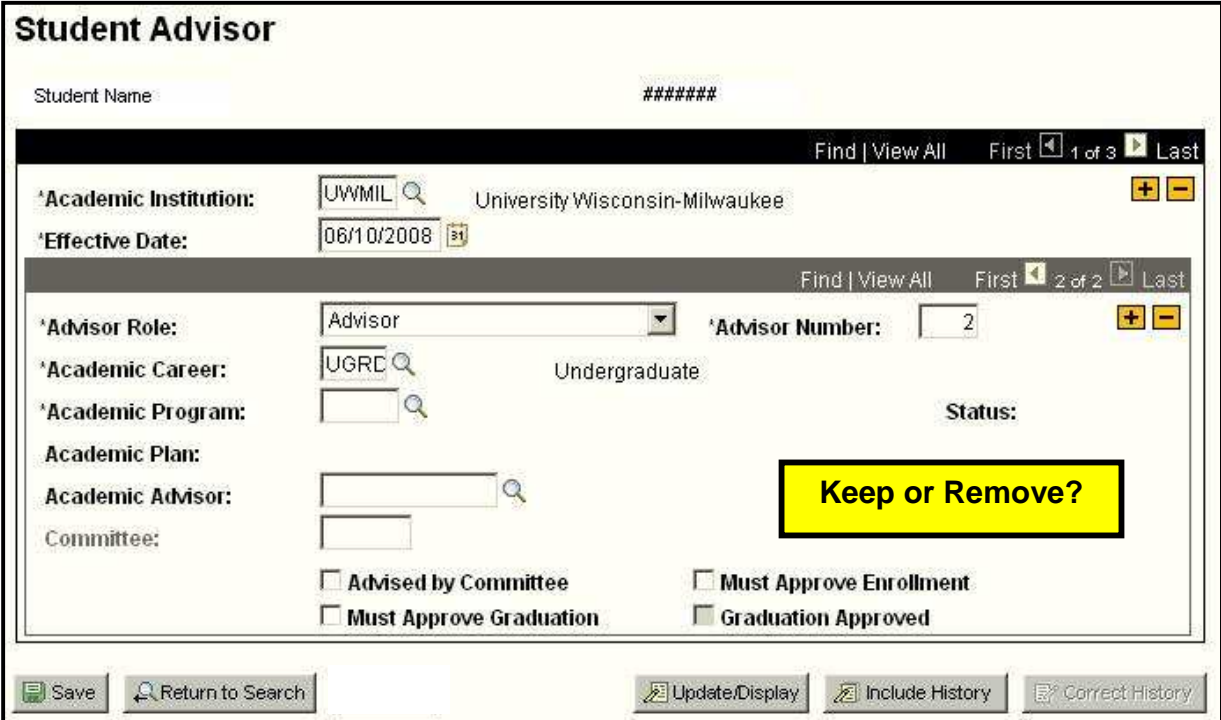

### **NOTE: It is important to verify if a prior advisor is still needed.**

Check the Student's Academic Program and Academic Plan/(s). If the student has an active plan/(s) that corresponds to the second (or more) advisor that you wrote down earlier, than retain that advisor.

For example if a student is in Pre-Law and has Gwyn Wallander listed as his/her advisor, Gwyn should appear on the Advisor page as the Pre-Law Advisor.

If the advisor is no longer needed click  $\Box$  button next to the Advisor Number you wish to remove.

#### **Note: Remember to adjust the Advisor Number if necessary. This number will determine the order the Advisor name appears on the Student Center and on the student's transcripts.**

If the student still has a Plan that corresponds to that advisor:

- Verify the Advisor Number (Ex. 1, 2, 3, 4, etc.)
- Enter the current active Academic Program (Ex. BUSUG)
- Re-enter the Academic Advisor Id number (Ex. 0052430)

Scroll to the bottom of the page and click  $\Box$  Save button.

# **Enter Multiple Student Advisors**

 **(i.e. Student has a school/college advisor and a faculty advisor OR student has a school/college advisor and an AOC advisor. Both examples, the advisors are active at the same time.)** 

#### **Navigation: Menu > Records and Enrollment > Student Background Information > Student Advisor**

When the search criteria screen appears, enter the Campus ID or first 4 characters of the Last Name and the first 4 characters of the First Name to select the appropriate student.

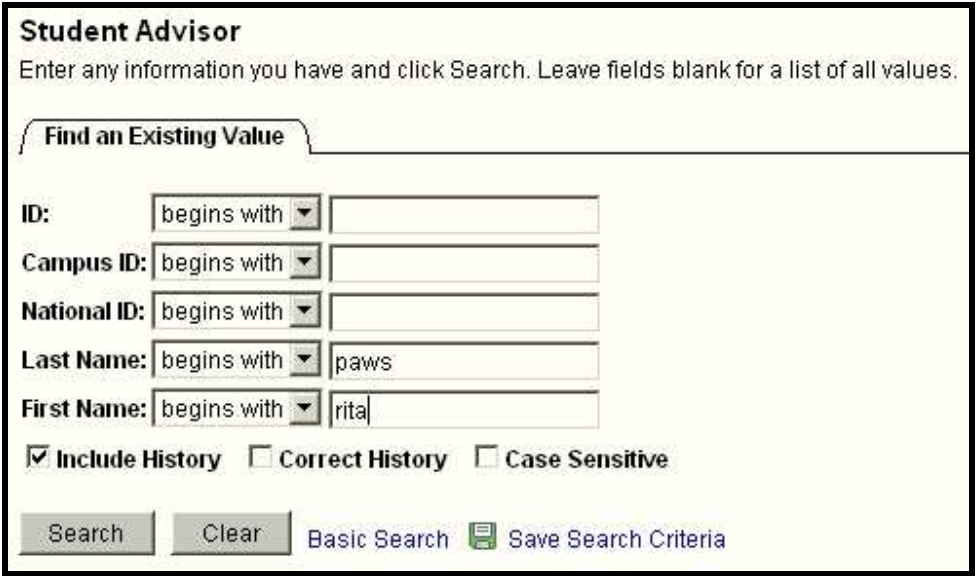

Click the  $\frac{\text{Search}}{\text{bottom}}$  button.

When the Student Advisor page appears, click **button in the top scroll option bar.** This will give you a new effective dated row.

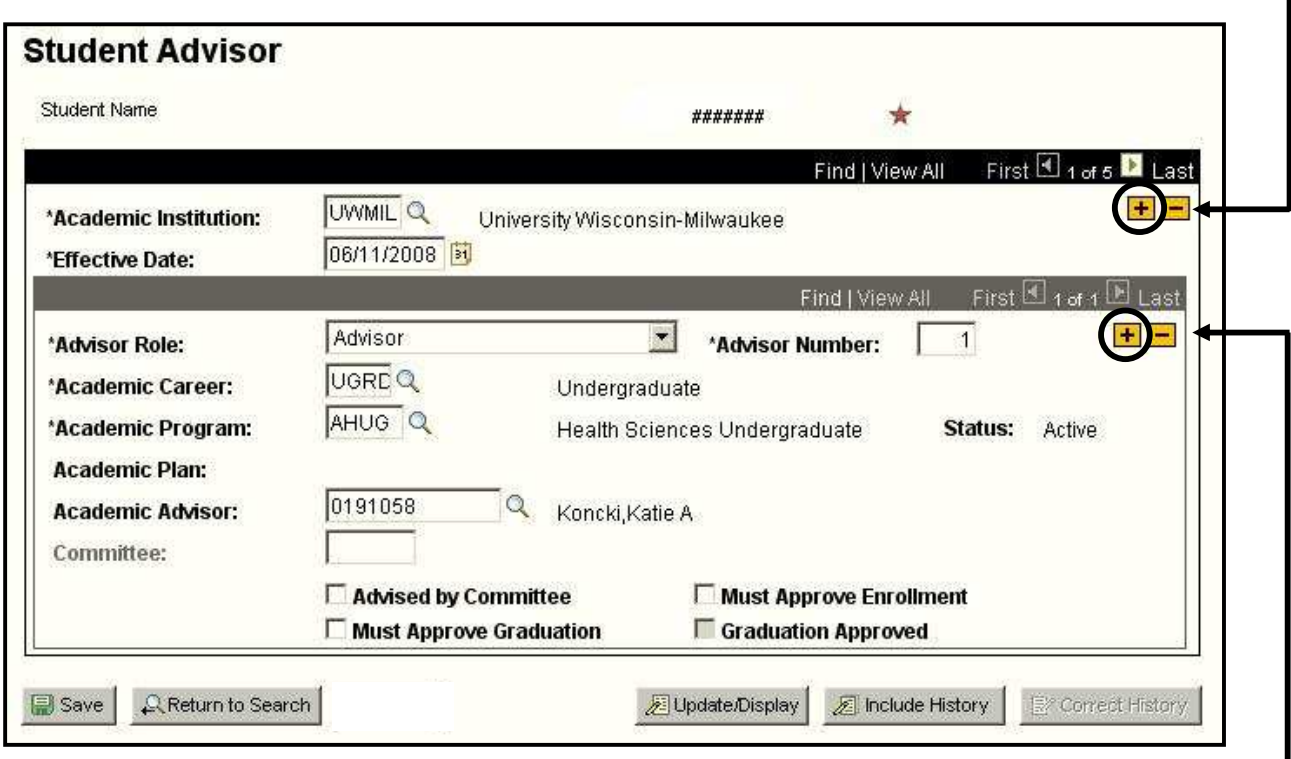

Click  $\mathbf{\pm}$  button in the second scroll option bar to insert an additional row.

Note: This means, you want multiple advisors active at the same time with the same effective date.

The page should now look like the example below:

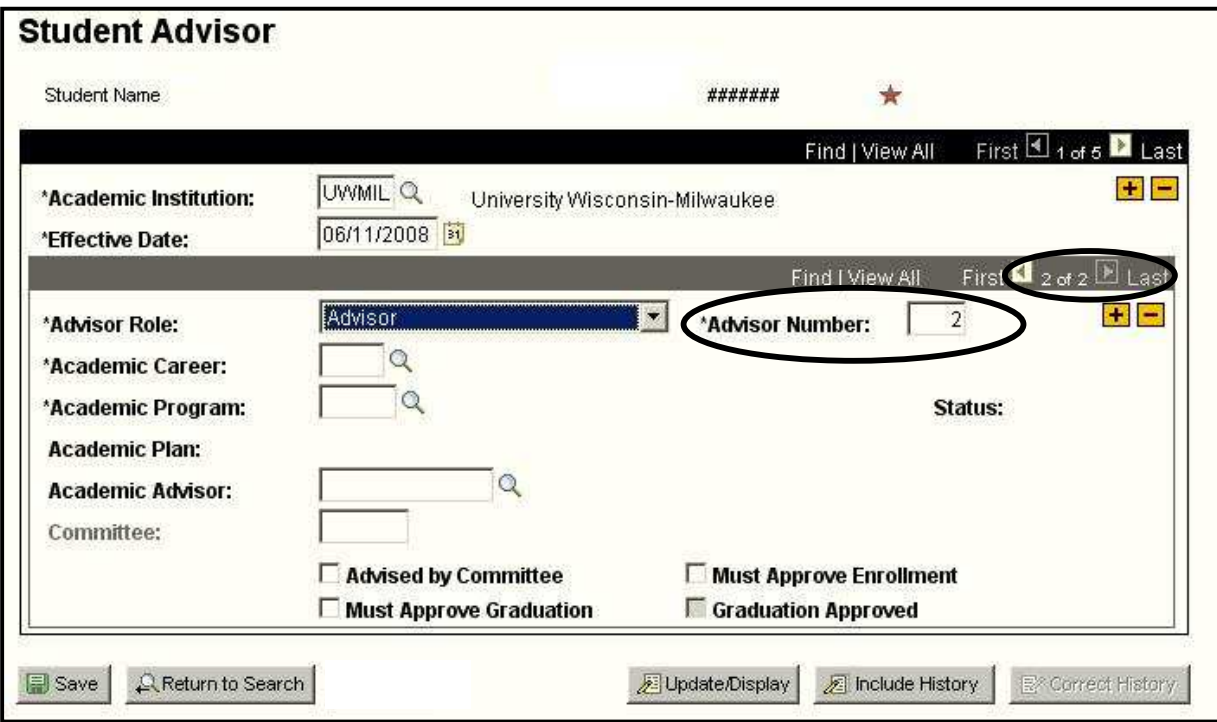

Begin entering the second advisor information as shown below. Use the tab key to move from one field to the next.

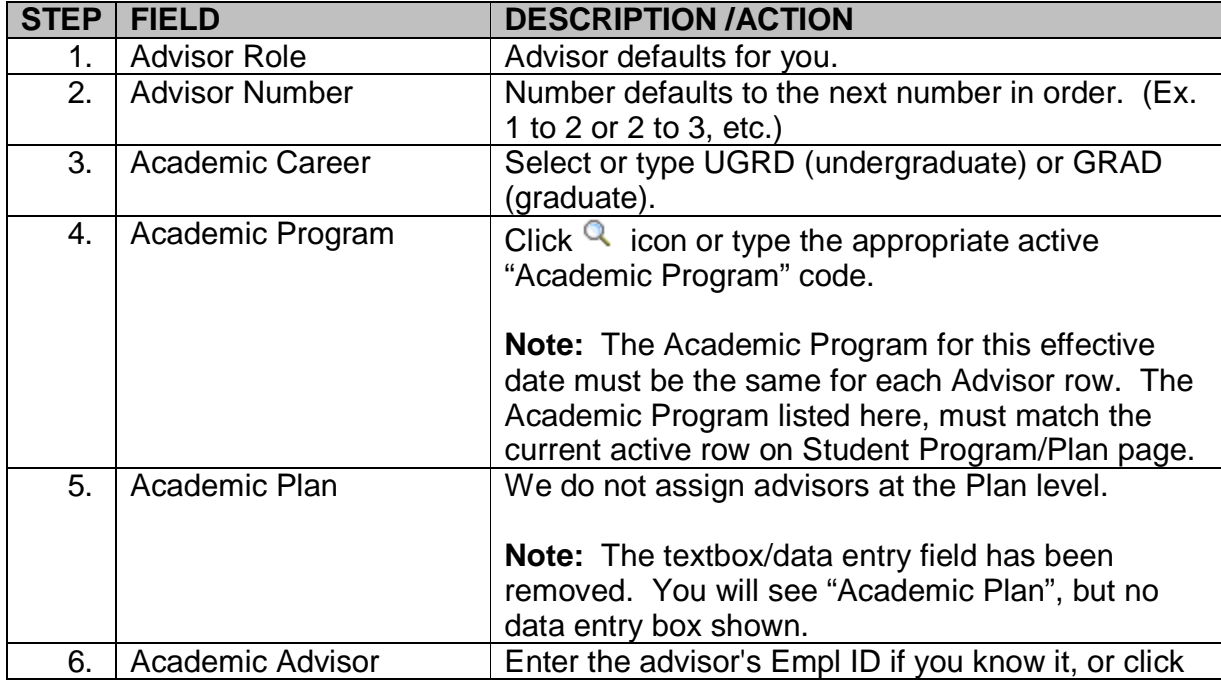

### *PAWS V9.0 V9.0 Training Training Student Records Records Records Basic Update*

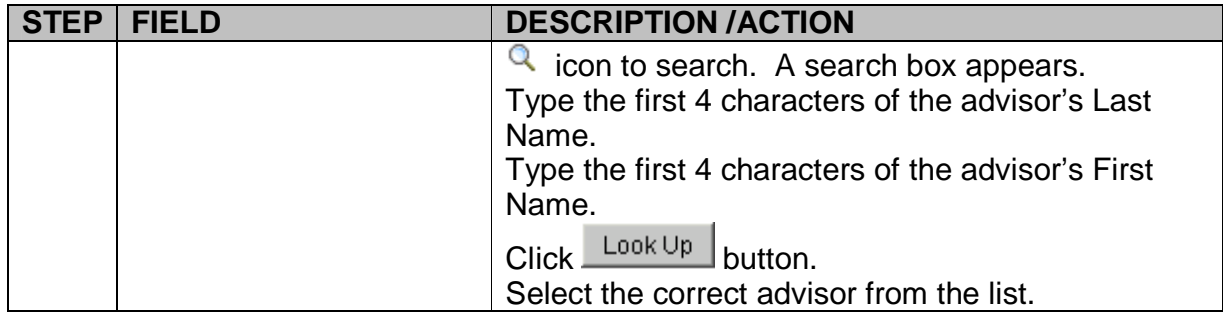

The checkboxes at the bottom of the page for "Advised by Committee", "Must Approve Graduation", "Must Approve Enrollment", and "Graduation Approved" are for informational purposes only. We do not currently use these options at UWM.

The page should now look like the example below:

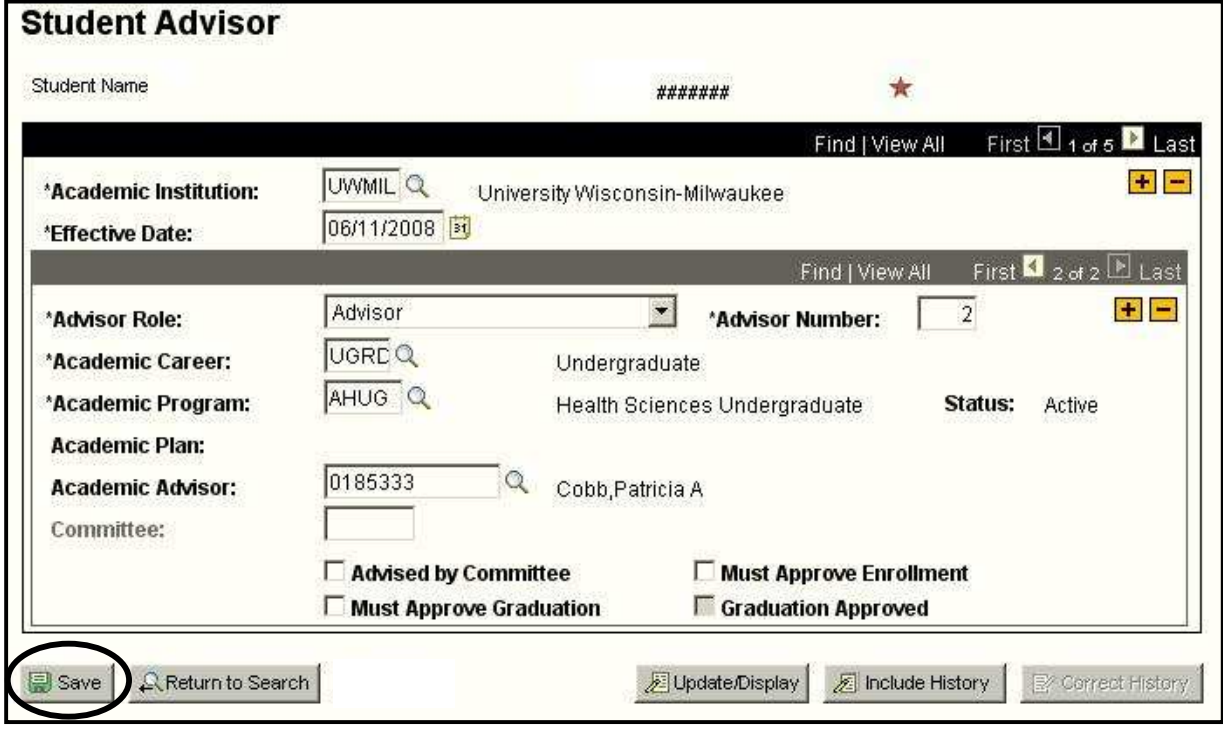

Scroll to the bottom of the page and click  $\Box$  Save button.

Notice that you will have two advisors active at the same time with the same effective date.

You should have one row that shows Advisor Number 1 and a second row that shows Advisor Number 2. Note: Select **View All** link in the bottom scroll option bar to see both Advisors.

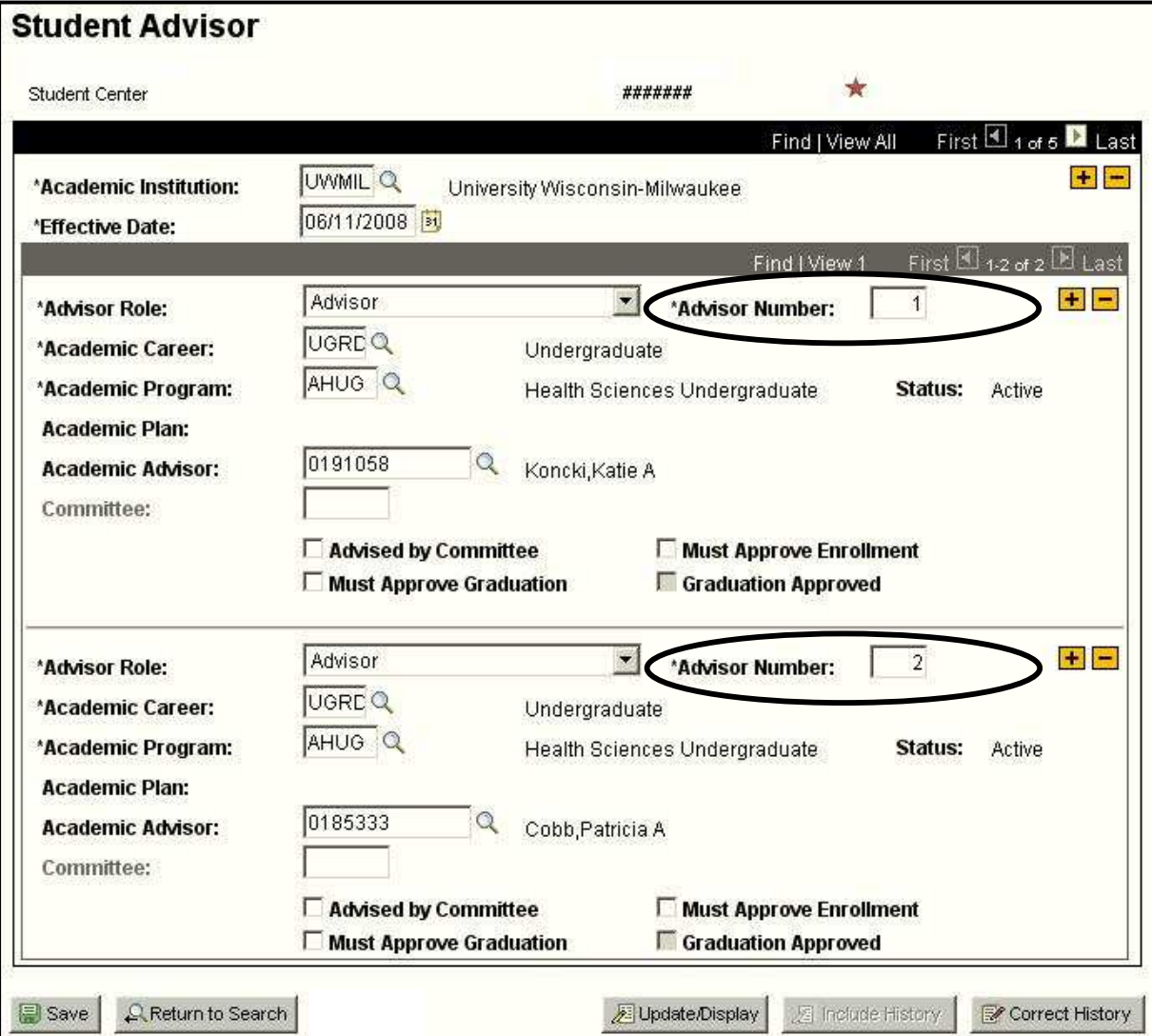

The **View All** option should appear like the example below:

PAWS can store an unlimited number of advisors.

The advisors will appear on the student's transcript according to "Advisor Number". Advisor Number 1 will appear first, Advisor Number 2 will appear second, Advisor Number 3 will appear third. A maximum of three advisors will appear on the transcript.

The advisors will also appear on the Advisee' Student Center page in PAWS. The information will be displayed on the right side of the screen. When an advisee selects Details link he/she can send an email to one or more of their Advisors right from PAWS. Unlimited number of advisors will appear in the Student Center.

### **PAWS Student Center for a sample student:**

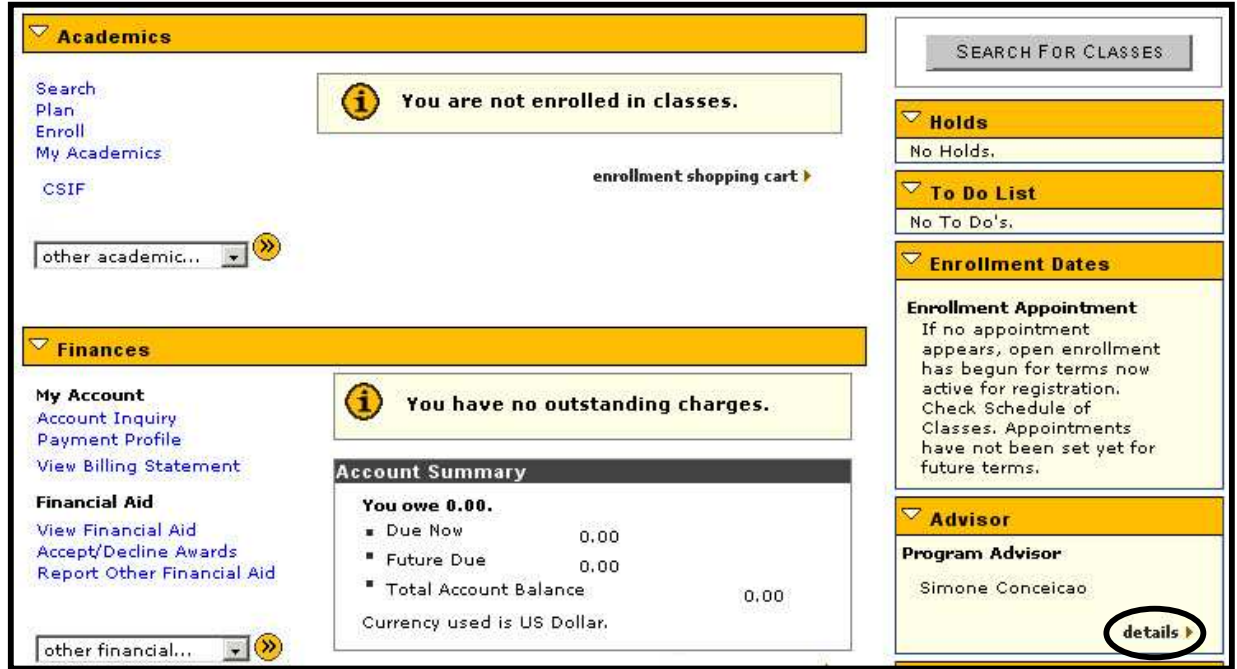

**Note: Since students can see a list of advisors attached to him/her and the number of advisors is unlimited, it is very important that Advisors be correctly entered in PAWS.** 

# **Enter Transcript Text**

### **(i.e. Approve 3rd retake of a class or Deans O.K. to continue.)**

### **Navigation:**

**Menu > UWM Records and Enrollment > Transcript > Add/Update Transcript Text** 

In the selection box, enter the Campus ID or first 4 characters of the Last Name and the first 4 characters of the First Name to select the appropriate student.

Click the  $\frac{\text{Search}}{\text{bottom}}$  button. The following page appears.

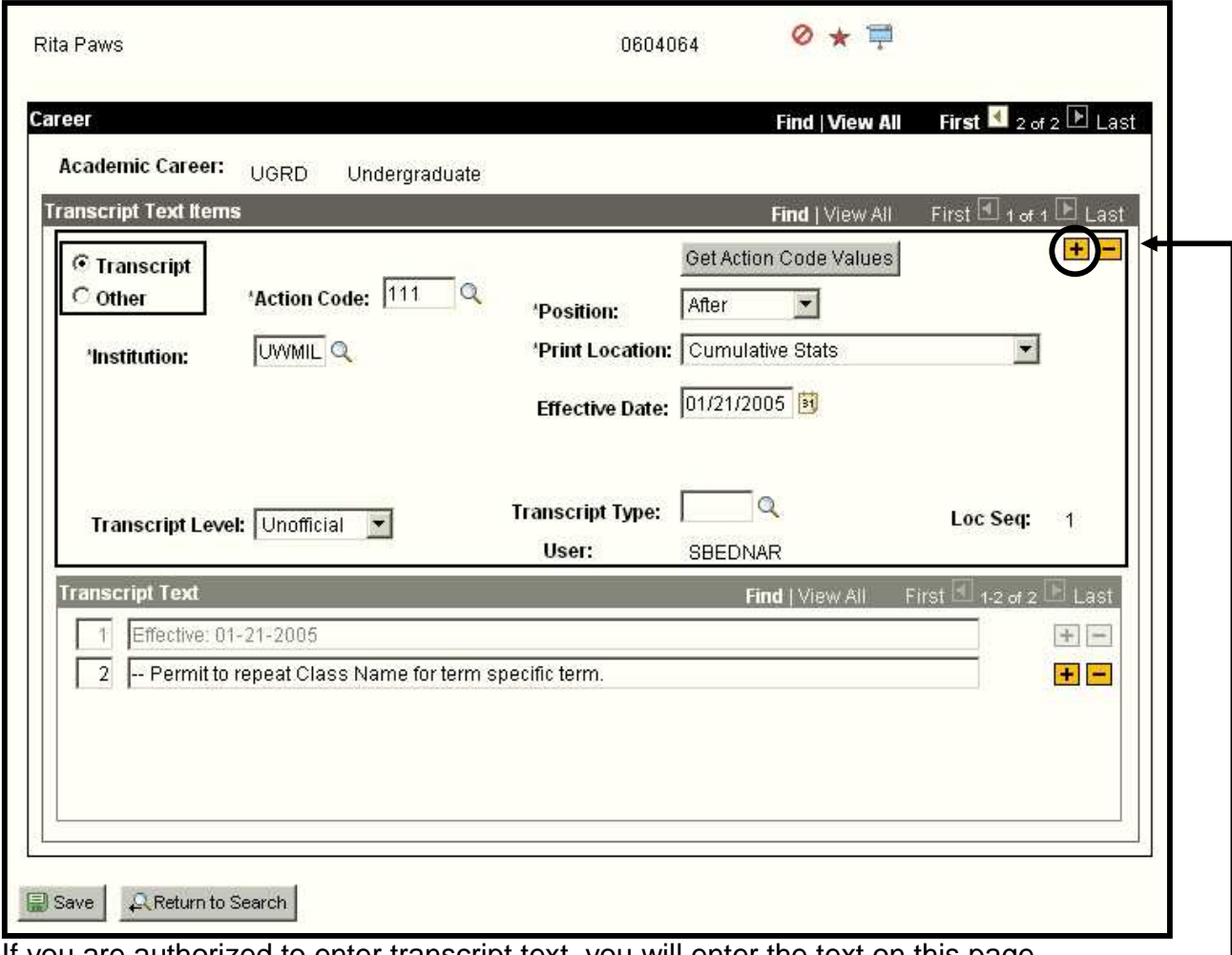

If you are authorized to enter transcript text, you will enter the text on this page.

When page opens, click  $\biguplus$  button in the Transcript Text Items box, as shown.

Once you click  $\biguplus$  button, a blank screen will appear.

University of Wisconsin-Milwaukee Page 66 of 70 Revised: 1/30/2009 9:27 AM

The screen will look like the screenshot shown below:

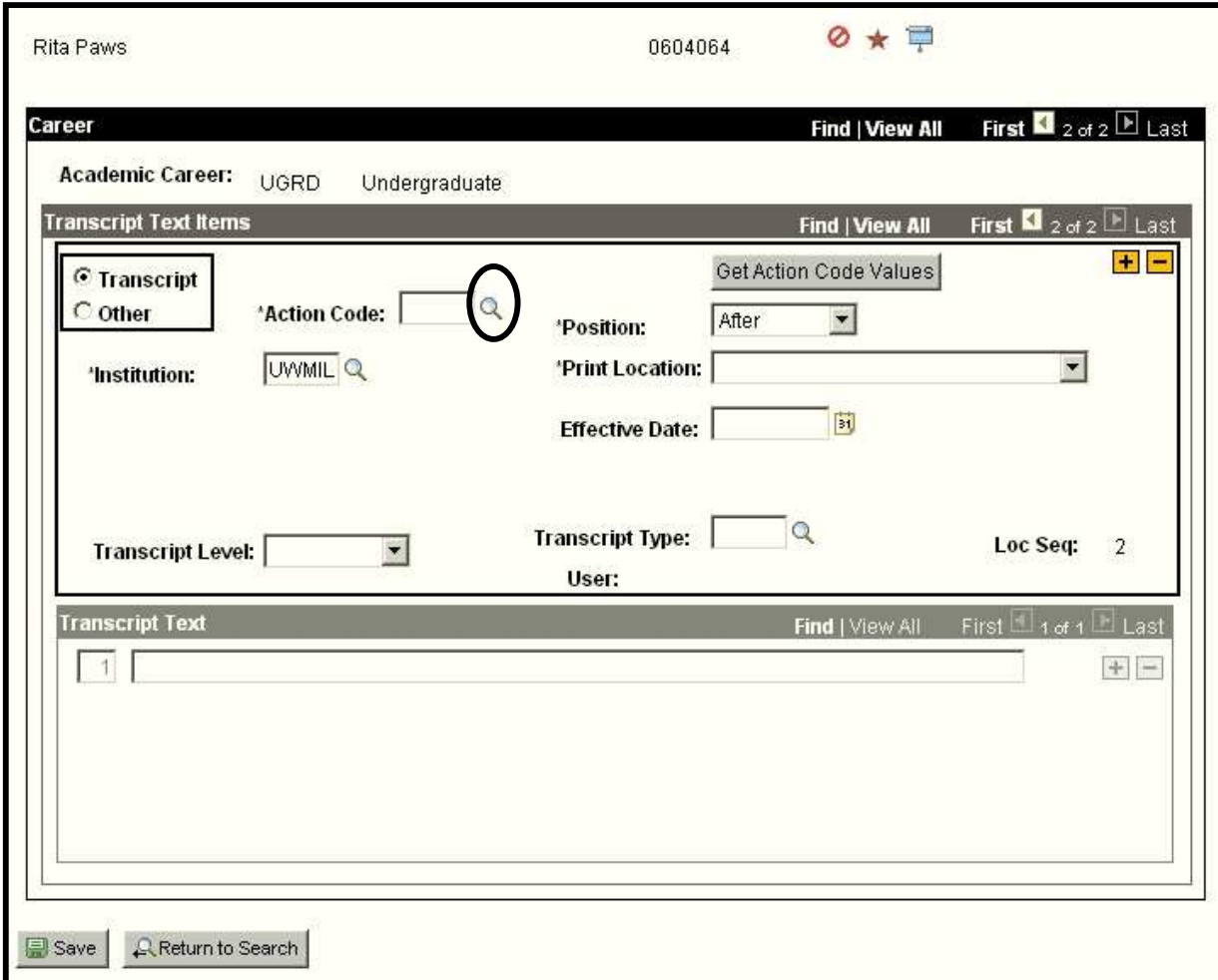

Enter in your Action Code.

### **Note: The following codes are used for the noted transactions:**

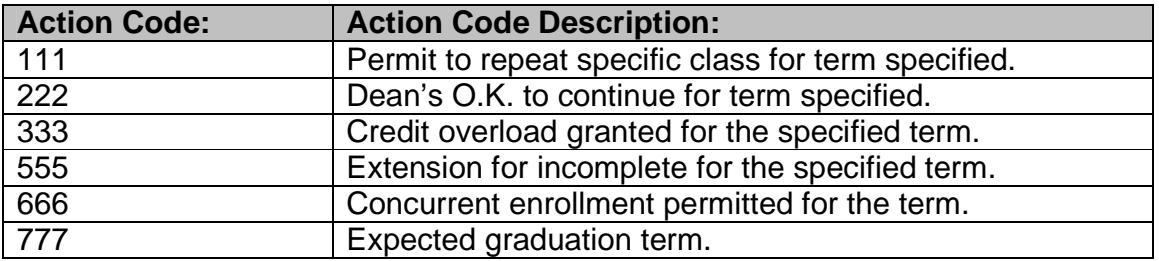

*PAWS V9.0 V9.0 Training Training Student Records Records Records Basic Update* 

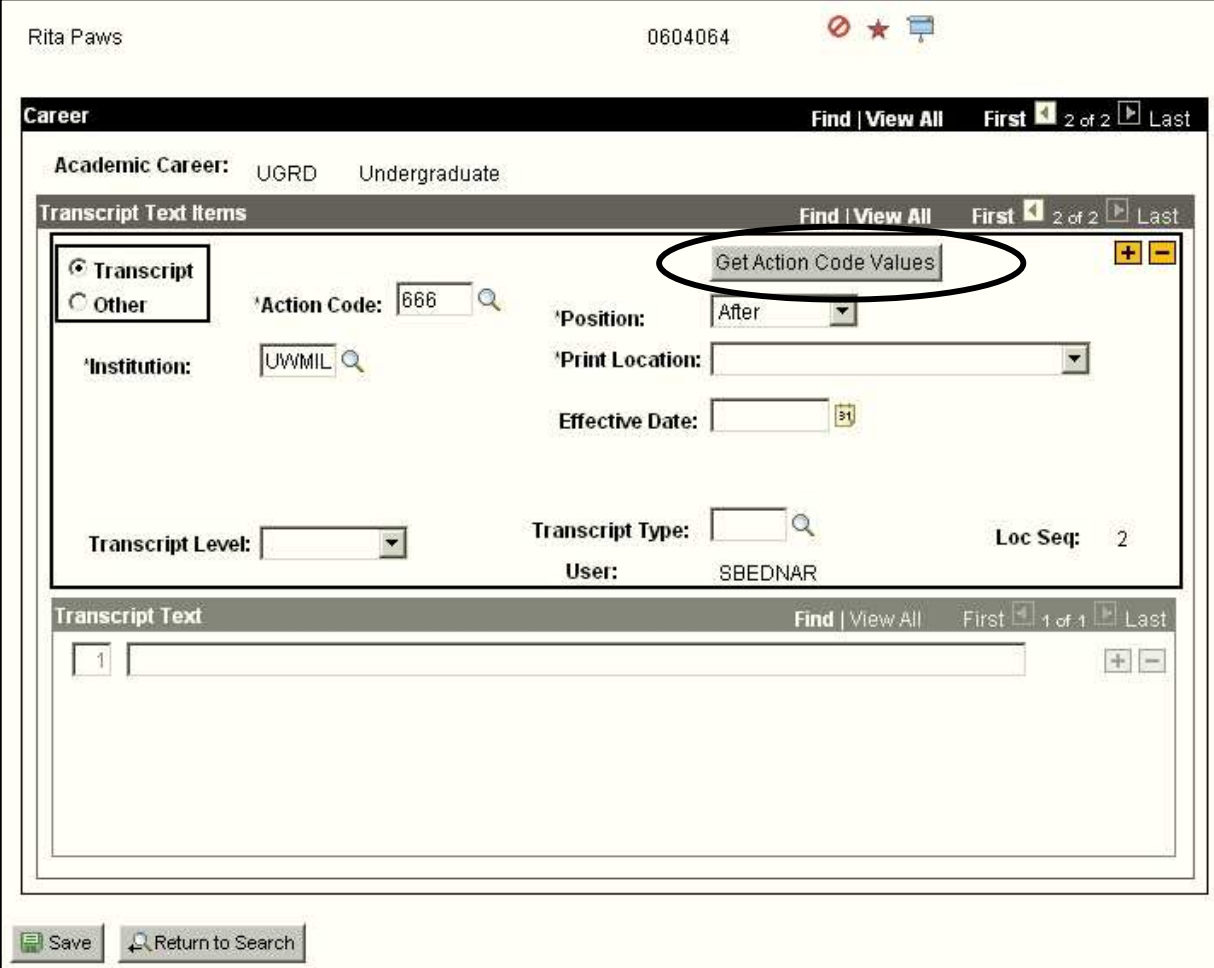

Click on **Get Action Code Values** button.

When you click on **Get Action Code Values** button, the standard information will fill in automatically for you. See below:

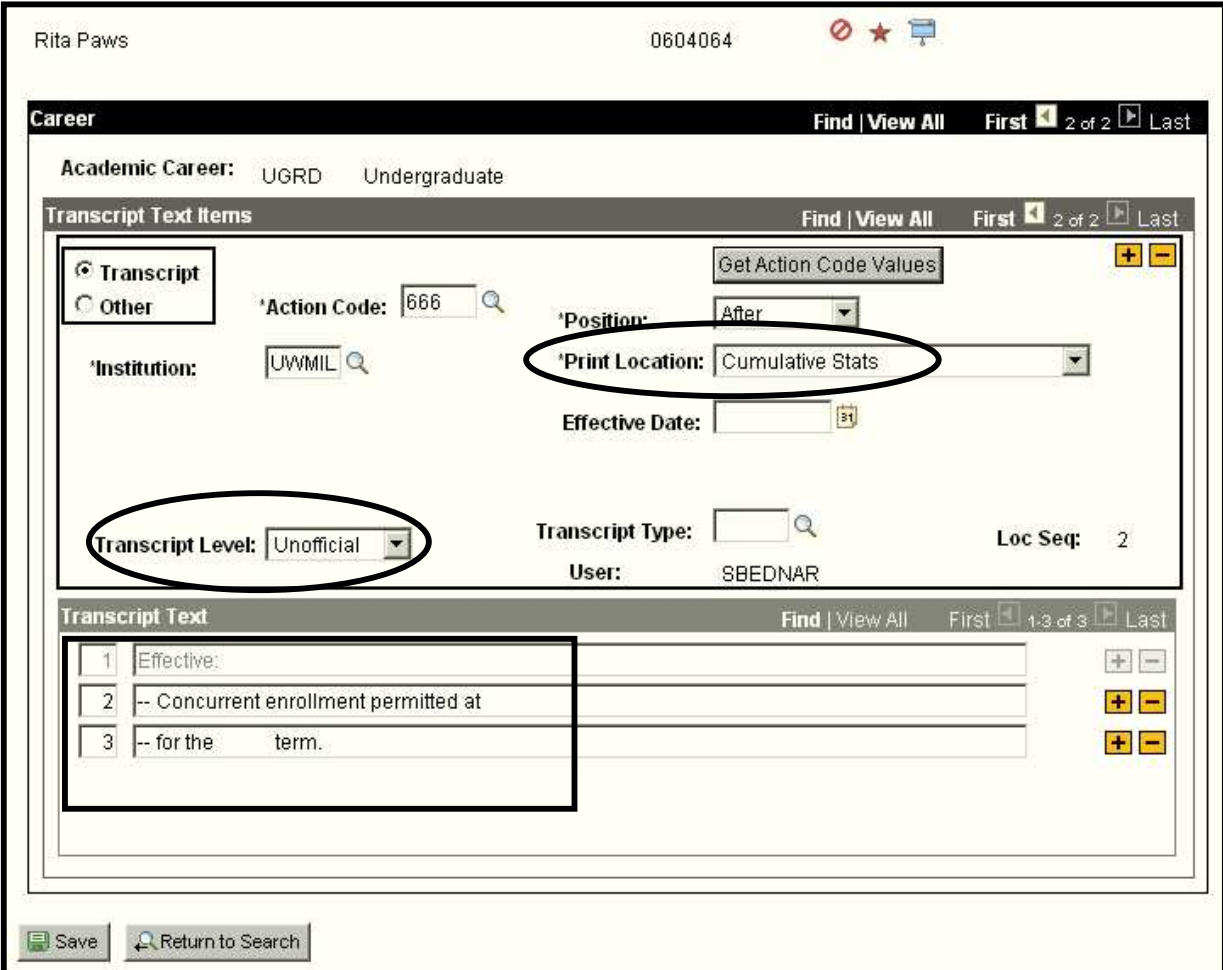

Remember to enter in the Effective Date. Once you enter the effective date, it should populate the effective date in the Transcript Text detail in the lower portion of the page.

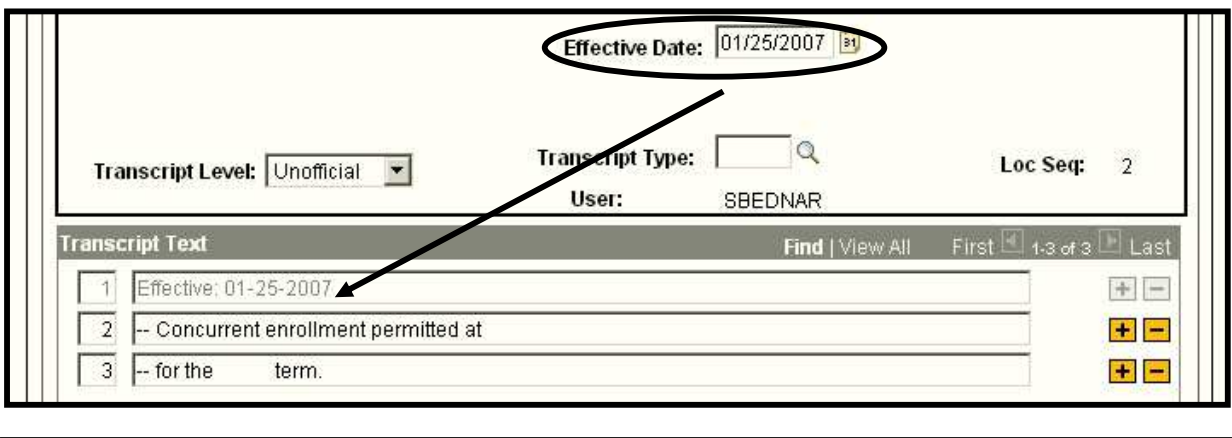

University of Wisconsin-Milwaukee **Page 69 of 70** of 70 Revised: 1/30/2009 9:27 AM

Remember to add in the specific information, for example, the course name and the term. **Note: Remember to delete any extra spaces.**

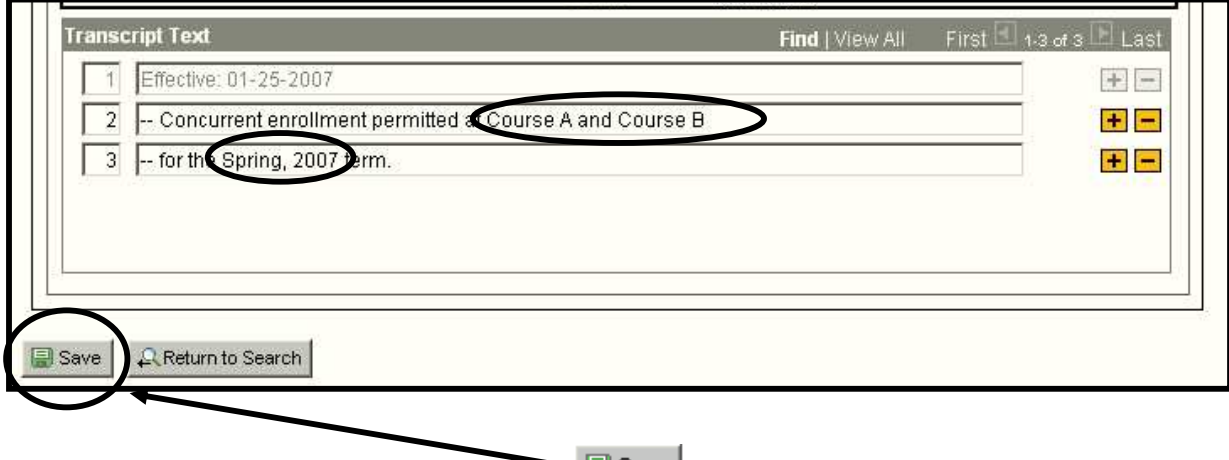

Scroll to the bottom of the page and click  $\Box$  save button.